B5FK-4561-01

# **LIFEBOOK**

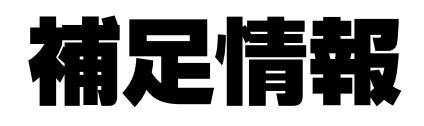

『取扱説明書』の補足情報です。 より詳しい使い方や、細かい設定を変更する方法などを説明しています。

●パソコンに添付の紙マニュアルもあわせてご覧ください。 ただし、このほかにもマニュアルが添付されている場合があります。

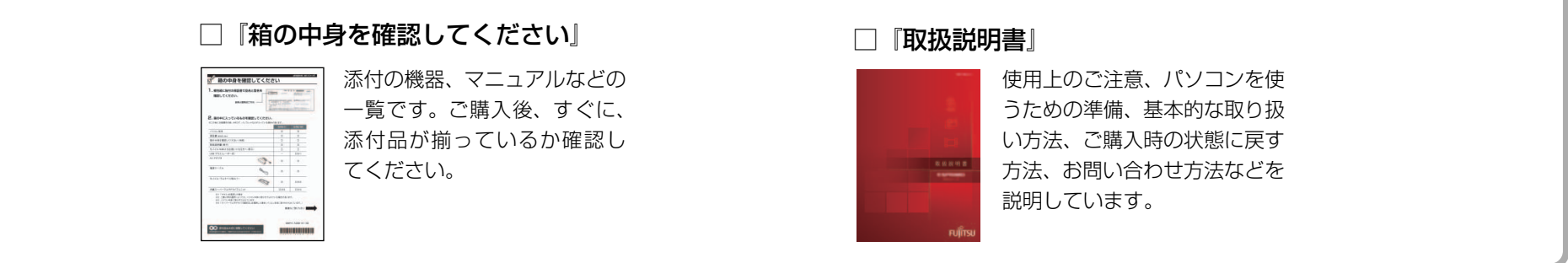

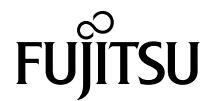

#### [本書をお読みになる前に](#page-2-0)

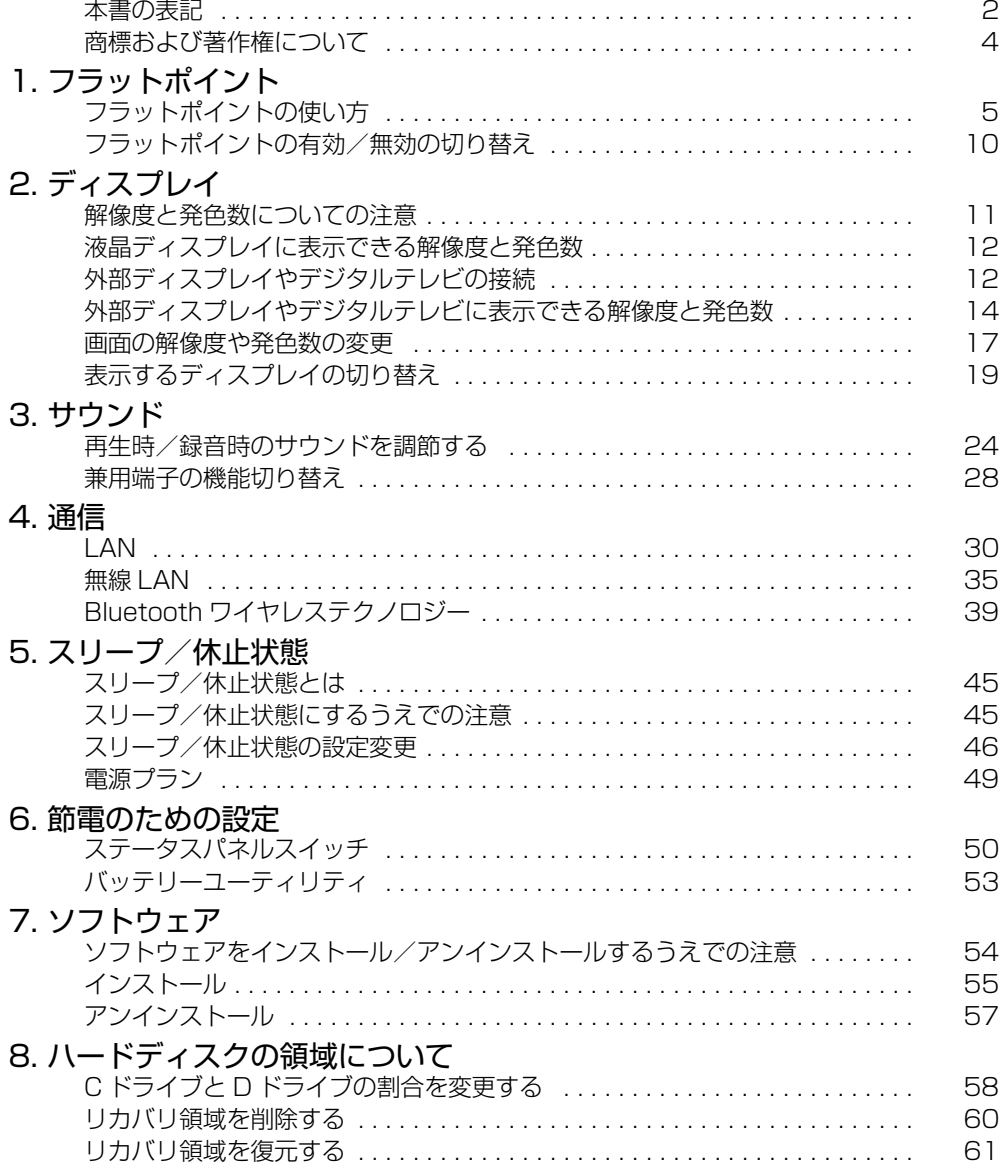

## [9. BIOS の設定](#page-63-0)

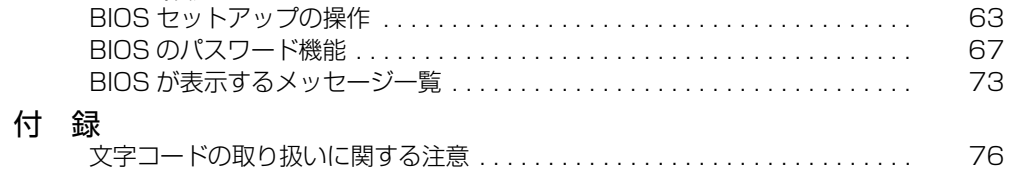

# <span id="page-2-0"></span>**本書をお読みになる前に**

## <span id="page-2-1"></span>本書の表記

本書の内容は 2014 年 7 月現在のものです。

## ■ 安全にお使いいただくための絵記号について

このマニュアルでは、本製品を安全に正しくお使いいただき、あなたや他の人々 に加えられるおそれのある危害や損害を、未然に防止するためのシンボルマーク と警告絵文字を使っています。

### □警告レベルを表すシンボルマーク

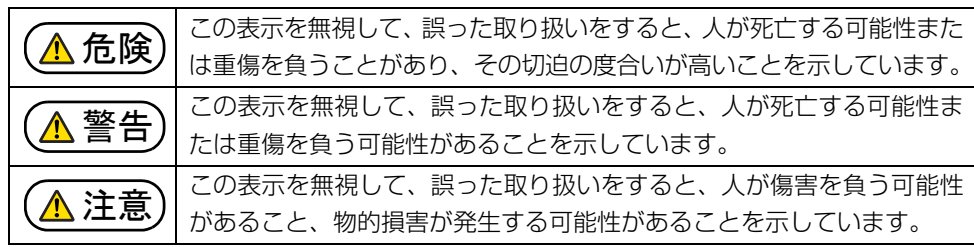

## □危険や障害の内容を表す警告絵文字

意を喚起します。

レーザー州

△で示した記号は、警告・注意をうながす内容であることを告げるものです。記号の中 やその脇には、具体的な警告内容が示されています。 特定の条件において、高温によ 特定の条件において、破裂する可 A  $\sqrt{\frac{2}{3}}$ る傷害の可能性について注意を 能性について注意を喚起します。 高温注意 喚起します。 特定の条件において、レーザー 特定の条件において、ケガする可 X R 光を直視する危険性について注

指のケガに

能性について注意を喚起します。

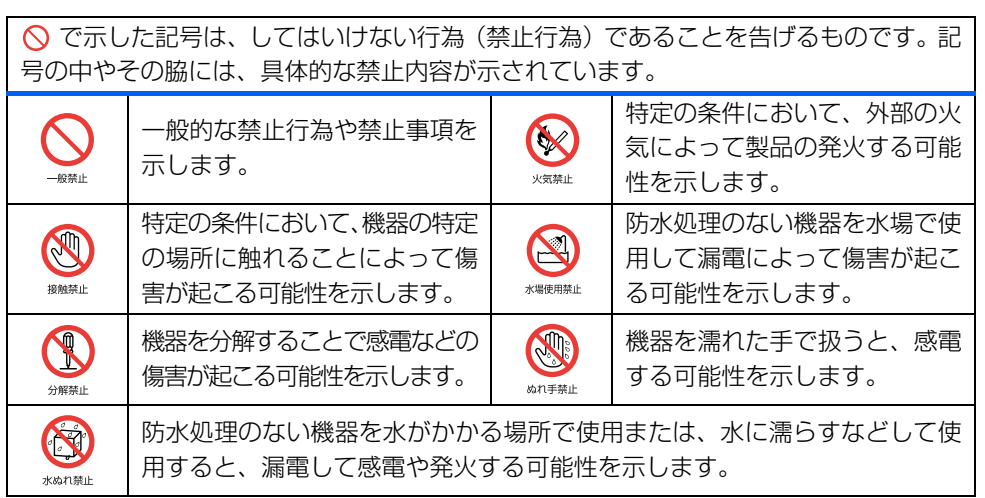

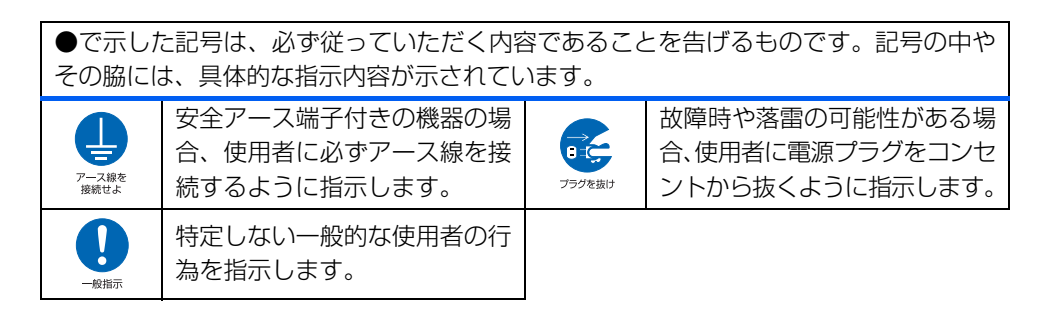

#### ■ 危険ラベル/警告ラベル /注意ラベル

本製品には危険・警告・注意ラベルが貼ってあります。 これらのラベルは、絶対にはがしたり、汚したりしないでください。

### ■ 本文中の記号

本文中に記載されている記号には、次のような意味があります。

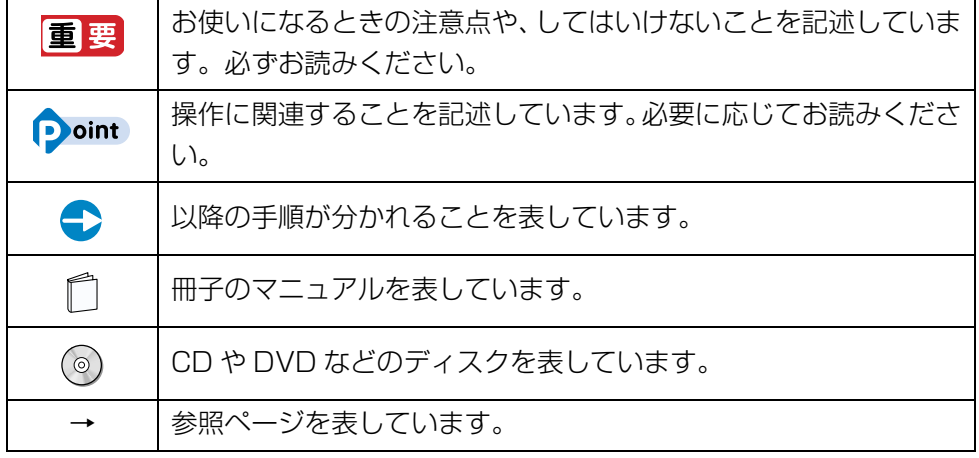

## ■ キーの表記と操作方法

本文中のキーの表記は、キーボードに書かれているすべての文字を記述するのでは なく、説明に必要な文字を次のように記述しています。

例: 【Ctrl】 キー、【Enter】 キー、【→】 キーなど

また、複数のキーを同時に押す場合には、次のように「+」でつないで表記してい ます。

例: 【Ctrl】 + 【F3】 キー、 【Shift】 + 【↑】 キーなど

#### ■ 連続する操作の表記

本文中の操作手順において、連続する操作手順を、「▶ |でつなげて記述しています。

例: (3) (スタート) をクリックし、「すべてのプログラム」をポイントし、「ア クセサリ」をクリックする操作 ↓ ● (スタート)▶「すべてのプログラム ▶ 「アクセサリ」の順にクリックし ます。

## ■ 画面例およびイラストについて

本文中の画面およびイラストは一例です。お使いの機種やモデルによって、実際 に表示される画面やイラスト、およびファイル名などが異なることがあります。ま た、イラストは説明の都合上、本来接続されているケーブル類を省略しているこ とがあります。

## ■ 製品の呼び方

本文中では、製品名称を次のように略して表記することがあります。

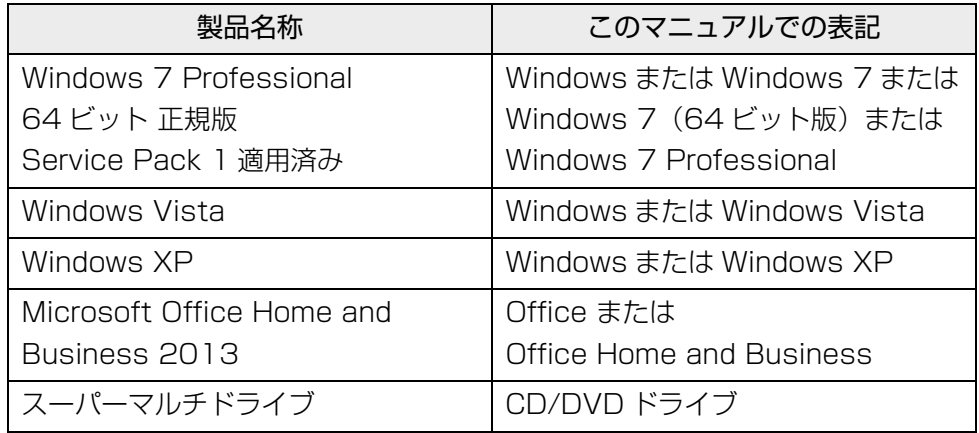

# <span id="page-4-0"></span>商標および著作権について

インテル、Intel は、アメリカ合衆国およびその他の国における Intel Corporation または その子会社の商標または登録商標です。 HDMI、HDMI ロゴ、および High-Definition Multimedia Interface は、HDMI Licensing LLC の商標または登録商標です。 Bluetooth® は、Bluetooth SIG の商標であり、弊社へライセンスされています。 その他の各製品名は、各社の商標、または登録商標です。 その他の各製品は、各社の著作物です。 その他のすべての商標は、それぞれの所有者に帰属します。

Copyright FUJITSU LIMITED 2014

# <span id="page-5-0"></span>**1. フラットポイント**

# <span id="page-5-1"></span>フラットポイントの使い方

フラットポイントは、指先の操作でマウスポインターを動かすことのできる便利な ポインティングデバイスです。

フラットポイントの基本操作については、門『取扱説明書』-「取り扱い」-「フ ラットポイント」をご覧ください。「コントロールパネル」の「マウス」で設定する ことで、フラットポイントをさらに便利に使えるようになります。

#### ■ スクロール

#### □1 本指でのスクロール

フラットポイントの操作面の右端や下端をなぞると画面やウィンドウのスクロール が行えます。

● 上下にスクロールしたい場合

フラットポイントの操作面の右端を上下になぞります。

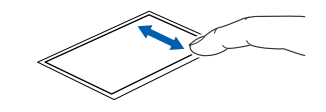

● 左右にスクロールしたい場合 フラットポイントの操作面の下端を左右になぞります。

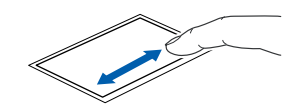

● ChiralMotion (カイラルモーション) スクロール

1 本指でのスクロールをした後に、そのままフラットポイントの操作面から指を 離さずに、フラットポイント内を時計回りや反時計回りになぞると、指を動かし ている間、ウィンドウ内のスクロールが続きます。

上方向にスクロールし続ける場合

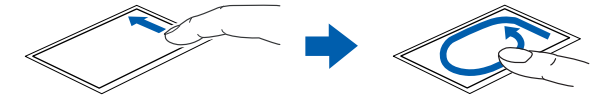

下方向にスクロールし続ける場合

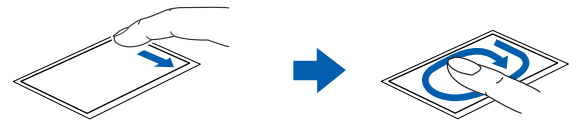

右方向にスクロールし続ける場合

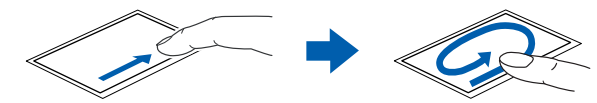

左方向にスクロールし続ける場合

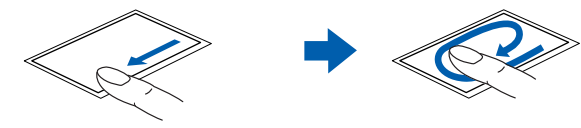

#### □2本指でのスクロール

フラットポイントの操作面の任意の位置に 2 本の指を置き、上下や左右になぞると 画面やウィンドウのスクロールが行えます。

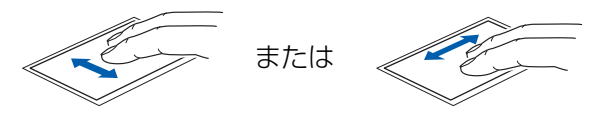

補足情報

### ■ ジェスチャー機能

フラットポイントの操作面で、次のような操作を行うことができます。

#### □つまみズーム

フラットポイントの操作面で、2 本の指でつまんだりひらいたりする動作をします。 つまむ操作をすると画像やウィンドウ内の画面が縮小表示され、ひらく操作をする と拡大表示されます。

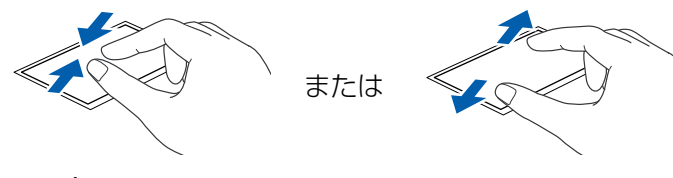

#### □回転

**• TwistRotate** 

フラットポイントの操作面に 2 本の指を置き、時計回り、または反時計回りに弧 を描くようになぞると、なぞった方向に画像などを回転させることができます。

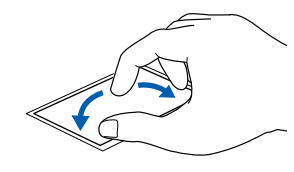

**•** ChiralRotate

フラットポイントの操作面の左端に指を置き、そこから時計回りまたは反時計回 りに円を描くようになぞります。

なぞった方向に画像を 90 度単位で回転させることができます。

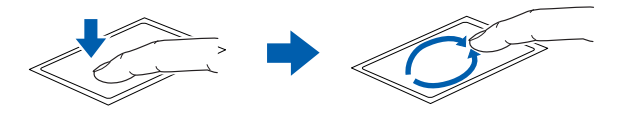

#### □Momentum(モーメンタム)

フラットポイントの操作面をすばやくなぞると、しばらくの間、なぞった方向にポ インターが動きます。

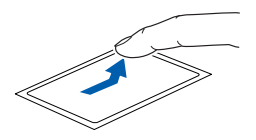

#### □クリック

フラットポイントの操作面を指で軽く押すとクリックできます。何本の指で押すか によって、操作を設定することもできます。

#### □3 本指で弾く

フラットポイントの操作面に 3 本の指を置き、すばやくはらいます。

- ●「Internet Explorer」を表示しているときは、右にはらうと「進む」と同様の動 きをします。左にはらうと「戻る」と同様の動きをします。
- ●「Windows Live フォトギャラリー」や「Windows フォトビューアー」を表示し ているときは、上下にはらうことでスライドショーの開始、終了の操作をするこ とができます。左右にはらうと前の画像、次の画像を表示することができます。

うまく反応しない場合は、3 本の指を少し離して操作してください。

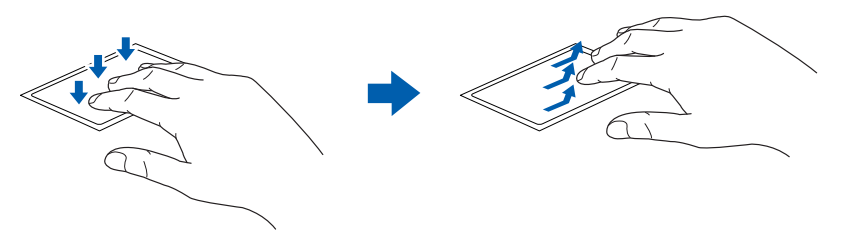

### □4本指で弾く

フラットポイントの操作面に 4 本の指を置き、すばやくはらいます。

- 右にはらうと、ソフトウェアの切り替えウィンドウを表示します。左にはらうと、 前に使っていたソフトウェアに切り替わります。
- ●下にはらうと、デスクトップのウィンドウが全て最小化されます。上にはらうと 元にもどります。

うまく反応しない場合は、4 本の指を少し離して操作してください。

## ■ 各機能を使えるように設定する

スクロール機能やジェスチャー機能は、「コントロールパネル」の「マウス」で設定 します。

### **D**oint

- ▶ ソフトウェアによっては、スクロール機能やジェスチャー機能が使えな い場合があります。
- 1 (3 (スタート)▶「コントロールパネル」▶「ハードウェアとサウンド」の 順にクリックし、「デバイスとプリンター」の「マウス」をクリックし ます。

「マウスのプロパティ」ウィンドウが表示されます。

2 「デバイス設定」タブの「Synaptics ClickPad」を選択し、「設定」を クリックします。

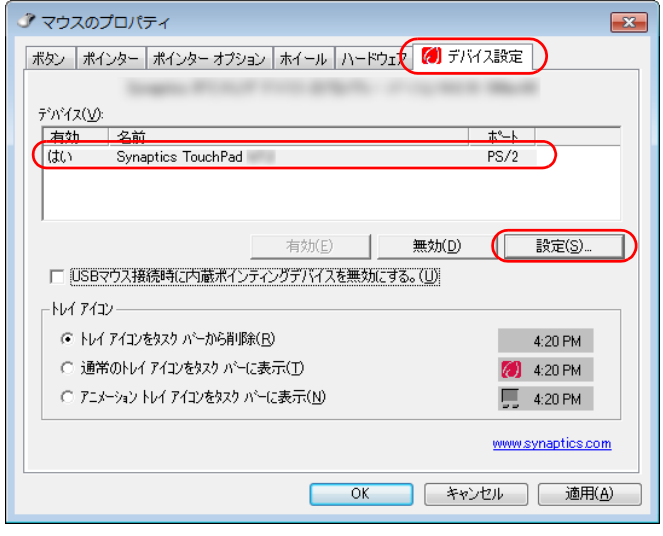

(画面は機種や状況により異なります)

#### 3 「デバイス設定」ウィンドウが開いたら、各機能の設定をします。

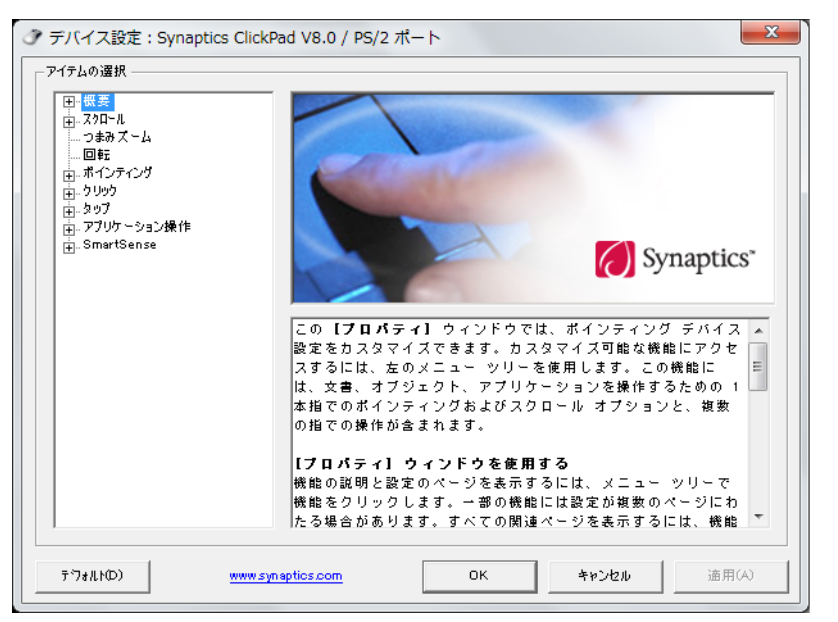

各設定項目に「ビデオを見る」がある場合は、クリックすると、各機能の操作 方法を動画で見ることができます。

#### ●1 本指でのスクロール

「デバイス設定」ウィンドウの「スクロール」の左にある「+」「1 本指で のスクロール」をクリックし、「垂直スクロールを使用する」、「水平スクロー ルを使用する」や「ChiralMotion スクロール」などの を にして「適 用」をクリックします。

#### ●2 本指でのスクロール

「デバイス設定」ウィンドウの「スクロール|の左にある「+」▶「2本指での スクロール」をクリックし、「垂直スクロールを使用する」や「水平スクロー ルを使用する」などの を にして「適用」をクリックします。

#### ●つまみズーム

「デバイス設定」ウィンドウの「つまみズーム」をクリックし、「つまみズー ムを有効にする」の を にして「適用」をクリックします。

#### ●回転

「デバイス設定」ウィンドウの「回転」をクリックし、「TwistRotate を使 用する」や「ChiralRotate を有効にする」の を にして「適用」をク リックします。

#### ●Momentum (モーメンタム)

「デバイス設定」ウィンドウの「ポインティング」の左にある「+」▶ 「Momentum(モーメンタム)」をクリックし、「Momentum(モーメン タム)を使用する」の を にして「適用」をクリックします。

#### ●クリック

「デバイス設定」ウィンドウの「クリック」の左にある「+」をクリックし、 それぞれのクリックでの操作を選んで「設定」をクリックします。

#### ●3本指で弾く

「デバイス設定」ウィンドウの「アプリケーション操作」の左にある「+」 「3 本指で弾く」をクリックし、「3 本指で弾く行為を有効にする」の を にして「適用」をクリックします。

#### ●4 本指で弾く

「デバイス設定」ウィンドウの「アプリケーション操作」の左にある「+」▶ 「4 本指で弾く」をクリックし、「4 本指で垂直に弾く行為を使用する」や 「4 本指で水平に弾く行為を使用する」の▶ を ☑ にして「適用」をクリッ クします。

## その他の設定

#### ■ 左きき用に設定する

● (スタート)▶「コントロールパネル |▶ 「ハードウェアとサウンド |▶ 「デバイスと プリンター」の「マウス」をクリックすると表示される「マウスのプロパティ」画 面の、「ボタン」タブの設定画面から変更することができます。

## ■ ポインターのデザインを変える

● (スタート)▶ 「コントロールパネル」▶ 「ハードウェアとサウンド」▶ 「デバイスと プリンター」の「マウス」をクリックすると表示される「マウスのプロパティ」画 面の、「ポインター」タブの設定画面から変更することができます。

## ■ マウスポインターの速度を変える

● (スタート)▶ 「コントロールパネル」▶ 「ハードウェアとサウンド」▶ 「デバイスと プリンター」の「マウス」をクリックすると表示される「マウスのプロパティ」画 面の、「ポインターオプション」タブの設定画面から変更することができます。

## ■ ホイールのスクロールの量を変える

● (スタート)▶ 「コントロールパネル」▶ 「ハードウェアとサウンド」▶ 「デバイスと プリンター」の「マウス」をクリックすると表示される「マウスのプロパティ」画 面の、「ホイール」タブの設定画面から変更することができます。

## ■ フラットポイントのタッチの感度を変更する

1 3(スタート)▶「コントロールパネル」▶「ハードウェアとサウンド」の 順にクリックし、「デバイスとプリンター」の「マウス」をクリックし ます。

「マウスのプロパティ」画面が表示されます。

2 「デバイス設定」タブの「Synaptics TouchPad」を選択し、「設定」 をクリックします。

「デバイス設定」ウィンドウが表示されます。

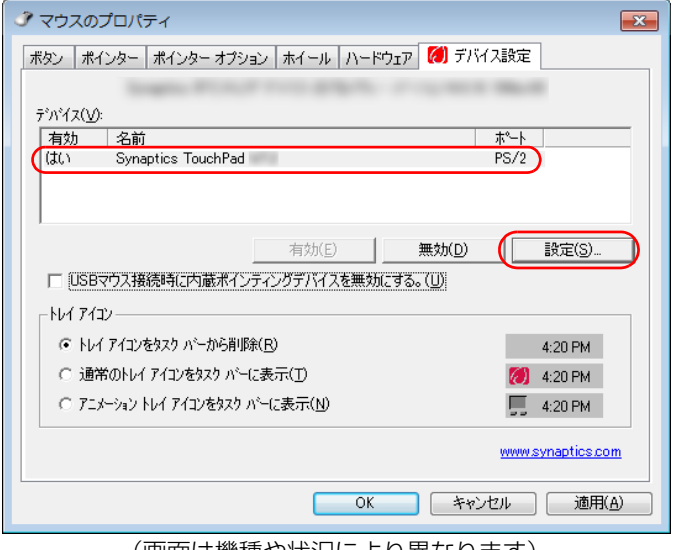

- 3 「ポインティング」の左にある「+」「感度」の左にある「+」の順にク リックします。
- 4 「タッチ感度」をクリックして、タッチ感度の設定を変更します。 スライダーを「軽く」側に動かすとタッチ感度が上がり、「重く」側に動かす とタッチ感度が下がります。
- 5 「OK」をクリックします。

## ■ シングルクリックとダブルクリックの設定を変更する

● (スタート)▶「コントロールパネル |▶「デスクトップのカスタマイズ |▶ 「フォル ダーオプション」の順にクリックし、「全般」タブの「クリック方法」で設定を変更 することができます。

<sup>(</sup>画面は機種や状況により異なります)

# <span id="page-10-0"></span>フラットポイントの有効/無効の切り替え

ここでは、USB マウスを接続したときにフラットポイントを同時に使用できるよう に設定する方法について説明しています。

### **D**oint

- ご購入時の状態では、パソコンに USB マウスを接続すると、フラットポ イントでの操作は無効になり、フラットポイントは使えなくなります。

## フラットポイントの有効/無効を切り替える

パソコンに USB マウスを接続したときのフラットポイントの動作を変更したい場 合は、次のように設定してください。

## **D**oint

- ▶ ご購入時の状態では、【Fn】+【F4】キーを押して、フラットポイント の有効/無効を切り替えることもできます。 キーを押すたびに、フラットポイントの有効と無効が切り替わります。 有効の場合は「Internal pointing device:Enable」、無効の場合は 「Internal pointing device:Disable」と表示されます。 なお、この操作は一時的な切り替えで、パソコンを再起動したり、ス リープ/休止状態から復帰したりすると無効に戻ります。
- ▶ フラットポイントを無効にする場合は、必ず USB マウスを接続してく ださい。

1 ● (スタート)▶ コントロールパネル ▶ 「ハードウェアとサウンド」の 順にクリックし、「デバイスとプリンター」の「マウス」をクリックし ます。

「マウスのプロパティ」ウィンドウが表示されます。

#### 2 「デバイス設定」タブをクリックし、設定を変更します。

USB マウスを接続したときにフラットポイントを有効にする場合は、「USB マウス接続時に内蔵ポインティングデバイスを無効にする。」をクリックして にし、「OK」をクリックします。

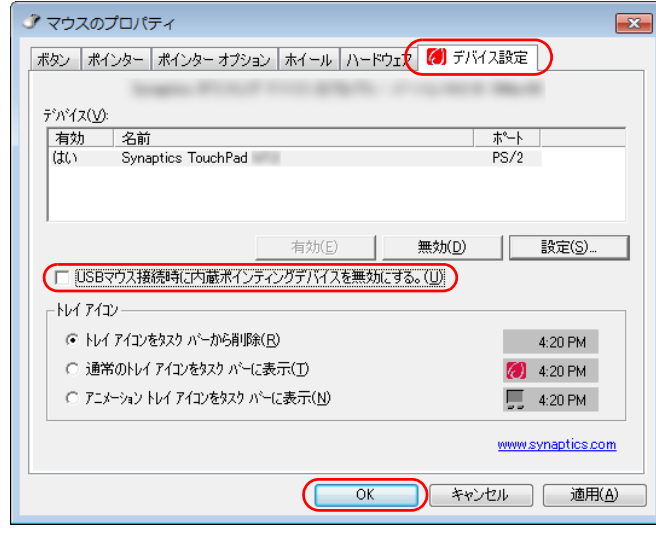

(画面は機種や状況により異なります)

## <span id="page-11-1"></span><span id="page-11-0"></span>解像度と発色数についての注意

パソコンの画面は、パソコン本体の液晶ディスプレイの他に、次のディスプレイや テレビにも表示することができます。

- ・パソコン本体の外部ディスプレイコネクタに接続した外部ディスプレイ
- ・パソコン本体の HDMI 出力端子に接続したデジタルテレビ

ディスプレイにパソコンの画面を表示するときは、次の点に注意してください。

- ソフトウェアによっては、解像度および発色数の設定により、正常に動作しない ことがあります。ソフトウェアの動作環境を確認し、解像度および発色数を変更 してください。
- 外部ディスプレイやデジタルテレビで表示できる解像度は、ディスプレイによって 異なります。外部ディスプレイやデジタルテレビのマニュアルでご確認ください。
- プラグアンドプレイに対応している外部ディスプレイやデジタルテレビの場合、 最大解像度は、液晶ディスプレイまたは接続したディスプレイの、どちらかの最 大解像度の小さい方に設定されます。
- ●同時表示を選択した場合、外部ディスプレイやデジタルテレビの画面は、液晶 ディスプレイの画面と同一の解像度になります。
- 解像度を切り替えるときなどに、一時的に表示画面が乱れることがありますが、 故障ではありません。
- ●同時表示時に、外部ディスプレイやデジタルテレビの画面が正しく表示されない ことがあります。
- ●解像度と発色数は[、「外部ディスプレイやデジタルテレビに表示できる解像度と](#page-14-0) [発色数」\(→ P.14\)](#page-14-0)の表の組み合わせ以外には設定しないでください。
- 画面の解像度や発色数、およびリフレッシュレートを変更するときは、起動中の ソフトウェアや常駐しているプログラムを終了させてください。また、変更後は 必ずパソコンを再起動してください。

● HDMI 出力端子で出力した場合、出力先のデジタルテレビでは画面の端が一部欠 けることがあります。このような場合は、外部ディスプレイやデジタルテレビ側 で設定を「ドットバイドット表示」などに変更してください。

詳しくは、お使いのデジタルテレビや外部ディスプレイのマニュアルをご覧くだ さい。

<span id="page-12-0"></span>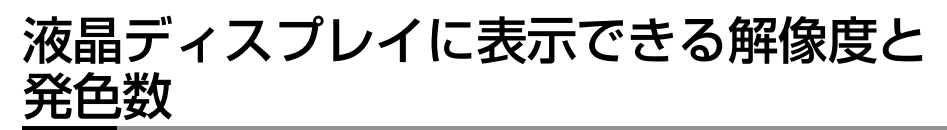

液晶ディスプレイに表示できる解像度と発色数は、次のとおりです。

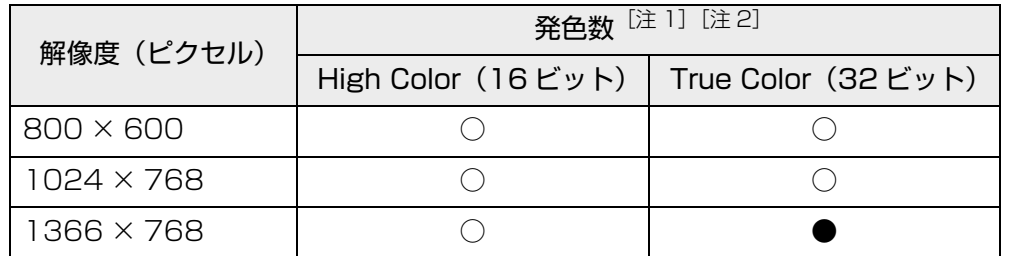

<span id="page-12-2"></span>注 1 : ○は表示可能。●はご購入時の設定です。

<span id="page-12-3"></span>注 2 :High Color … 約 6 万 5 千色

True Color … 約 1677 万色(擬似的に色を表示するディザリング機能を利用)

# <span id="page-12-1"></span>外部ディスプレイやデジタルテレビの接続

## 外部ディスプレイやデジタルテレビを接続するとできること

パソコン本体に外部ディスプレイやデジタルテレビを接続することで、次のことが できます。

- 表示するディスプレイを切り替える。
- 2 つのディスプレイに同時に表示する。
- 2 つのディスプレイで 1 つのデスクトップを表示する (マルチモニター機能)。
- ●接続したデジタルテレビやディスプレイで音声を出力する。

ここでは、外部ディスプレイやデジタルテレビを接続する手順について説明してい ます。

## 国要

▶ HDMI出力端子に接続したデジタルテレビやディスプレイで音声を出力 するには、設定が必要な場合があります[\(→ P.26\)](#page-26-0)。

## 必要なものを用意する

● 外部ディスプレイやデジタルテレビ

外部ディスプレイやデジタルテレビによって接続するコネクタや接続方法が異 なります。それぞれのコネクタに対応したディスプレイは次のとおりです。なお、 接続するときは、必ず外部ディスプレイやデジタルテレビのマニュアルもご覧く ださい。

・ 外部ディスプレイコネクタ

CRT ディスプレイや液晶ディスプレイをアナログ接続することができます。 ・ HDMI 出力端子

デジタルテレビや液晶ディスプレイでHDMI対応のものを接続することができ ます。

- ケーブル
- 外部ディスプレイやデジタルテレビとパソコンを接続するケーブルです。
- ・ 外部ディスプレイコネクタとの接続:ディスプレイケーブル
- ・ HDMI 出力端子との接続:HDMI ケーブル
- 外部ディスプレイやデジタルテレビのマニュアル 外部ディスプレイやデジタルテレビにより接続方法が異なります。必ず外部ディ スプレイやデジタルテレビのマニュアルもご覧ください。

## 外部ディスプレイやデジタルテレビを接続する

お使いのパソコンに搭載されているコネクタの記載をご覧ください。

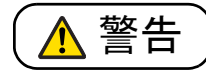

- 外部ディスプレイやデジタルテレビの接続/取り外しを行う場合は、 R. 必ずパソコン本体の電源を切り、AC アダプタを取り外してください。 感電の原因となります。
- 1 パソコン本体の電源を切り、AC アダプタを取り外します。

#### 2 パソコン本体にケーブルを接続します。

- 次のケーブルで接続します。
- ・外部ディスプレイコネクタとの接続:ディスプレイケーブル
- ・HDMI 出力端子との接続:HDMI ケーブル

ケーブルを接続する場所については、門『取扱説明書』-「各部の名称と働き」 をご覧ください。

3 外部ディスプレイやデジタルテレビにケーブルのもう一方のコネクタ を接続します。

接続方法は、外部ディスプレイやデジタルテレビのマニュアルをご覧ください。

4 外部ディスプレイやデジタルテレビの電源ケーブルを接続して、電源 を入れます。

#### 5 パソコン本体に AC アダプタを取り付け、電源を入れます。 必要に応じて、表示するディスプレイを切り替えます。

外部ディスプレイやデジタルテレビ接続後、「新しいハードウェアの追加ウィザー ド」ウィンドウが表示された場合は、次のように対応してください。

● 外部ディスプレイやデジタルテレビに CD-ROM などで必要なファイルが添付さ れていることがあります。この場合は、添付のマニュアルをご覧になり、必要な ファイルをインストールしてください。

### **D**oint

- ▶ 外部ディスプレイやデジタルテレビを接続後、接続したディスプレイの みに表示する設定にしていても、接続するディスプレイによっては、パ ソコン本体の液晶ディスプレイと接続したディスプレイの両方に画面 が表示されることがあります。必要に応じて、表示するディスプレイを 切り替えてください。
- ▶ 液晶ディスプレイや接続した外部ディスプレイやデジタルテレビに、パ ソコンの画面を表示するときの画面の解像度や発色数については[、「解](#page-11-1) [像度と発色数についての注意」\(→ P.11\)](#page-11-1)をご覧ください。

## <span id="page-14-0"></span>外部ディスプレイやデジタルテレビに表示 できる解像度と発色数

お使いのパソコンに搭載されているコネクタの記載をご覧ください。

## ■ 外部ディスプレイコネクタに接続したディスプレイの場合

接続した外部ディスプレイがサポートしている次の解像度を表示できます。 外部ディスプレイがこの解像度をサポートしているかどうかは、お使いの外部ディ スプレイのマニュアルをご覧ください。

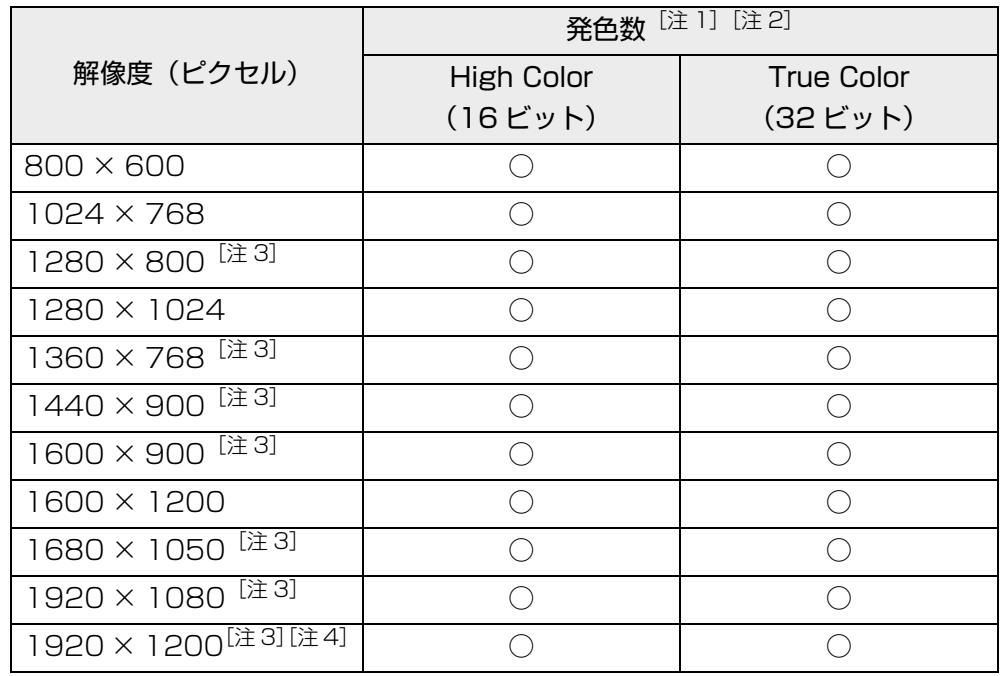

<span id="page-14-1"></span>注 1 :○は表示可能。ただし外部ディスプレイの解像度より大きい解像度の場合は表示で きません。

<span id="page-14-2"></span>注 2 :High Color … 約 6 万 5 千色 True Color … 約 1677 万色

<span id="page-14-3"></span>注 3 :外部ディスプレイの解像度と同じ場合、表示できます。

<span id="page-15-0"></span>注 4 :アナログ RGB での最大サポート解像度は 1920 × 1200 ドット、60Hz(CVT RB, Coordinated Video Timings Reduced Blanking)です。 お使いのディスプレイが 1920 × 1200 ドット表示を CVT RB で対応していれ ば選択できますが、CVT RB ではなく、Standard Timings で対応している場合 には選択できず、1920 × 1080、1680 × 1050 などの解像度が選択可能な解 像度になります。

## ■ HDMI 出力端子に接続したデジタルテレビやディスプレイの場合

接続したデジタルテレビやディスプレイがサポートしている次の解像度を表示でき ます。デジタルテレビやディスプレイがこの解像度をサポートしているかどうかは、 お使いのデジタルテレビやディスプレイのマニュアルをご覧ください。

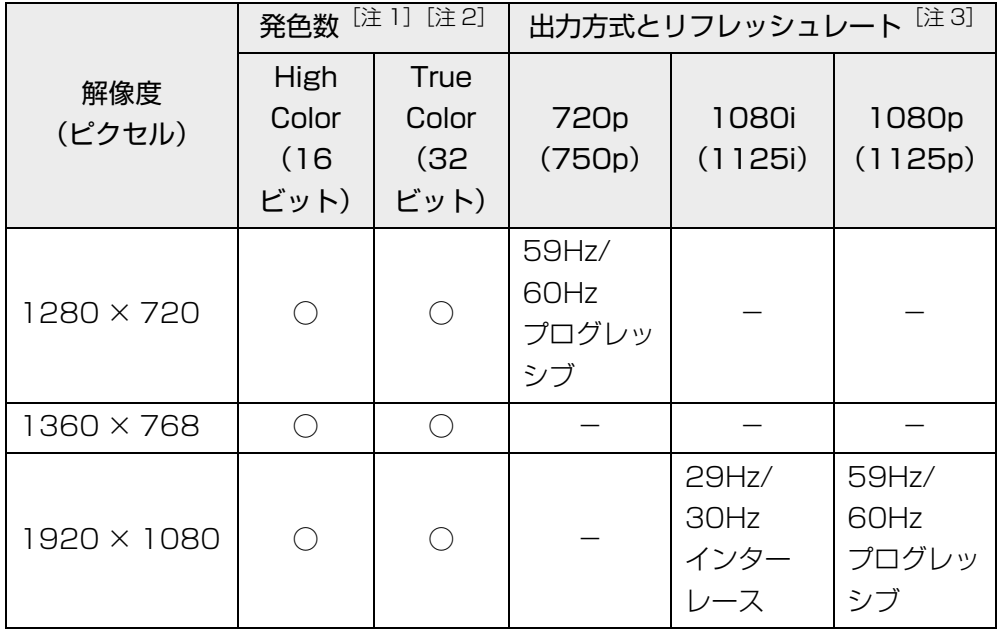

- <span id="page-15-1"></span>注 1: ○は表示可能。ただし接続したデジタルテレビやディスプレイの解像度より大きい 解像度の場合は表示できません。
- <span id="page-15-2"></span>注 2: High Color … 約 6 万 5 千色 True Color … 約 1677 万色
- <span id="page-15-3"></span>注 3: HDMI 出力端子から出力できる映像信号

## ■ 液晶ディスプレイスプレイの同時表示の場合

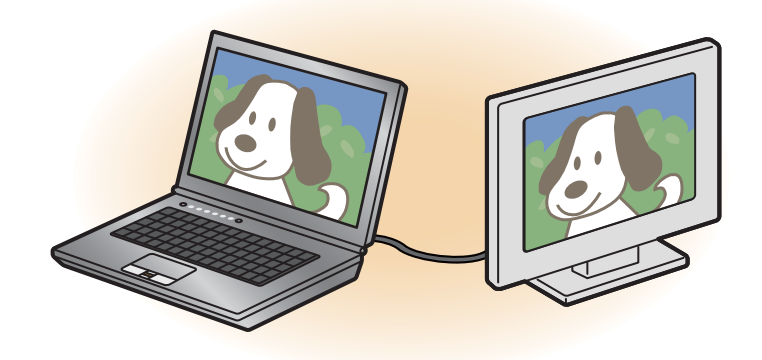

液晶ディスプレイと外部ディスプレイに同時に表示する場合は、表示するディスプ レイを次のように設定してください。

- 液晶ディスプレイ 主ディスプレイ:内蔵ディスプレイ
- 外部ディスプレイ 2 番目のディスプレイ:PC モニター

お使いのパソコンの液晶ディスプレイの解像度は[、「液晶ディスプレイに表示できる](#page-12-0) 解像度と発色数| (→ P.12) をご確認ください。

外部ディスプレイの解像度は、外部ディスプレイのマニュアルにてご確認ください。

液晶ディスプレイの解像度以下であり、かつ、お使いの外部ディスプレイがサポー トしている次の解像度を表示できます。

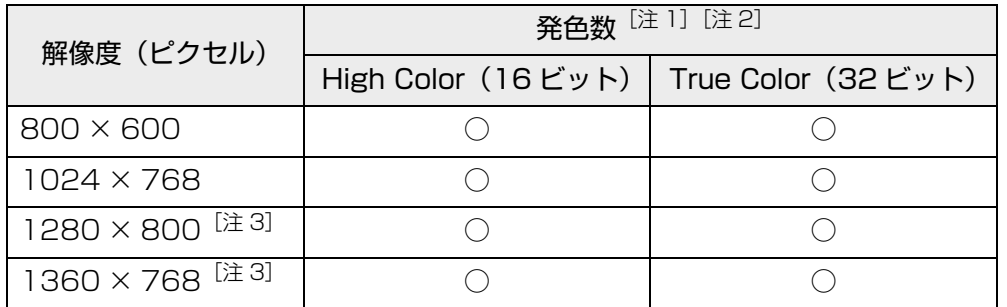

- <span id="page-16-1"></span>注 1 : ○は表示可能。ただし液晶ディスプレイおよび外部ディスプレイの解像度より大き い解像度の場合は表示できません。
- <span id="page-16-2"></span>注 2 : High Color … 約 6 万 5 千色 True Color … 約 1677 万色(液晶ディスプレイは擬似的に色を表示するディザリ ング機能を利用)
- <span id="page-16-0"></span>注3:外部ディスプレイの解像度と同じ場合、表示できます。

## ■ 液晶ディスプレイとデジタルテレビの同時表示の場合

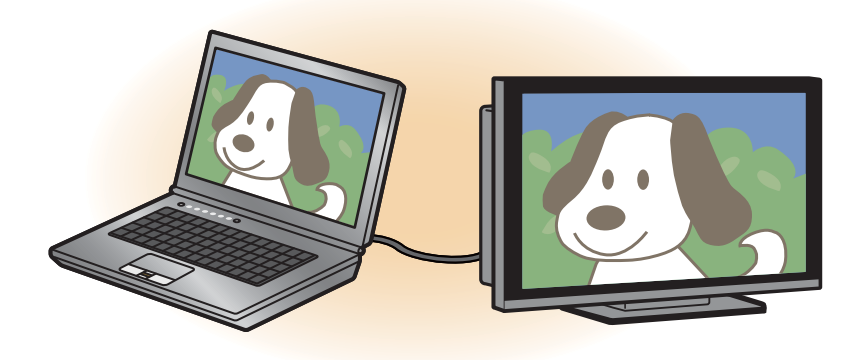

液晶ディスプレイとデジタルテレビに同時に表示する場合は、表示するディスプレ イを次のように設定してください。

- 液晶ディスプレイ 主ディスプレイ:内蔵ディスプレイ
- デジタルテレビ 2 番目のディスプレイ:デジタルテレビ

接続したデジタルテレビがサポートしている次の解像度を表示できます。

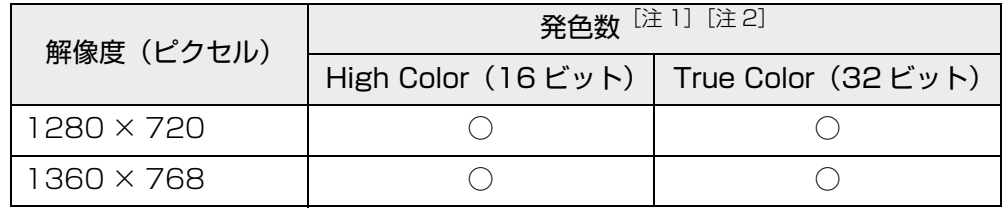

<span id="page-16-3"></span>注 1 :○は表示可能。ただし液晶ディスプレイおよび外部ディスプレイの解像度より大き い解像度の場合は表示できません。

<span id="page-16-4"></span>注 2 : High Color … 約 6 万 5 千色 True Color … 約 1677 万色(液晶ディスプレイは擬似的に色を表示するディザリ ング機能を利用)

### ■ マルチモニターの場合

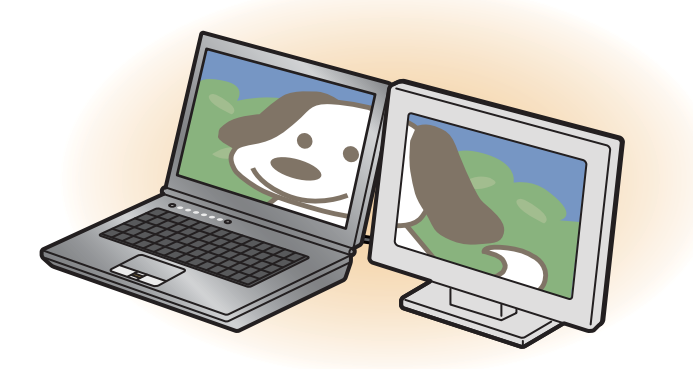

マルチモニター機能をお使いになるときは、表示するディスプレイを次のように設 定してください。

- 液晶ディスプレイ 主ディスプレイ:内蔵ディスプレイ
- 外部ディスプレイやデジタルテレビ 2 番目のディスプレイ:PC モニター

液晶ディスプレイ、外部ディスプレイコネクタに接続したディスプレイ、HDMI 出 力端子に接続したデジタルテレビやディスプレイに表示できるそれぞれの解像度で 表示できます。

## <span id="page-17-0"></span>画面の解像度や発色数の変更

ここでは、ディスプレイにパソコンの画面を表示するときの、画面の解像度や発色 数を変更する方法について説明しています。

## 国要

- ▶ 設定変更時の画面表示の乱れについて 解像度や発色数を変更するときに一時的に画面表示が乱れることがあ りますが、故障ではありません。
- ▶ 設定変更時のご注意 テレビを見ているときや録画中は、解像度や発色数の設定を変更しない でください。
- 1 デスクトップの何もないところを右クリックし、表示されるメニュー から、「画面の解像度」をクリックします。

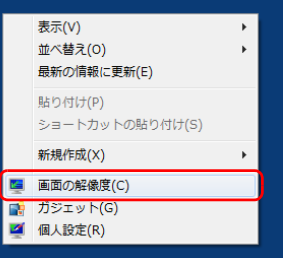

(これ以降の画面は機種や状況により異なります)

「画面の解像度」ウィンドウが表示されます。

#### 2 解像度を変更します。

「解像度」の をクリックし、表示される画面で解像度を選択します。

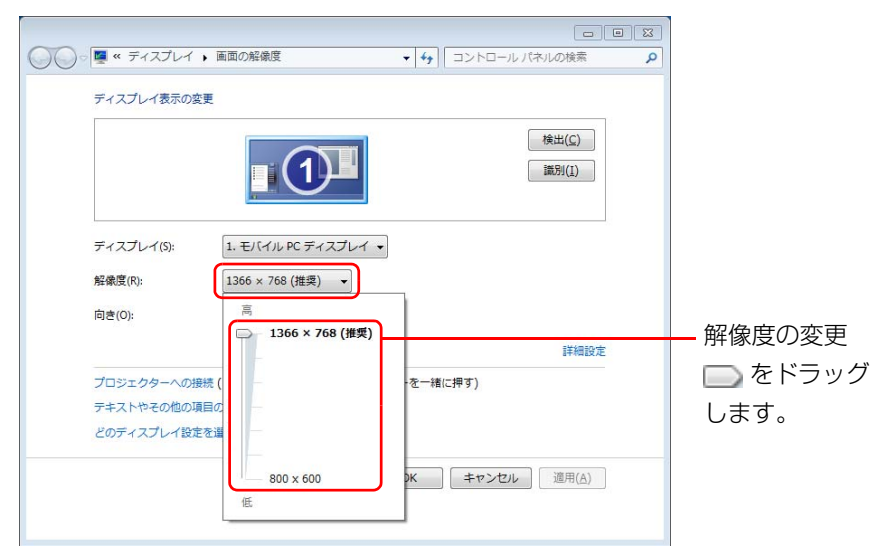

接続した外部ディスプレイやデジタルテレビの解像度を変更したい場合は、 「ディスプレイ表示の変更」でディスプレイを選んでから設定してください。 設定可能な解像度は外部ディスプレイやデジタルテレビのマニュアルをご覧 ください。

#### 3 「適用」をクリックします。

設定を確認するウィンドウが表示されたら、「変更を維持する」をクリックし ます。

発色数を変更しない場合は[手順 7](#page-18-0) へ進みます。

4 「画面の解像度」ウィンドウで「詳細設定」をクリックし、表示された ウィンドウで「モニター」タブをクリックします。

5 発色数を変更します。

「色」の コをクリックし、表示されるメニューから発色数を変更します。

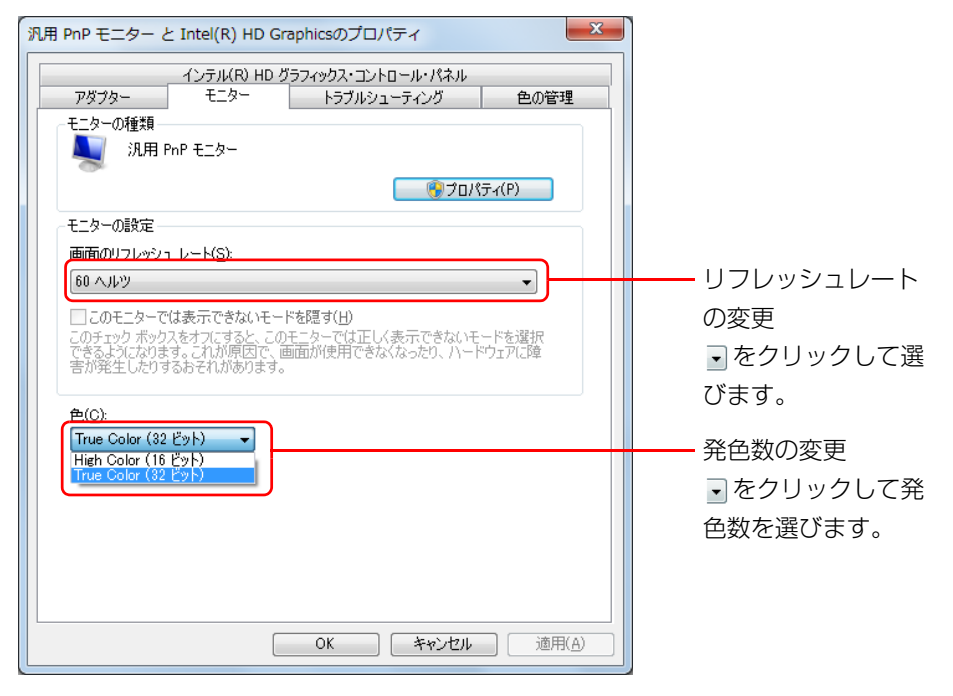

リフレッシュレートもここで変更できます。

#### 6 「適用」をクリックします。

設定を確認するウィンドウが表示されたら、「はい」をクリックします。

#### <span id="page-18-0"></span>7 「OK」をクリックします。

# <span id="page-19-0"></span>表示するディスプレイの切り替え

このパソコンに外部ディスプレイやデジタルテレビなどを接続した場合に、表示す るディスプレイを切り替えることができます。 ここでは、切り替え方法について説明しています。

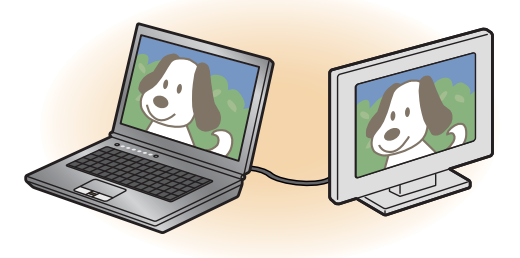

## ディスプレイの表示について

ディスプレイの表示は、次のように切り替えることができます。

- **1 つのディスプレイで表示する**
	- ・ パソコン本体の液晶ディスプレイ
	- ・ 外部ディスプレイコネクタに接続した外部ディスプレイ
	- ・ HDMI 出力端子に接続したデジタルテレビ

#### ● 2 つのディスプレイで同時に表示する

・ パソコン本体の液晶ディスプレイと、接続した外部ディスプレイ ・ パソコン本体の液晶ディスプレイと、接続したデジタルテレビ

#### - **2 つのディスプレイで 1 つのデスクトップを表示する**

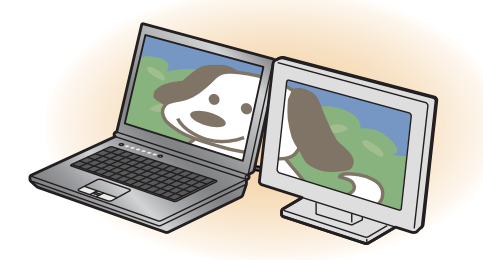

2 つのディスプレイで 1 つのデスクトップを表示する方法については[、「マルチ](#page-22-0) [モニター機能を使う」\(→ P.22\)](#page-22-0)をご覧ください。

## 国要

▶ 動画再生中に、表示するディスプレイを切り替えないでください。|

## **Point**

- HDMI 出力端子に接続したデジタルテレビやディスプレイには、BIOS セットアップの画面を表示することはできません。
- ▶ Windows が起動すると、表示されるディスプレイは、前回 Windows で 使用していた状態になります。 ただし、外部ディスプレイが接続されていない場合や、プラグアンドプ レイに対応していないディスプレイが接続されている場合は、液晶ディ スプレイのみの表示になります。
- ▶ お使いのテレビによってはテレビの解像度が液晶ディスプレイよりも 低いため、鮮明に表示できない場合があります。

## <span id="page-20-0"></span>「画面の設定」で切り替える

#### **D**oint

- ▶ 外部ディスプレイによって対応している解像度や走査周波数が異なる ため、正常に表示されないことがあります。状況に応じて次の操作を 行ってください。
	- ・何も表示されない場合
	- 何も操作しないでお待ちください。10 秒ほどで表示先が液晶ディスプ レイに戻ります。表示先が液晶ディスプレイに戻らないときは、【■ +【P】キーを押して、表示先を切り替えてください。
	- ・正常に表示されない場合 外部ディスプレイのマニュアルで外部ディスプレイが対応している 解像度や走査周波数を確認し、設定を変更してください。
- 1 デスクトップの何もないところを右クリックし、表示されるメニュー から「グラフィックス・プロパティ...」をクリックします。

「インテル ® HD グラフィックス・コントロール・パネル」ウィンドウが表示 されます。

2 「ディスプレイ」をクリックします。

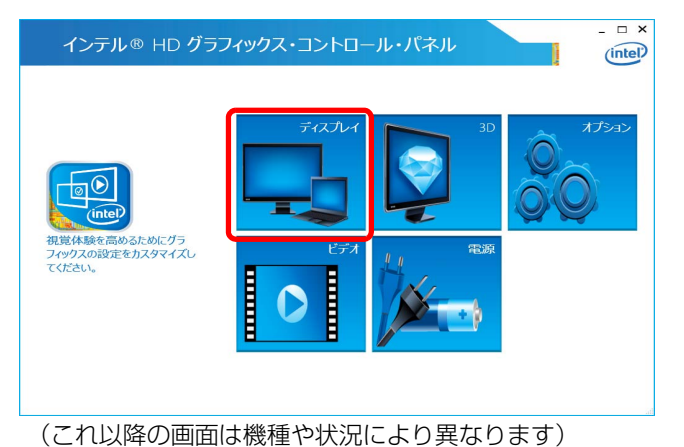

3 「ディスプレイ」をクリックし、「マルチ・ディスプレイ」をクリック します。

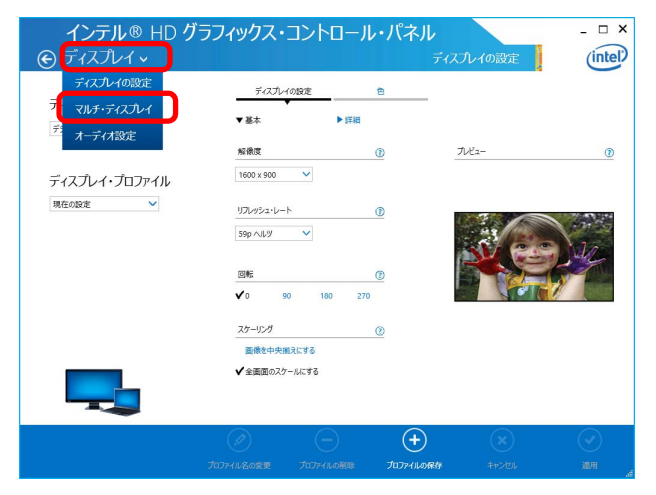

### 4 表示するディスプレイを選択します。

#### ●1つのディスプレイで表示する場合

「ディスプレイ・モードの選択」の「シングル」をクリックした後、「アク ティブ・ディスプレイの選択」の をクリックし、表示するディスプレイ を選択します。

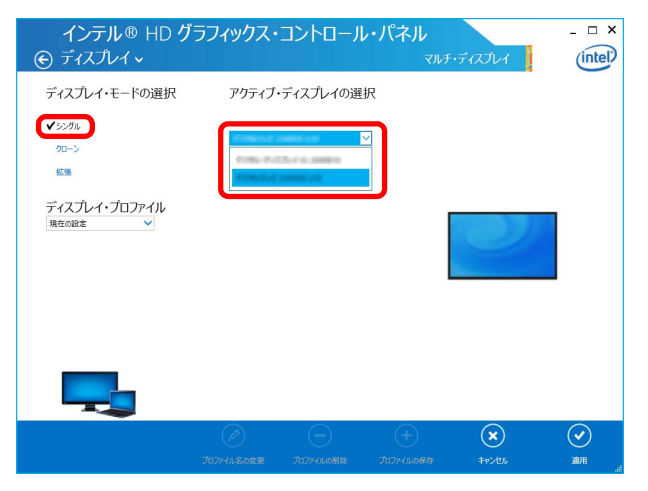

#### ●2つのディスプレイで同時に表示する場合

「ディスプレイ・モードの選択」の「クローン」をクリックした後、「アク ティブ・ディスプレイの選択1の v をクリックし、表示するディスプレイ を選択します。このとき、最上段は「内蔵ディスプレイ」に設定してくだ さい。

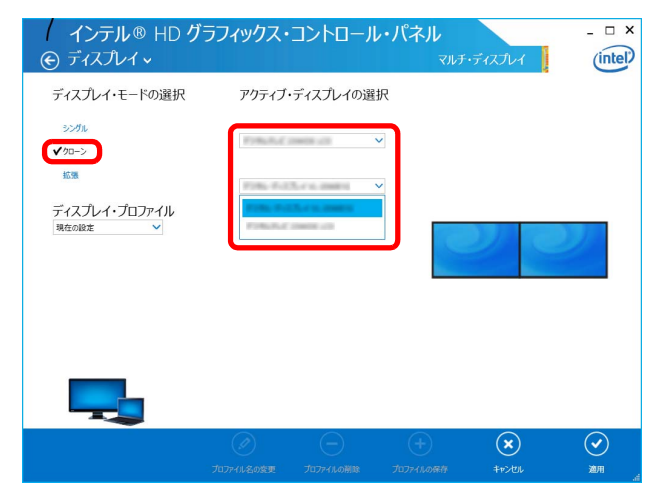

## キーボードで切り替える

キーボードで表示する画面を切り替えるには、次の 2 通りの方法があります。

● 【■】(Windows) + 【P】 キーを押す

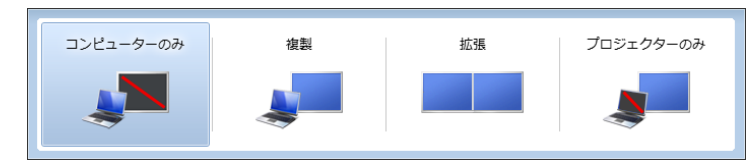

2つのキーを押すごとに、「コンピューターのみ(液晶ディスプレイ表示)→複製 (液晶ディスプレイと外部ディスプレイの同時表示)→拡張(液晶ディスプレイと 外部ディスプレイのマルチモニター表示)→プロジェクターのみ(外部ディスプ レイ表示)…」の順でディスプレイ表示方法を選ぶことができます。

## **Doint**

- ▶ プラグアンドプレイに対応していない外部ディスプレイの場合、キー ボードで切り替えることはできません[。「「画面の設定」で切り替える」](#page-20-0) [\(→ P.20\)を](#page-20-0)ご覧ください。
- ▶ キーボードで切り替える場合には、クローンディスプレイのメインディ スプレイの変更はできません。メインディスプレイは、自動的に以前に 設定したディスプレイになります。

## <span id="page-22-0"></span>マルチモニター機能を使う

このパソコンには、パソコンの液晶ディスプレイと接続したディスプレイを使用し て、2 つのディスプレイで 1 つのデスクトップを表示できる「マルチモニター機能」 があります。

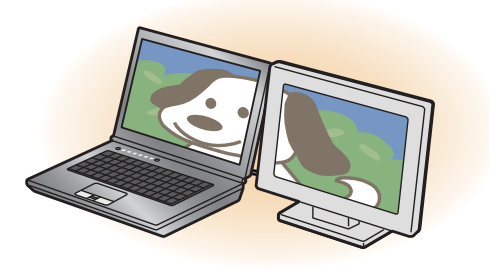

#### ■ マルチモニター機能をお使いになるうえでの注意

- マルチモニター機能をお使いになる前に、使用中のソフトウェアを終了してくだ さい。
- マルチモニター機能をお使いになるときは、パソコンの液晶ディスプレイを主 ディスプレイ、接続したディスプレイを 2 番目のディスプレイに設定してくださ  $\left\{ \cdot\right\}$
- マルチモニター機能の使用中のご注意
	- ・ マルチモニター機能を使用中は、キーボードでディスプレイの表示を切り替え ることはできません。
	- ・2 つのディスプレイにまたがるウィンドウがある場合は、表示するディスプレ イの設定を変更しないでください。
	- ・ 2 番目のディスプレイのみに表示されているソフトウェアを起動中に、2 番目 のディスプレイの使用を終了しないでください。ソフトウェアおよびWindows の動作が不安定になり、データが保存されないことがあります。
- ●主ディスプレイのみで表示されるもの
	- ・ 液晶ディスプレイの全画面表示
	- ・ 一部のスクリーンセーバー
	- 動画再生画面の全画面表示

・ アクセラレーター機能を使用しての動画再生画面

● 発色数についての注意 ・ 主ディスプレイと 2 番目のディスプレイで、別々の発色数を設定しないでくだ さい。

#### ■ マルチモニター機能を設定する

- 1 外部ディスプレイをパソコンに接続します。
- 2 デスクトップの何もないところを右クリックし、表示されるメニュー から、「画面の解像度」をクリックします。 「画面の解像度」ウィンドウが表示されます。
- 3 「複数のディスプレイ」の√をクリックして「表示画面を拡張する」を 選択します。

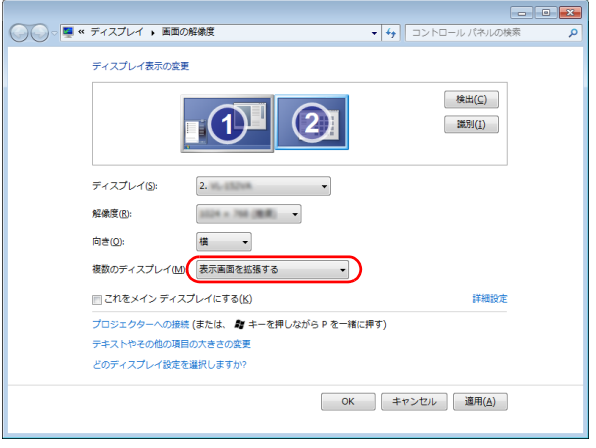

(これ以降の画面は機種や状況により異なります)

4 「適用」をクリックします。

確認のウィンドウが表示されたら「OK」をクリックし、すべてのウィンドウ を閉じます。

#### ■ アダプターの表示位置を変更する

ここでは使用する 2 つのアダプターの表示位置を変更する場合の手順について説明 します。

- 1 マルチモニター機能を設定します。
- 2 デスクトップの何もないところを右クリックし、表示されるメニュー から、「画面の解像度」をクリックします。 「画面の解像度」ウィンドウが表示されます。
- 3 ディスプレイのイラストを、表示する位置にドラッグします。

ディスプレイのイラストの配置により、「1」のディスプレイから「2」のディ スプレイへの移動方法が決定されます。イラストの位置をディスプレイの物理 的な配置と対応させる必要はありません。

#### ●マルチディスプレイ内を左右に移動させたい場合

「1」「2」と表示されたディスプレイを左右に並べます。

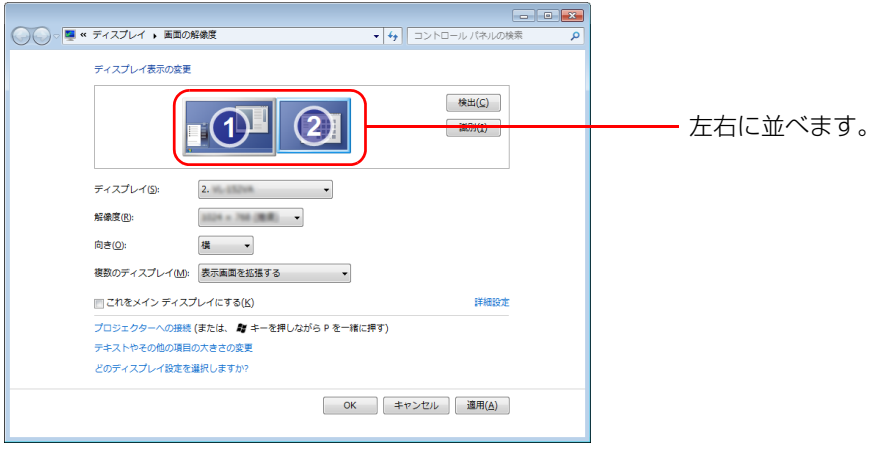

(画面は機種や状況により異なります)

●マルチディスプレイ内を上下に移動させたい場合

「1」「2」と表示されたディスプレイを縦に並べます。

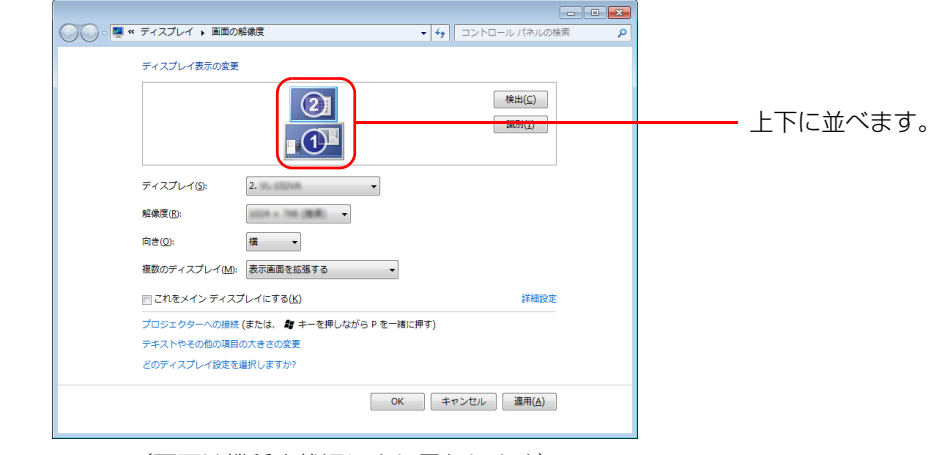

(画面は機種や状況により異なります)

### 4 「適用」をクリックします。

分割したデスクトップを表示する位置が変更されます。

# <span id="page-24-0"></span>**3. サウンド**

## <span id="page-24-1"></span>再生時/録音時のサウンドを調節する

このパソコンのサウンドを調節するときは、スピーカーから聞こえる音がひずまない 範囲に設定・調整してください。スピーカーが故障する原因となる場合があります。

## ソフトウェアごとに音量を調節する

- 1 音量を調節したいソフトウェアを起動します。
- 2 3 (スタート)▶「コントロールパネル」▶「ハードウェアとサウンド」の 順にクリックし、「サウンド」の「システム音量の調整」をクリックし ます。 「音量ミキサー」ウィンドウが表示されます。
- 3 「アプリケーション」の一覧で、音量の設定を変更したいソフトウェア の音量つまみを上下にドラッグして、適切な音量に調節します。

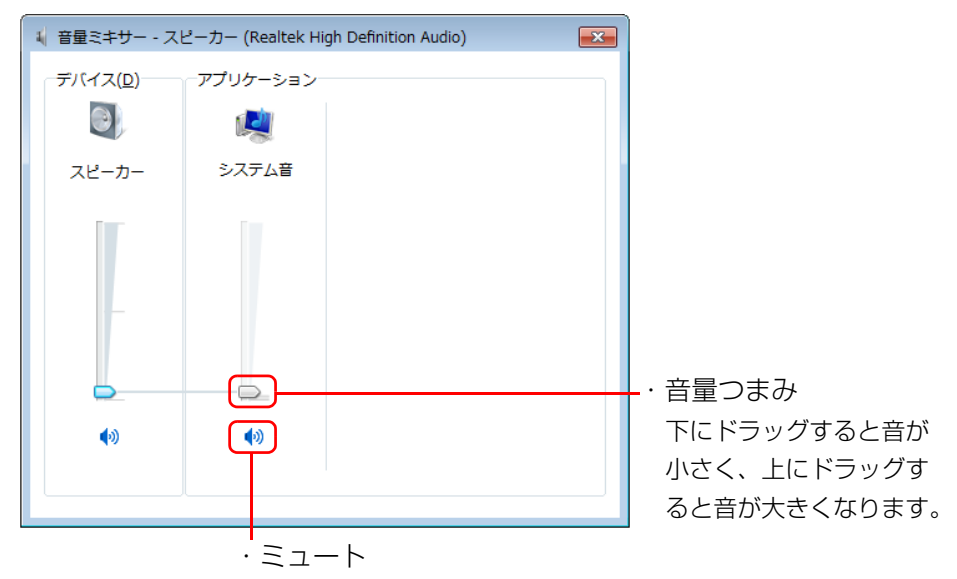

ここをクリックして (こすると音が消え、画面右下の通知領 域の表示が [s] に変わります。

もう一度クリックして ● にすると元の音量に戻り、画面右下 の通知領域の表示も (い)に戻ります。

(画面は機種や状況により異なります)

・デバイス

このパソコンのスピーカーから出る音量です。「画面の音量つまみ」で設定 した音量と同じです。

HDMI 出力端子に接続したテレビから音を出す場合は、「HDMI デバイス」 と表示されます。

・アプリケーション

起動しているソフトウェアごとに音量を調節できます。

「デバイス」に設定した音量が最大値になります。

4 ■※ (閉じる) をクリックします。

「音量ミキサー」ウィンドウが閉じます。

## 再生や録音する機器ごとに音量を調節する

#### ■ 再生する機器を選択する

このパソコンで音声を再生するときに、音声の出力先を選択することができます。 HDMI 出力端子に接続したデジタルテレビやディスプレイから音を出したい場合は、 次の手順で再生する機器を選択してください。

1 3 (スタート)▶「コントロールパネル」▶ 「ハードウェアとサウンド」の 順にクリックし、「サウンド」の「システムが出す音の変更」をクリッ クします。

「サウンド」ウィンドウが表示されます。

2 「再生」タブや「録音」タブで機器を選択し、「既定値に設定」をクリッ クします。

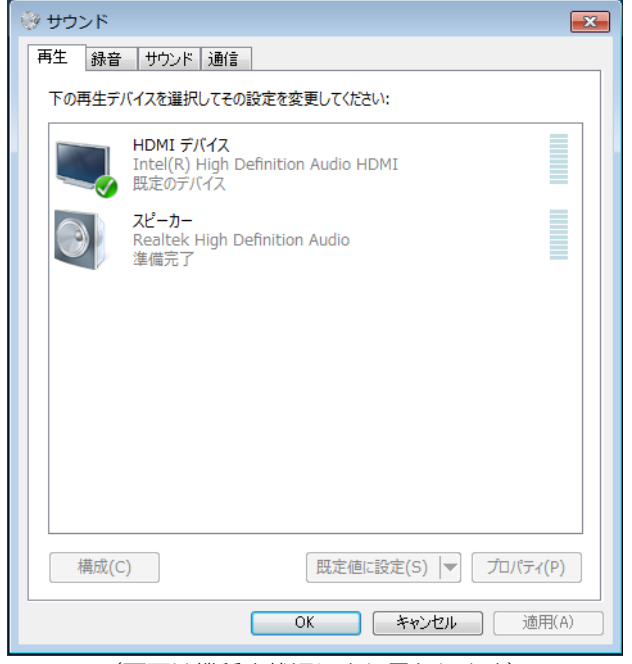

(画面は機種や状況により異なります)

選択した機器にチェックマークが付きます。

#### 3 「OK」をクリックします。

「サウンド」ウィンドウが閉じます。

#### <span id="page-26-0"></span>■ 再生する機器の音量を調節する

ここでは、例としてスピーカーの音量を調節する方法を説明します。

1 3 (スタート)▶「コントロールパネル」▶「ハードウェアとサウンド」の 順にクリックし、「サウンド」の「システムが出す音の変更」をクリッ クします。

「サウンド」ウィンドウが表示されます。

2 「再生」タブの「スピーカー」を右クリックし、表示されるメニューか ら「プロパティ」をクリックします。

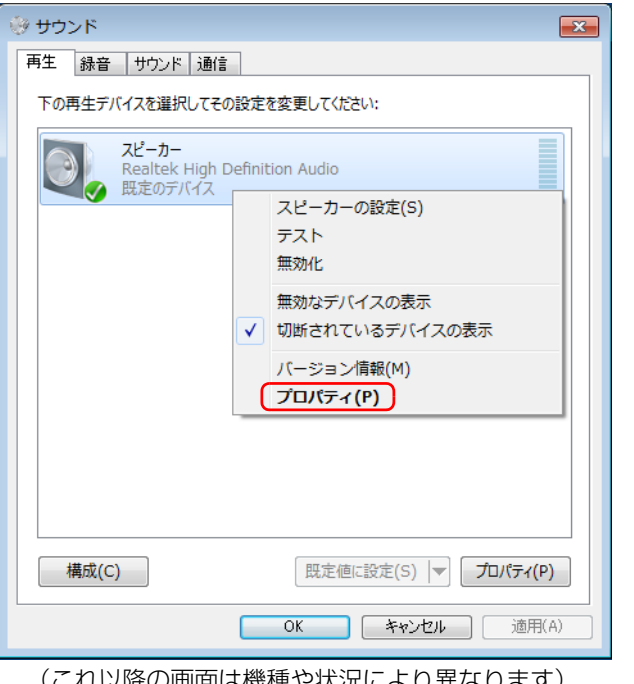

「スピーカーのプロパティ」ウィンドウが表示されます。

3 「レベル」タブをクリックします。

4 音量を調節したい項目で、音量つまみを左右にドラッグして、適切な 音量に調節します。

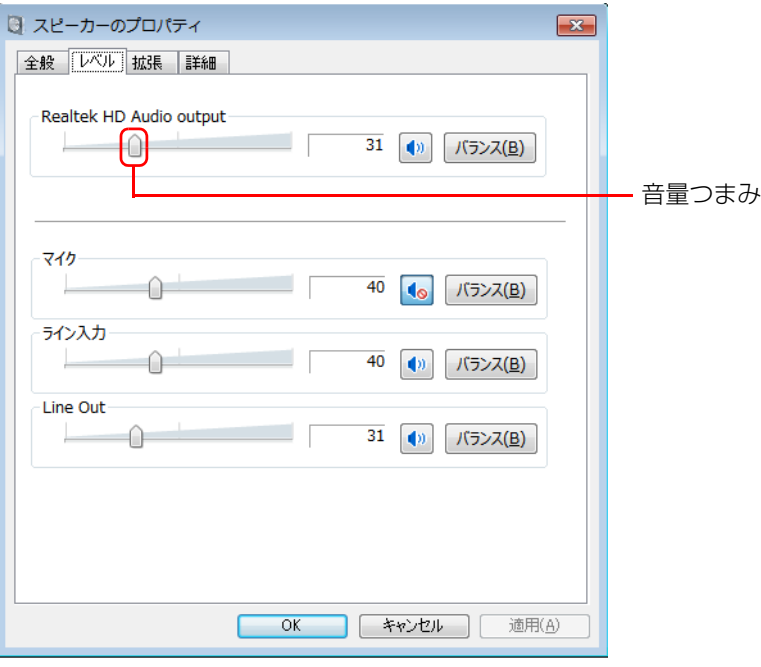

- · <sup>•</sup> : スピーカーから音が聞こえます。
- ・ :スピーカーから音が聞こえません(ミュートになっています)。
- ・「バランス」:左右の音量のバランスを調節できます。
- 5 「OK」をクリックします。

「スピーカーのプロパティ」ウィンドウが閉じます。

6 「OK」をクリックします。

(これ以降の画面は機種や状況により異なります) 「サージャーランド」のサージャークリード」ウィンドウが閉じます。

### ■ 録音する機器の音量を調節する

ここでは、例としてマイクの音量を調節する方法を説明します。

1 3 (スタート)▶「コントロールパネル」▶「ハードウェアとサウンド」の 順にクリックし、「サウンド」の「システムが出す音の変更」をクリッ クします。

「サウンド」ウィンドウが表示されます。

2 「録音」タブの「マイク」を右クリックし、表示されるメニューから 「プロパティ」をクリックします。

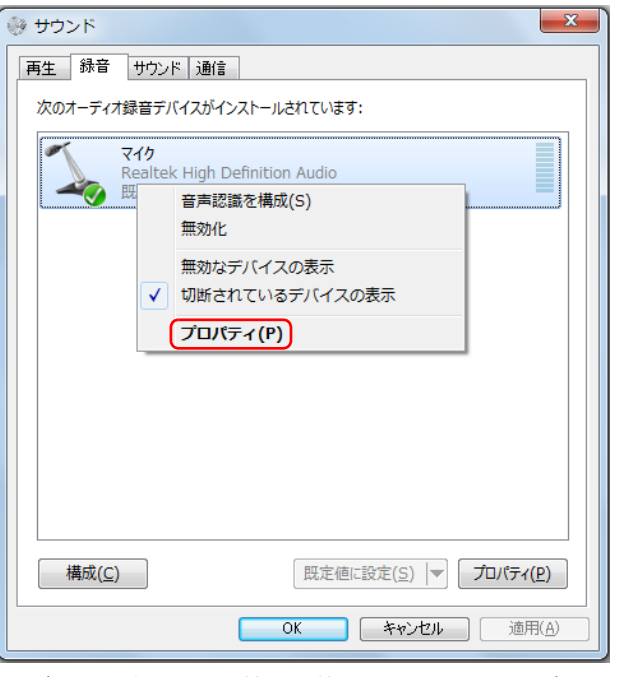

(これ以降の画面は機種や状況により異なります)

「マイクのプロパティ」ウィンドウが表示されます。

3 「レベル」タブをクリックします。

4 音量を調節したい項目で、音量つまみを左右にドラッグして、適切な 音量に調節します。

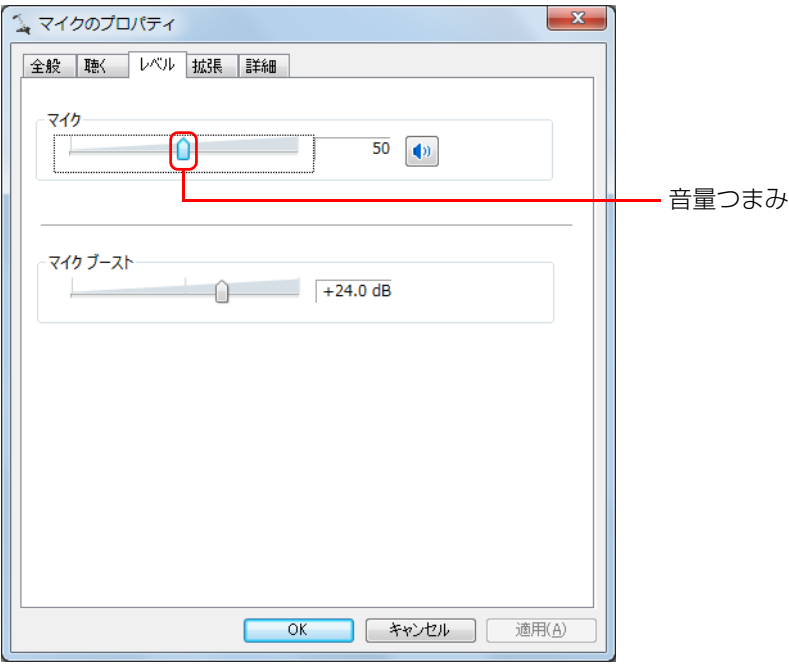

- · <sup>●</sup> : スピーカーから音が聞こえます。
- 1●: スピーカーから音が聞こえません (ミュートになっています)。
- 5 「OK」をクリックします。 「マイクのプロパティ」ウィンドウが閉じます。
- 6 「OK」をクリックします。

「サウンド」ウィンドウが閉じます。

# <span id="page-28-0"></span>兼用端子の機能切り替え

お使いの機種に搭載されているヘッドホン・ラインアウト兼用端子、マイク・ライ ンイン兼用端子は、複数の機能を兼用しています。必要に応じて機能の切り替えを 行ってください。

オーディオの入出力端子の種類と場所については、「『取扱説明書』-「各部の名称 と働き」をご覧ください。

パソコン本体のヘッドホン・ラインアウト兼用端子、マイク・ラインイン兼用端子 は、ご購入時はそれぞれ「ヘッドホン」「マイク入力」として機能します。

設定を変更することにより、「ライン出力」「ライン入力」として機能させることが できます。

これらの設定を変更するには、次の手順を行ってください。

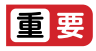

▶ マイク・ラインイン兼用端子に機器を接続するときは、接続した機器の 音量を小さくするか、出力を停止してください。

- 1 機能を切り替えたい端子に外径 3.5mm のミニプラグに対応した機器 を接続します。 機器を接続していないときは、切り替えられません。
- 2 ●(スタート)▶「コントロールパネル」▶「ハードウェアとサウンド」 ▶ 「Realtek HD オーディオマネージャ | の順にクリックします。
- 3 切り替えたい端子のアイコンをダブルクリックします。

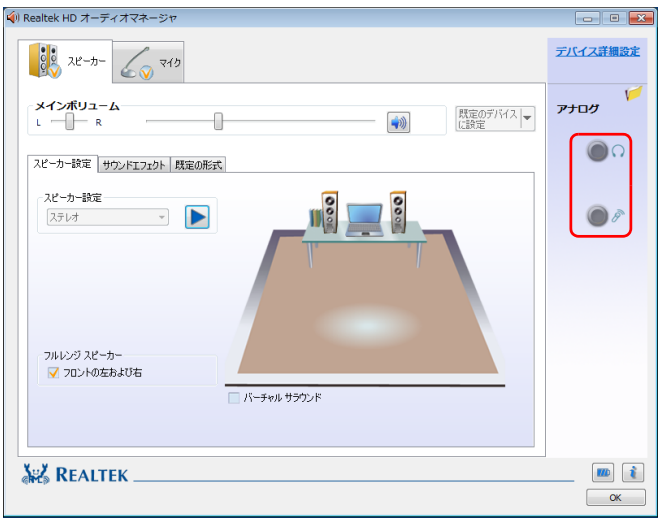

(これ以降の画面は機種や状況により異なります)

デバイスを選択するウィンドウが表示されます。

## 4 使用するデバイスを ■ にします。

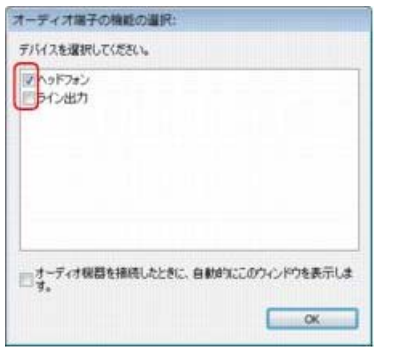

(画面はヘッドホン・ラインアウト兼用端子の設定画面です)

#### ●ヘッドホン・ラインアウト兼用端子の場合

- ・「ヘッドフォン」:ヘッドホン出力として動作します。 内蔵スピーカーから音が出なくなります。
- ・「ライン出力」:ライン出力として動作します。 内蔵スピーカーからも音が出ます。

#### ●マイク・ラインイン兼用端子の場合

・「マイク入力」:マイク入力として動作します。 ・「ライン入力」:ライン入力として動作します。

## **Point**

- ▶ 各端子に機器を接続するとデバイスを選択するウィンドウが表示され るように設定する場合 「オーディオ端子の機能の選択:」ウィンドウで「オーディオ機器を接 続したときに、自動的にこのウィンドウを表示します。」の ■ を ■ にし ます。
- 5 「OK」をクリックし、すべてのウィンドウを閉じます。

# <span id="page-30-0"></span>**4. 通信**

# <span id="page-30-1"></span>LAN

ここでは、LAN(有線 LAN)を使うために必要となるものや LAN ケーブルの接続 方法、ネットワークの設定方法について説明しています。

無線 LAN をお使いになる場合には[、「無線 LAN」\(→ P.35\)を](#page-35-0)ご覧ください。

## 固要

- ▶ ネットワーク設定時のご注意 TCP/IP などのネットワークの設定は、有線 LAN と無線 LAN で異な ります。お使いになる状況に合わせて、必要な設定を行ってください。
- ▶ セキュリティ対策をしてください

初めてインターネットに接続するときは必ずセキュリティ対策をして ください。

このパソコンの出荷後、お客様にご購入いただくまでの間にも、セキュ リティの脆弱性が新たに見つかったり、悪質なコンピューターウイルス が出現していたりする可能性があります。初めてインターネットに接続 する場合は、マニュアルの手順に従って、パソコンを最新の状態にし、 セキュリティ対策を行ってください。

## 必要なものを用意する

LAN を利用してインターネットに接続するには、次のような機器が必要です。

● ネットワーク機器

ネットワーク接続の目的に合わせて、このパソコンで使える LAN のスピードを 確認してから必要なものをご用意ください。ネットワーク機器には次のようなも のがあります。

- ・ ダイヤルアップルーター
- ・ ブロードバンドルーター
- ・ ブロードバンドモデム
- ・ ハブ
- $\bullet$  LAN ケーブル

ストレートタイプとクロスタイプがあります。また、お使いになるネットワーク のスピードに合ったものが必要です。接続するネットワーク機器のマニュアルを ご覧になり、必要なものをご用意ください。

● ネットワーク機器のマニュアル お使いになるネットワーク機器によって、接続や設定の方法が異なります。必ず ネットワーク機器のマニュアルや、プロバイダーや回線事業者から提供されるマ ニュアルもご覧ください。

## LAN ケーブルを接続する

警告

●雷が鳴り出したときは、落雷の可能性がなくなるまでパソコン本体や ケーブル類に触れないでください。ケーブル類の接続作業は、落雷の 可能性がなくなるまで行わないでください。 落雷の可能性がある場合は、あらかじめパソコン本体の電源を切り、 その後電源ケーブルをコンセントから抜き、ケーブル類を取り外して おいてください。 落雷による感電、火災の原因となります。

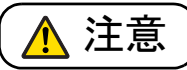

- LAN コネクタに指などを入れないでください。 感電の原因となることがあります。
- LANケーブルを接続する場合は、必ずLANコネクタに接続してくださ い。

接続するコネクタを間違えると、故障の原因となることがあります。

- 1 パソコン本体の電源を切り、AC アダプタを取り外します。
- 2 パソコン本体の LAN コネクタに、LAN ケーブルの一方を接続し、も う一方を、お使いになるネットワーク機器のコネクタに接続します。

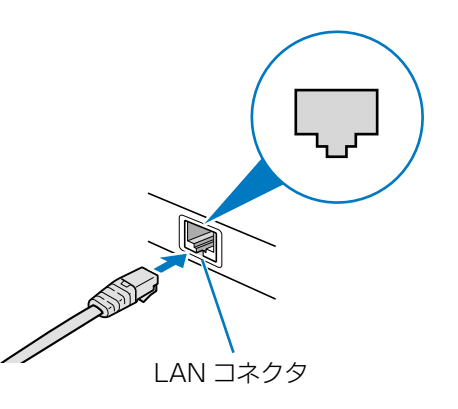

コネクタは「「または、「の向きです。形を互いに合わせてしっかり差し込みま す。

3 ネットワーク機器の電源を入れます。

#### 4 パソコン本体に AC アダプタを取り付け、電源を入れます。 LAN を使用する場合は、消費電力が大きいので、AC アダプタのご使用をお 勧めします。

## **D**oint

- ▶ スリープ/休止状態の解除をお勧めします
- LAN 機能を使ってネットワーク(インターネットなど)に接続中は、ス リープや休止状態にしないことをお勧めします。お使いの環境によって は、ネットワーク(インターネットなど)への接続が正常に行われない 場合があります。

なお、ご購入時の状態では、一定時間パソコンを操作しないとスリープ になるよう設定されていますので、前述のような不都合がある場合に は[、「スリープ/休止状態の設定変更」\(→ P.46\)を](#page-46-1)ご覧になり、自動 的にスリープにしない設定に変更してください。

- ▶ 有線 LAN 機能を使ってネットワーク(インターネットなど)に接続する 場合は「ステータスパネルスイッチ」の「有線 LAN」の設定を「OFF」 にしたまま、省電力モードにしないでください。有線 LAN が使用でき ず、通信を行うことができません。詳しくは[「節電のための設定」\(→](#page-50-2) [P.50\)を](#page-50-2)ご覧ください。
- ▶ LAN ケーブルを取り外すときは LAN コネクタから LAN ケーブルを取り外すときは、プラグのツメを押 さえながら引き抜いてください。ツメを押さえずに無理に引き抜くと破 損の原因となります。

続いてネットワークの設定をします。

## ネットワークの設定をする

ネットワークへは、「TCP/IP の設定」と「フルコンピューター名とワークグループ の確認」を行うことにより接続することができます。

## ■ TCP/IP の設定

## **Point**

- ▶ TCP/IP の設定を変更する場合は、Windows に「コンピューターの管 理者」アカウントまたは「Administrators」グループのメンバーとし てログオンしてください。
- 1 ●(スタート)▶「コントロールパネル」▶「ネットワークとインター ネット」の「ネットワークの状態とタスクの表示」の順にクリックし ます。
- 2 「ネットワークと共有センター」ウィンドウ左の「アダプターの設定の 変更」をクリックします。

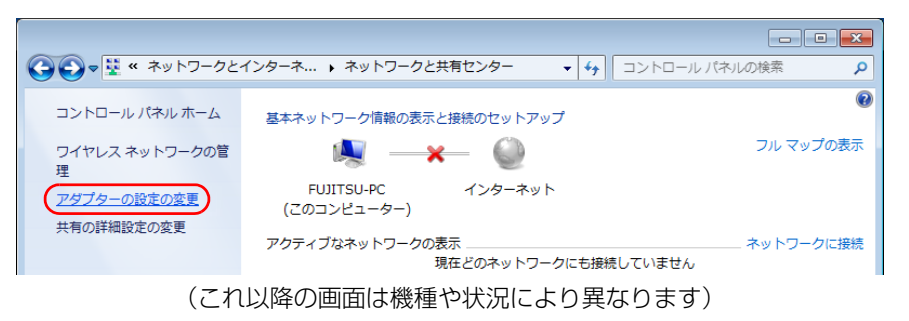

ネットワーク接続の一覧が表示されます。

3 一覧から「ローカルエリア接続」を右クリックし、表示されるメニュー から「プロパティ」をクリックします。

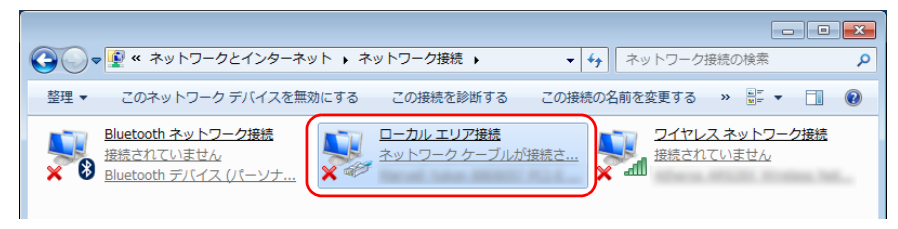

「ユーザーアカウント制御」ウィンドウが表示されたら、「はい」をクリックし て次に進みます。

管理者アカウントのパスワードが必要な場合は、そのパスワードを入力してか ら「はい」をクリックします。

4 「この接続は次の項目を使用します」の一覧から、「インターネット プ ロトコル バージョン 4(TCP/IPv4)」をクリックし、「プロパティ」 をクリックします。

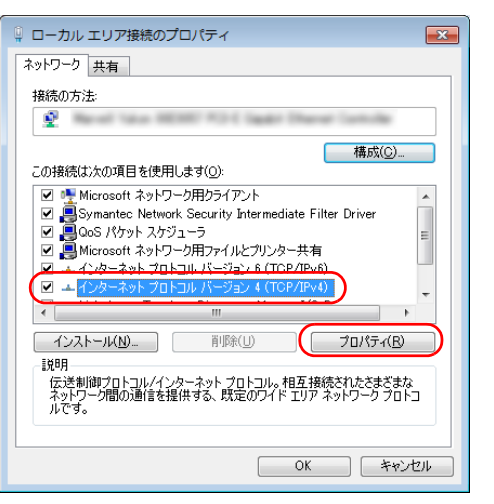

他のプロトコルのネットワークに接続する場合は、お使いのネットワークにあ わせて設定してください。

5 IP アドレスの設定をします。

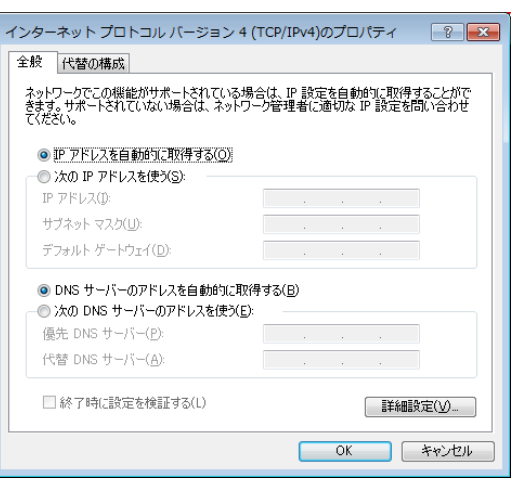

#### ●ネットワーク上にブロードバンドルーターなどの DHCP サーバーがある 場合

1.「IP アドレスを自動的に取得する」と「DNS サーバーのアドレスを自動 的に取得する」が になっていることを確認します。

◎ になっている場合は、 ◎ をクリックして ◎ にします。

#### ●ネットワーク上に DHCP サーバーがない場合

- 1.「次の IP アドレスを使う」の をクリックして にします。
- 2.「IP アドレス」に IP アドレスを入力します。 例:192.168.0.1
- 3.「サブネットマスク」にサブネットマスクを入力します。 例:255.255.255.0

## **Point**

- ▶ IP アドレスの重複にご注意ください
- パソコン本体の IP アドレスをブロードバンドモデムやルーター、お使 いのネットワーク上にある他のパソコンと重複しないように設定して ください。IP アドレスが重複すると、ネットワークによる通信ができ ません。

補足情報

- 6 「OK」をクリックします。
- 7 「閉じる」をクリックします。
- 8 画面右上の ※ をクリックし、表示されているすべてのウィンドウを閉 じます。

続いて、フルコンピューター名、ワークグループを確認します。

### ■ フルコンピューター名とワークグループの確認

## Doint

- ▶ フルコンピューター名、ワークグループを変更する場合は、管理者権限 を持つユーザーアカウントでログオンしてください。
- 1 3(スタート)▶「コントロールパネル」▶「システムとセキュリティ」 「システム」の「コンピューターの名前の参照」の順にクリックします。 「システム」ウィンドウが表示されます。
- 2 「コンピューター名、ドメインおよびワークグループの設定」の「フル コンピューター名」、「ワークグループ」を確認します。変更する場合 は「設定の変更」をクリックします。

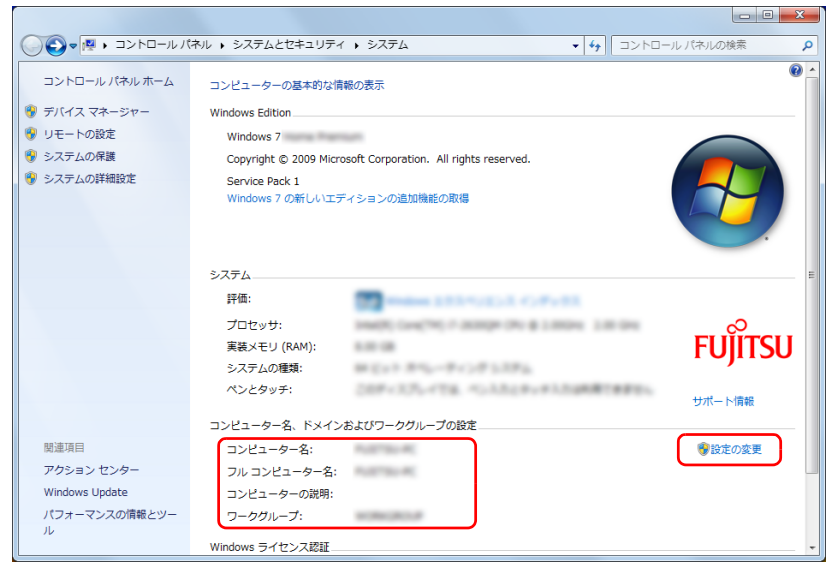

(これ以降の画面は機種や状況により異なります)

3 「システムのプロパティ」ウィンドウで「変更」をクリックして、「フ ルコンピューター名」または「ワークグループ」を変更します。

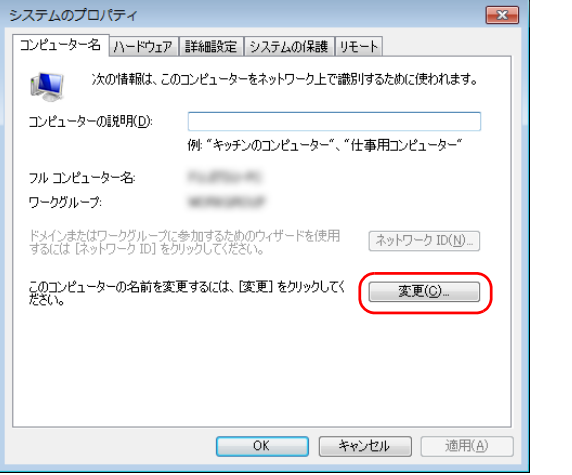

#### ● フルコンピューター名

ネットワーク上で、パソコンを識別するための名前です。設定するときは、 他のパソコンと重複しないように、半角英数字 15 文字以内で名前を付け てください。機種名やパソコンの使用者名などをフルコンピューター名に 設定すると、識別しやすくなります。

#### ●ワークグループ

ネットワークにつながったパソコンの集まりを表します。複数のパソコン に共通のワークグループの名前を付けると、同じネットワークにつながっ ている「仲間」として、ネットワーク上でファイルやプリンターの共有が 行えます。

ワークグループは、半角英数字 15 文字以内で好きな名前を付けることが できます。通常、ネットワークを組むときは、各パソコンに同じワークグ ループを設定してください。

#### 4 「OK」をクリックします。

再起動を確認するメッセージが表示された場合は、画面の指示に従って再起動 してください。

# <span id="page-35-0"></span>無線 LAN

無線 LAN でインターネットに接続する方法については、门「取扱説明書」-「セッ トアップする」-「インターネットの設定をする」-「無線 LAN でインターネッ トに接続する」をご覧ください。

## 無線 LAN をお使いになるうえでの注意

ここでは、無線 LAN をお使いになるうえで注意していただきたいことについて説 明しています。

#### ■ 無線 LAN 製品ご使用時におけるセキュリティに関する注意

## **面要**

▶ お客様の権利(プライバシー保護)に関する重要な事項です。

無線 LAN では、LAN ケーブルを使用する代わりに、電波を利用してパソコンなど と無線 LAN アクセスポイント(ワイヤレス LAN ステーション、ワイヤレスブロー ドバンドルーターなど)間で情報のやり取りを行うため、電波の届く範囲であれば 自由に LAN 接続が可能であるという利点があります。

その反面、電波はある範囲内であれば障害物(壁など)を越えてすべての場所に届 くため、セキュリティに関する設定を行っていない場合、次のような問題が発生す る可能性があります。

● 通信内容を盗み見られる

悪意ある第三者が、電波を故意に傍受し、

・ ID やパスワードまたはクレジットカード番号などの個人情報

・ メールの内容

などの通信内容を盗み見られる可能性があります。

● 不正に侵入される 悪意ある第三者が、無断で個人や会社内のネットワークへアクセスし、 ・ 個人情報や機密情報を取り出す(情報漏洩)
- ・特定の人物になりすまして通信し、不正な情報を流す(なりすまし)
- ・ 傍受した通信内容を書き換えて発信する(改ざん)
- ・ コンピューターウイルスなどを流しデータやシステムを破壊する(破壊) などの行為をされてしまう可能性があります。

本来、無線 LAN アクセスポイントやパソコンに搭載されている無線 LAN は、これ らの問題に対応するためのセキュリティのしくみをもっています。

そのため、別途ご購入された無線 LAN アクセスポイントなどの無線 LAN 製品の、 セキュリティに関する設定を正しく行うことで、これらの問題が発生する可能性を 少なくすることができます。

しかし、無線 LAN アクセスポイントなどの無線 LAN 製品は、ご購入時の状態では セキュリティに関する設定が施されていない場合があります。

上記のようなセキュリティ問題が発生する可能性を少なくするためには、無線 LAN アクセスポイントなどの無線 LAN 製品に添付されている取扱説明書に従い、これ らの製品のセキュリティに関するすべての設定を必ず行ってください。

なお、無線 LAN の仕様上、特殊な方法によりセキュリティ設定が破られることも あり得ますので、ご理解のうえ、ご使用ください。

セキュリティの設定などについて、お客様ご自身で対処できない場合には、「富士通 パーソナル製品に関するお問い合わせ窓口」までお問い合わせください。

当社では、お客様がセキュリティの設定を行わないで使用した場合の問題を充分理 解したうえで、お客様ご自身の判断と責任においてセキュリティに関する設定を行 い、製品を使用することをお勧めします。

セキュリティ対策を施さず、あるいは、無線 LAN の仕様上やむを得ない事情により セキュリティの問題が発生した場合、当社は、これによって生じた損害に対する責 任を負いかねます。

#### ■ 電波放射の環境への影響

● このパソコンは、他の高周波デバイス同様に、高周波エネルギーを放出していま すが、このパソコンが放出するエネルギーのレベルは、例えば携帯電話のような 無線デバイスが放出する電磁エネルギーよりはるかに低く抑えられています。

- このパソコンは、高周波安全基準および勧告のガイドライン内で動作するため、 本製品の使用者に対し、安全性を確信しています。本基準および勧告は、科学界 の統一見解を反映しており、研究班の審議および広範な研究文献を継続的に調査 し解釈する科学者たちの委員会を根本としています。
- ある状況や環境において、このパソコンの使用は、建物の所有者や団体の責任あ る代表者により制限されることがあります。例えば、下記にあげる場合です。 ・ 他のデバイスやサービスに対し干渉の危険がある環境での使用
- 特定の団体や環境(例えば空港)で無線デバイスの使用に適用される方針が明確 にわからない場合は、機器の電源を入れる前に本製品の使用許可について問い合 わせをしてください。

#### ■ 電波放射の人体への影響

このパソコンから放射される出力パワーは、例えば携帯電話が放射する電波のレベ ルよりはるかに低くなっています。それでも、このパソコンは、通常の動作中に人 間の接触に対し電位が最小限にとどめられるように使用されなくてはなりません。 使用中はこのパソコンのアンテナ部分に極力触れないでください。

無線 LAN アンテナの場所については、門『取扱説明書』-「各部の名称と働き」を ご覧ください。

#### ■ 無線 LAN による通信を行うための注意

- このパソコンは、日本国内での無線規格に準拠し、認定を取得しています。日本 国内でのみお使いいただけます。また、海外でご使用になると罰せられることが あります。
- ●航空機内での使用は、各航空会社に事前にご確認ください。
- IEEE 802.11gとIEEE 802.11bが混在する環境では、IEEE 802.11gはIEEE 802.11b との互換性をとるため、IEEE 802.11g 本来の性能が出ない場合が あります。IEEE 802.11g 本来の性能が必要な場合は、IEEE 802.11g と IEEE 802.11b を別の無線 LAN ネットワークにし、使用しているチャンネルの間隔 を 5 チャンネル以上空けてお使いください。

● このパソコンの使用中、特に無線LANで通信中はアンテナ部分に極力触れないで ください。通信性能が低下する場合があります。

また、このパソコンを設置する場合には、周囲が金属などの導体(電気を通しや すいもの)でできている場所を避けてください。通信性能が低下し、設置環境に よっては通信できなくなることがあります。

無線 LAN アンテナの場所については、 『「取扱説明書」 - 「各部の名称と働き」 をご覧ください。

- このマニュアルに従わずに設定したり使用したりすると、無線通信に有害な干渉 を生じることがあります。
- このパソコンがラジオ、テレビの受信機に有害な干渉を与える原因となっている 場合は(このパソコンの電源を入/切することで原因となっているかが判別でき ます)、次の方法で干渉を取り除くようにしてください。
	- ・ このパソコンと受信機の距離を離す
	- ・ 受信機を接続しているコンセントと別系統回路のコンセントにこのパソコンを 接続する
	- ・経験のあるラジオ/テレビ技術者に相談する
- このパソコンの不正な改造は行わないでください。不正な改造により発生した、 ラジオやテレビへの干渉についての責任は負いません。
- ●近くに他のチャンネルを使用している無線 LAN 機器がある場合、干渉により本来 の性能が出ない場合があります。この場合、他のチャンネルを使用している無線 LAN 機器と使用しているチャンネルの間隔を空けるように変更して、干渉の影響 が最小となるチャンネルでお使いください。それでも解決しない場合は、他の チャンネルを使用している無線 LAN 機器から 3m 以上離して干渉の影響が最小 となる場所でお使いください。

### ■ 良好な通信を行うために

● パソコン本体と通信相手の機器との推奨する最大通信距離は、次のとおりです。

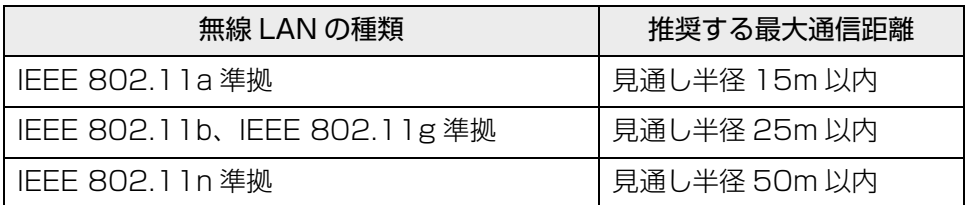

ただし、無線 LAN の特性上、ご利用になる建物の構造・材質、障害物、ソフトウェ ア、設置状況、電波状況などの使用環境により通信距離は異なります。また、通信 速度の低下や通信不能となる場合もありますのであらかじめご了承ください。

- パソコン本体は、他の電気機器から離して設置してください。パソコン本体と電 源が入った電気機器を近づけていると、正常に通信できなかったり、電気機器の 障害になったりすることがあります。正常に通信できない場合は、使用するチャ ンネルや使用場所を変更してください。特に、電子レンジなどの強い高周波エネ ルギーを出す機器の使用時は、影響を受けやすく、正常に通信できないことがあ ります。
- ●放送局や無線機などが近く、正常に通信できないときは、パソコン本体の設置場 所を変えてみてください。周囲の電波が強すぎると、正常に通信できないことが あります。
- このパソコンの無線LANは、Bluetoothワイヤレステクノロジー機器と同じ周波 数帯(2.4GHz 帯)を使用するため、パソコン本体の近辺で Bluetooth ワイヤ レステクノロジー機器を使用すると電波干渉が発生し、通信速度の低下や接続不 能になる場合があります。
- Bluetooth ワイヤレステクノロジー機器との電波干渉を防ぐには、次の対策を行 うと、電波の干渉を防ぐことができる場合があります。
	- ・ Bluetooth ワイヤレステクノロジー機器とパソコン本体との間は 10m 以上離 して使用する。
	- ・ Bluetooth ワイヤレステクノロジー機器の電源を切ったり電波を停止する。 Bluetooth ワイヤレステクノロジー機器のマニュアルをご覧になり、電源を切っ たり電波を停止してください(単独で電源を切れないものを除く)。

## 無線 LAN の仕様

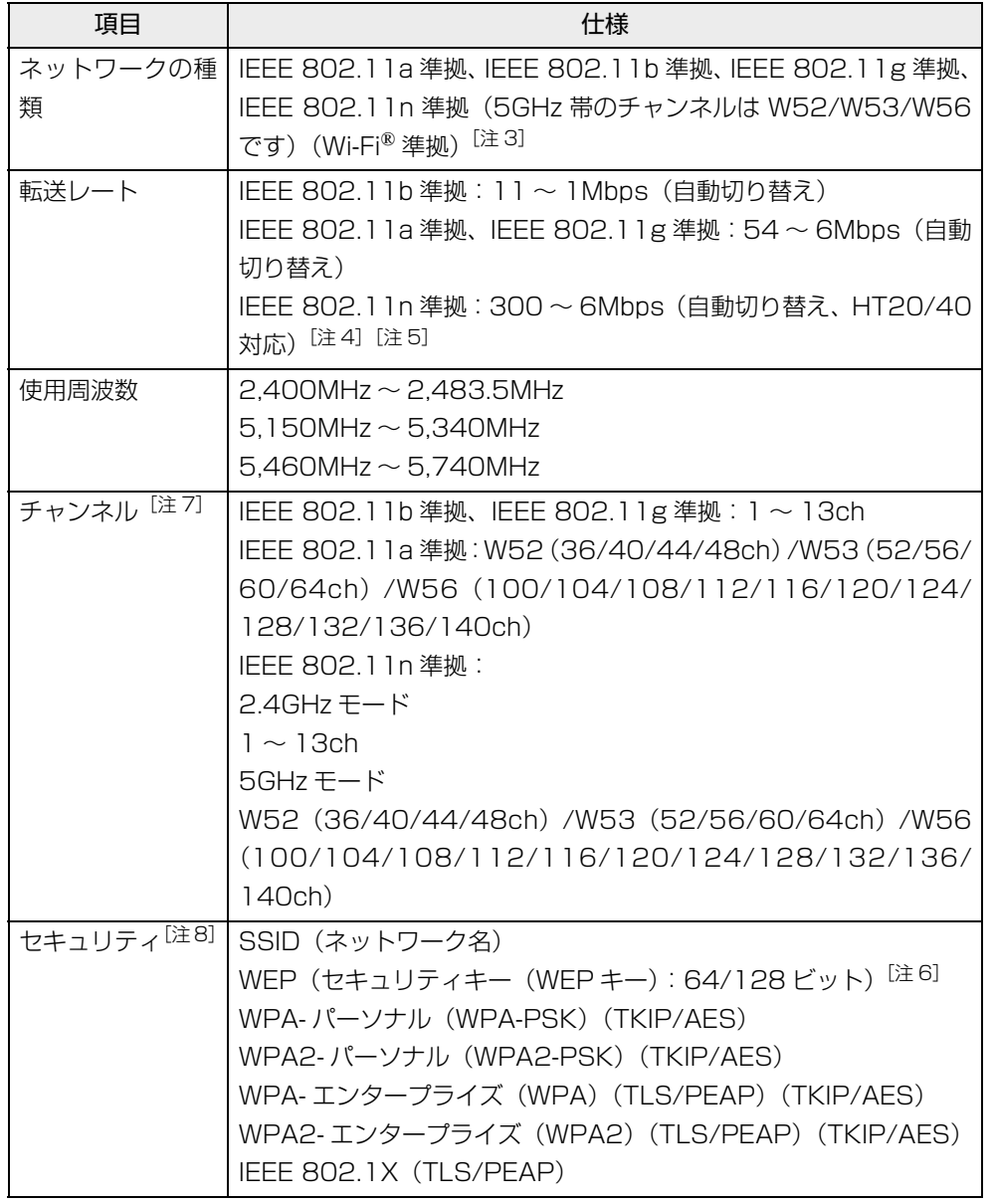

- <span id="page-38-0"></span>注 3 Wi-Fi ィ準拠とは、無線 LAN の相互接続性を保証する団体「Wi-Fi Alliance ィ」の相互 接続性テストに合格していることを示します。
- <span id="page-38-1"></span>注 4 IEEE 802.11n では HT20/40 に対応しています。HT40 を利用するには、無線 LAN アクセスポイントも HT40 に対応している必要があります。
- <span id="page-38-2"></span>注 5 IEEE 802.11n を使用するときの無線 LAN アクセスポイントの設定で、HT40 の 機能を有効にする場合には、周囲の電波状況を確認して他の無線局に電波干渉を与え ないことを事前に確認してください。万一、他の無線局において電波干渉が発生した 場合には、ただちに HT40 の機能を無効にしてください。
- <span id="page-38-5"></span>注 6 WEP による暗号化は上記ビット数で行いますが、ユーザーが設定可能なビット数は 固定長 24 ビットを引いた 40 ビット /104 ビットです。
- <span id="page-38-3"></span>注 7 このパソコンに搭載されている無線 LAN の IEEE 802.11b では、無線チャンネル としてチャンネル 1 ~ 13 を使用しています。無線 LAN アクセスポイントのチャン ネルを、1 ~ 13 の間で設定してください。設定方法については、無線 LAN アクセ スポイントのマニュアルをご覧ください。
- <span id="page-38-4"></span>注 8 IEEE 802.11n で接続するためには、パスフレーズ (PSK) を AES に設定する必 要があります。

## Bluetooth ワイヤレステクノロジー

ここでは、Bluetooth ワイヤレステクノロジーを使用する方法について説明してい ます。

## Bluetooth ワイヤレステクノロジーとは

Bluetooth ワイヤレステクノロジーとは、ヘッドセットやモデム、携帯電話などの 周辺機器や他の Bluetooth ワイヤレステクノロジー搭載のパソコンなどに、ケーブ ルを使わず電波で接続できる技術です。

## Bluetooth ワイヤレステクノロジーの特長

このパソコンのBluetoothワイヤレステクノロジーの主な特長は、次のとおりです。 なお、すべての Bluetooth ワイヤレステクノロジー機器に接続可能なことを保証す るものではありません。

- 出力 Class2、Bluetooth v4.0 + HS に準拠しています。Bluetooth v4.0 + HS およびそれ以前の規格に準拠した機器と接続が可能です。
- 最大通信速度は 24Mbps (Bluetooth v4.0 + HS の理論上の最大値) です。た だし、実際の通信速度はお使いの環境により異なります。

## 必要なものを用意する

#### ● Bluetooth ワイヤレステクノロジー機器

Bluetooth ワイヤレステクノロジーを利用してパソコンと接続する機器です。お 使いのパソコンに搭載されている Bluetooth ワイヤレステクノロジーの規格に 対応したものをご用意ください。なお、Bluetooth ワイヤレステクノロジー機器 には次のようなものがあります。お使いになる目的に応じてご用意ください。 ・キーボード

- 
- ・ マウス
- ・プリンター
- ・ ヘッドセット
- ・ 携帯電話
- Bluetooth ワイヤレステクノロジー機器のマニュアル お使いになる Bluetooth ワイヤレステクノロジー機器によって設定方法が異な る場合があります。必ず Bluetooth ワイヤレステクノロジー機器のマニュアル もご覧ください。

## 日要

- ▶ ペアリングコード (PIN またはパスコード) について パソコンと Bluetooth ワイヤレステクノロジー機器の接続(ペアリング) 設定をするときには、機器によっては「ペアリングコード(PIN または パスコード)」が必要になる場合があります。「ペアリングコード(PIN またはパスコード)」については、後述の「Windows ヘルプとサポート」 および Bluetooth ワイヤレステクノロジー機器のマニュアルをご覧くだ さい。
- ▶ プロファイルについて

Bluetooth ワイヤレステクノロジーには「プロファイル」という仕様が あり、同じプロファイルをもつ Bluetooth ワイヤレステクノロジー機器 どうしを接続し、そのプロファイルの機能を使用することができます。 このパソコンには、このパソコンがサポートしているプロファイルに対 応したBluetoothワイヤレステクノロジー機器を使用することができま す。このパソコンがサポートしているプロファイルは A2DP、AVRCP、 BIP、DUN、FMP、FTP、HCRP、HFP、HID、HSP、OPP、PAN、 PXP、SPP です。

このパソコンがサポートしていないプロファイルを持つ Bluetooth ワ イヤレステクノロジー機器を接続すると、Bluetooth ワイヤレステクノ ロジー機器のアイコンに「!」が追加されます。

そのままでもお使いいただけますが、次の手順で「!」を非表示にでき ます。

- 1. Bluetoothワイヤレステクノロジー機器のアイコンを右クリックし て表示されるメニューで「プロパティ」を選択します。
- 2.「サービス」タブをクリックします。
- 3.「Bluetooth サービス」に表示されている一覧から該当するサービ スの左にある 図をクリックして■にし、「適用 をクリックします。 該当するサービスが不明な場合は、1 つずつ試してください。
- 4.「OK」をクリックします。

## Bluetooth ワイヤレステクノロジーを使うための設定をする

パソコンと Bluetooth ワイヤレステクノロジー機器を接続するためには、「デバイ スとプリンター」を使用します。

「デバイスとプリンター」の使用方法については、「Windows ヘルプとサポート」の 「Bluetooth デバイスを追加する」をご覧ください。

「Windows ヘルプとサポート」の「Bluetooth デバイスを追加する」は次の手順で 起動します。

### 1 ● (スタート)▶ 「ヘルプとサポート」▶ [ ■ (ヘルプの参照) 」▶ 「ハード ウェア、デバイス、ドライバー」「Bluetooth」「Bluetooth デバイ スを追加する」の順にクリックします。

「Windows ヘルプとサポート」の「Bluetooth デバイスを追加する」が起動 します。

## Bluetooth ワイヤレステクノロジーの電波を発信する/ 停止する

パソコンに搭載されているBluetoothワイヤレステクノロジーの電波を発信/停止 する方法について説明します。

病院や飛行機内、その他電子機器使用の規制がある場所では、あらかじめBluetooth ワイヤレステクノロジーの電波を停止してください。

Bluetooth ワイヤレステクノロジーの電波の発信/停止には、次の 2 つの方法があ ります。

- すべての無線機器の電波を発信/停止する Bluetooth ワイヤレステクノロジーを含む、すべての無線機器の電波を発信/停 止します。
- Bluetooth ワイヤレステクノロジーの電波だけを発信/停止する すべての無線機器の電波が発信されている状態で、Bluetooth ワイヤレステクノ ロジーの電波の発信/停止だけを切り替えます。

例えば、無線 LAN の電波は発信したまま、Bluetooth ワイヤレステクノロジー の電波を停止したいときなどに便利です。

### ■ すべての無線機器の雷波を発信/停止する

お使いの機種によって、電波の発信/停止方法が異なります。ワイヤレススイッチ については、「「取扱説明書」-「各部の名称と働き」をご覧ください。

## **Doint**

- ▶ すべての無線機器の電波を発信/停止した場合、無線 LAN の電波も、同時 に発信/停止されます。
- Bluetoothワイヤレステクノロジーモジュールで「Bluetoothをオフに する」に設定している場合は、「Bluetooth をオンにする」に変更して ください。

#### □電波を発信する

【Fn】+【F5】キーを押して、Bluetooth ワイヤレステクノロジーを含む、すべ ての電波の発信を開始します。電波の発信が開始すると、ワイヤレス通信ランプ が点灯します。

#### □電波を停止する

【Fn】+【F5】キーを押して、Bluetooth ワイヤレステクノロジーを含む、すべ ての電波を停止します。電波が停止すると、ワイヤレス通信ランプが消灯します。

■ Bluetooth ワイヤレステクノロジーの電波だけを発信/停止する

#### □電波を発信する

画面右下の通知領域にある < をクリックし、表示されたBluetoothアイコン おを 右クリックし、表示されるメニューから「Bluetooth をオンにする」をクリック して、電波を発信します。

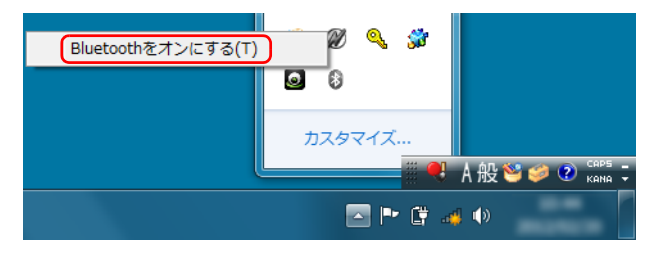

(画面は機種や状況により異なります)

#### □雷波を停止する

電波を停止する場合は、画面右下の通知領域にある △ をクリックし、表示された Bluetooth アイコン を右クリックし、表示されるメニューから「Bluetooth をオフにする」をクリックして、電波を停止します。

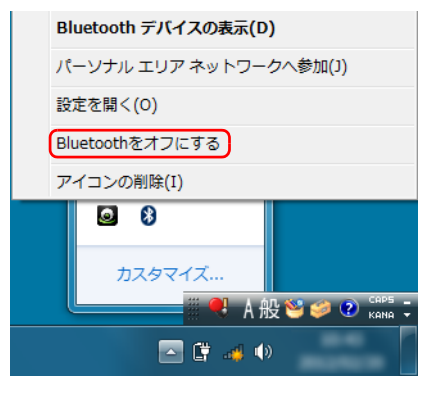

(画面は機種や状況により異なります)

### Bluetooth ワイヤレステクノロジーをお使いになるうえで の注意

ここでは、Bluetooth ワイヤレステクノロジーをお使いになるうえで注意していた だきたいことについて説明しています。

#### ■ Bluetooth ワイヤレステクノロジーご使用時におけるセキュリティ に関する注意

#### 国要

▶ お客様の権利(プライバシー保護)に関する重要な事項です。

Bluetooth ワイヤレステクノロジーでは、電波を利用して周辺機器や他のパソコン との間で情報のやり取りを行うため、電波の届く範囲であれば自由に接続が可能で あるという利点があります。

その反面、電波はある範囲内であれば障害物(壁など)を越えてすべての場所に届 くため、セキュリティに関する設定を行っていない場合、以下のような問題が発生 する可能性があります。

● 通信内容を盗み見られる

悪意ある第三者が、電波を故意に傍受し、ID やパスワード、その他の個人情報な どの通信内容を盗み見る可能性があります。

● 不正に使用される

悪意ある第三者が、無断で個人や会社内の周辺機器やパソコンへアクセスし、次 の行為をされてしまうおそれがあります。

- ・ 個人情報や機密情報を取り出す(情報漏洩)
- ・ 特定の人物になりすまして通信し、不正な情報を流す(なりすまし)
- ・ 傍受した通信内容を書き換えて発信する(改ざん)
- ・ コンピューターウイルスなどを流しデータやシステムを破壊する(破壊)

このパソコンおよび一部の周辺機器や他のパソコンに内蔵されているBluetoothワ イヤレステクノロジーは、これらの問題に対応するためのセキュリティのしくみを もっています。

そのため、別途ご購入された Bluetooth ワイヤレステクノロジー搭載の周辺機器や 他のパソコンがセキュリティのしくみをもっている場合、セキュリティに関する設 定を正しく行うことで、これらの問題が発生する可能性を少なくすることができま す。しかし、Bluetooth ワイヤレステクノロジー内蔵の周辺機器や他のパソコンは、 ご購入時の状態ではセキュリティに関する設定が施されていない場合があります。 上記のようなセキュリティ問題が発生する可能性を少なくするためには、周辺機器 や他のパソコンに添付されている取扱説明書に従い、これらの製品のセキュリティ に関するすべての設定を必ず行ってください。

なお、Bluetooth ワイヤレステクノロジーの仕様上、特殊な方法によりセキュリ ティ設定が破られることもあり得ますので、ご理解のうえ、ご使用ください。

セキュリティの設定などについて、お客様ご自身で対処できない場合には、「富士通 パーソナル製品に関するお問い合わせ窓口」までお問い合わせください。

当社では、お客様がセキュリティの設定を行わないで使用した場合の問題を充分理 解したうえで、お客様ご自身の判断と責任においてセキュリティに関する設定を行 い、製品を使用することをお勧めします。

セキュリティ対策を施さず、あるいは、Bluetooth ワイヤレステクノロジーの仕様 上やむを得ない事情によりセキュリティの問題が発生した場合、当社は、これによっ て生じた損害に対する責任を負いかねます。

### ■ Bluetooth ワイヤレステクノロジーによる通信を行うための注意

● パソコン本体と通信相手の機器との推奨する最大通信距離は、見通し半径10m以 内(出力 Class2 の最大値)です。

ただし、Bluetooth ワイヤレステクノロジーの特性上、ご利用になる建物の構 造・材質、障害物、ソフトウェア、設置状況、電波状況などの使用環境により通 信距離は異なります。また、通信速度の低下や通信不能となる場合もありますの であらかじめご了承ください。

● このパソコンの Bluetooth ワイヤレステクノロジー用アンテナは、パソコン本体 に内蔵されています。このパソコンの使用中、特に Bluetooth ワイヤレステク ノロジーの通信中はアンテナ部分に極力触れないでください。通信性能が低下す る場合があります。

また、このパソコンを設置する場合には、周囲が金属などの導体(電気を通しや すいもの)でできている場所を避けてください。通信性能が低下し、設置環境に よっては通信できなくなることがあります。

Bluetooth ワイヤレステクノロジー用アンテナの場所については、「『取扱説明 書』-「各部の名称と働き」をご覧ください。

- パソコン本体は、他の電気機器から離して設置してください。パソコン本体と電 源が入った電気機器を近づけていると、正常に通信できなかったり、電気機器の 障害になったりすることがあります。正常に通信できない場合は、使用場所を変 更してください。特に、電子レンジなどの強い高周波エネルギーを出す機器の使 用時は、影響を受けやすく、正常に通信できないことがあります。
- ●放送局や無線機などが近く、正常に通信できないときは、パソコン本体の設置場 所を変えてみてください。周囲の電波が強すぎると、正常に通信できないことが あります。
- BluetoothワイヤレステクノロジーはIEEE 802.11b、IEEE 802.11gやIEEE 802.11n の 2.4GHz 帯規格の無線 LAN と同じ周波数帯の電波を使用します。 そのため、ご使用の状態によっては無線 LAN と Bluetooth ワイヤレステクノロ ジーの電波が干渉し、他のパソコンなどとの通信速度が低下したり、Bluetooth ワイヤレステクノロジーで接続したワイヤレスヘッドホンなどの音質が悪く なったりする場合があります。
- ●無線 LAN 機器との電波干渉を防ぐには、次の対策を行うと、電波の干渉を防ぐこ とができる場合があります。
	- ・ 無線 LAN 機器とパソコン本体との間は 10m 以上離して使用する。
	- ・ 無線 LAN 機器の電源を切る。
	- ・ 無線 LAN 機器の電波を停止する。
	- ・ 無線 LAN の 5GHz 帯を利用する(ただし利用できるのは屋内のみ)。
- このパソコンにUSBアダプタ型などの他のBluetoothワイヤレステクノロジー 機器を取り付けて、同時に使用しないでください。

#### ■ 電波放射の環境への影響

- このパソコンは、他の高周波デバイス同様に、高周波エネルギーを放出していま すが、このパソコンが放出するエネルギーのレベルは、例えば携帯電話のような 無線デバイスが放出する電磁エネルギーよりはるかに低く抑えられています。
- このパソコンは、高周波安全基準および勧告のガイドライン内で動作するため、 このパソコンの使用者に対し、安全性を確信しています。本基準および勧告は、 科学界の統一見解を反映しており、研究班の審議および広範な研究文献を継続的 に調査し解釈する科学者たちの委員会を根本としています。
- ある状況や環境において、このパソコンの使用は、建物の所有者や団体の責任あ る代表者により制限されることがあります。例えば、下記にあげる場合です。 ・ 他のデバイスやサービスに対し干渉の危険がある環境での使用
- 特定の団体や環境(例えば空港)で無線デバイスの使用に適用される方針が明確 にわからない場合は、機器の電源を入れる前にこのパソコンの使用許可について 問い合わせをしてください。

### ■ 雷波放射の人体への影響

● このパソコンから放射される出力パワーは、例えば携帯電話が放射する電波のレ ベルよりはるかに低くなっています。それでも、このパソコンは、通常の動作中 に人間の接触に対し電位が最小限にとどめられるように使用されなくてはなり ません。使用中はこのパソコンのアンテナ部分に極力触れないでください。

### ■ 干渉に関する注意

- このマニュアルに従わずに設定したり使用したりすると、無線通信に有害な干渉 を生じることがあります。
- このパソコンがラジオ、テレビの受信機に有害な干渉を与える原因となっている 場合は(このパソコンの電源を入/切することで原因となっているかが判別でき ます)、次の方法で干渉を取り除くようにしてください。
	- ・ このパソコンと受信機の距離を離す
	- ・ 受信機を接続しているコンセントと別系統回路のコンセントにこのパソコンを 接続する
	- ・経験のあるラジオ/テレビ技術者に相談する
- このパソコンの不正な改造は行わないでください。不正な改造により発生した、 ラジオやテレビへの干渉についての責任を負いません。

## **5. スリープ/休止状態**

スリープ/休止状態とは

## スリープ

作業中のデータなどをメモリに保存してパソコンを待機状態にすることです。 ご購入時の設定では、一定時間パソコンを操作しないと、自動的にスリープになる ように設定されています。

手動でスリープにする操作については、門「取扱説明書」-「取り扱い」-「電源を 入れる/切る| - 「スリープにする/復帰させる| をご覧ください。

### 休止状態

作業中のデータなどをハードディスクに保存して、パソコン本体の電源を切ること です。

スリープに比べると、待機状態にしたり復帰(レジューム)したりするための時間 は長くなりますが、消費電力は削減されます。

ご購入時の設定では、スリープしてから一定時間経過するか、バッテリの残量が少 なくなると、自動的に休止状態になるように設定されています。

#### ■ 休止状態にする

● (スタート) ▶ シャットタウン | ● | の | • | ▶ 「休止状態」の順にクリックします。 ディスプレイの表示が消え休止状態になります。

#### **D**oint

- ▶ 電源ボタンを押したり液晶ディスプレイを閉じたときに休止状態に切 り替わるように設定を変更することができます[\(→ P.46](#page-46-0))。
- ▶ 機種によっては、休止状態にして、液晶ディスプレイを閉じた後、液晶 ディスプレイを開いても、復帰(レジューム)しないことがあります。 その場合は、電源ボタンを押してください。

## スリープ/休止状態にするうえでの注意

- パソコンをお使いの状況によっては、スリープや休止、復帰(レジューム)に時 間がかかる場合があります。
- スリープや休止状態にした後、すぐに復帰(レジューム)しないでください。必 ず、10 秒以上たってから復帰(レジューム)するようにしてください。また、再 度スリープや休止状態にする場合は、復帰(レジューム)させた後、必ず 10 秒 以上たってから、スリープや休止状態にするようにしてください。
- スリープに移行するまでの間、USB マウスや USB キーボードなどの周辺機器を 操作しないでください。復帰(レジューム)した後、周辺機器を正しく認識しな くなることがあります。
- ●接続している周辺機器のドライバーが正しくインストールされていない場合、ス リープや休止状態にならないことがあります。
- スリープや休止状態、復帰(レジューム)のときに、画面に一瞬ノイズが発生す る場合がありますが、故障ではありません。
- ●ネットワーク(インターネットなど)に接続中は、スリープや休止状態にしない ことをお勧めします。お使いの環境によっては、ネットワーク(インターネット など)への接続が正常に行われない場合があります。 なお、ご購入時の状態では、一定時間パソコンを操作しないとスリープになるよ うに設定されています。「電源オプション」ウィンドウで、設定の変更を行って
- ●スリープ中は、周辺機器の取り付け/取り外しをしないでください。
- USB マウス接続時に、【Fn】+【F4】キーを使ってフラットポイントを有効にし ても、復帰(レジューム)するとフラットポイントが無効になります。
- ●周辺機器を接続した状態で休止状態にすると、復帰(レジューム)するときに周 辺機器の情報が初期化されるため、休止状態にする前の作業状態に戻らないこと があります。

ください。

- 次の場合は、自動的にスリープや休止状態になりません。
	- ・ DVD-VIDEO などの動画再生時
- ●次の場合は、スリープや休止状態にしないでください。
	- ・ OS の起動処理中または終了処理中
	- ・ パソコンが何か処理をしている最中(プリンター出力中など)、および処理完了 直後
	- ・ ハードディスクにアクセス中
	- ・ オートラン CD-ROM/DVD-ROM(セットすると自動で始まる CD-ROM/DVD-ROM)を使用中
	- ・ ビデオ CD や DVD-VIDEO などを再生中
	- ・ 音楽 CD やゲームソフトなどのサウンドを再生中
	- ・ディスクにデータを書き込みまたは書き換え中
	- ・ ドライバーのインストールが必要な周辺機器を取り付けて、ドライバーをイン ストールしているとき
	- · マルチモニター機能を使用中
	- ・ネットワークに接続して通信中
	- ・ デジタルテレビに表示しているとき

## スリープ/休止状態の設定変更

ディスクにデータを書き込むときや、LAN を使用するときなど、必要に応じて設定 を変更してください。

## <span id="page-46-0"></span>電源ボタンを押したとき/液晶ディスプレイを閉じたときの 省電力機能を変更する

## ■ ご購入時の設定

- 電源ボタンを押す スリープ状態に切り替わる
- 液晶ディスプレイを閉じる スリープ状態に切り替わる

#### ■ 設定を変更する

- (スタート)▶ 「コントロールパネル」▶ 「システムとセキュリティ」 ▶「電源オプション」の順にクリックします。 「電源オプション」ウィンドウが表示されます。
- 2 「電源ボタンの動作の選択」または「カバーを閉じたときの動作の選択」 をクリックします。

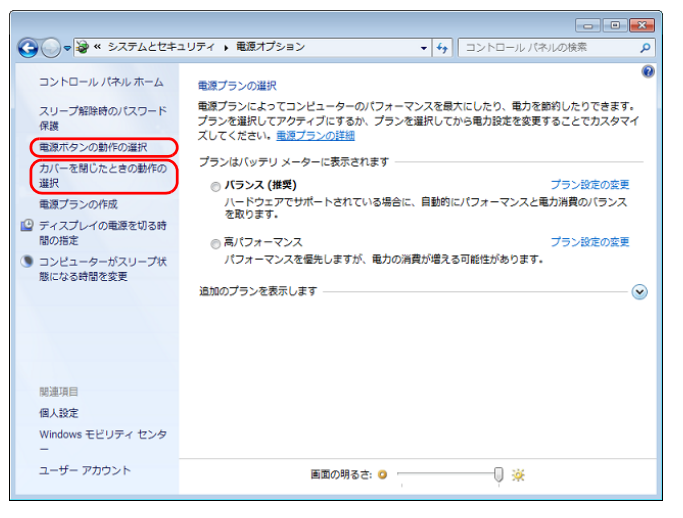

・電源ボタンの動作の選択

電源ボタンを押したときの省電力機能を変更する場合、クリックします。

・カバーを閉じたときの動作の選択

液晶ディスプレイを閉じたときの省電力機能を変更する場合、クリックしま す。

3 必要に応じて電源ボタンとカバーの設定の項目を変更します。

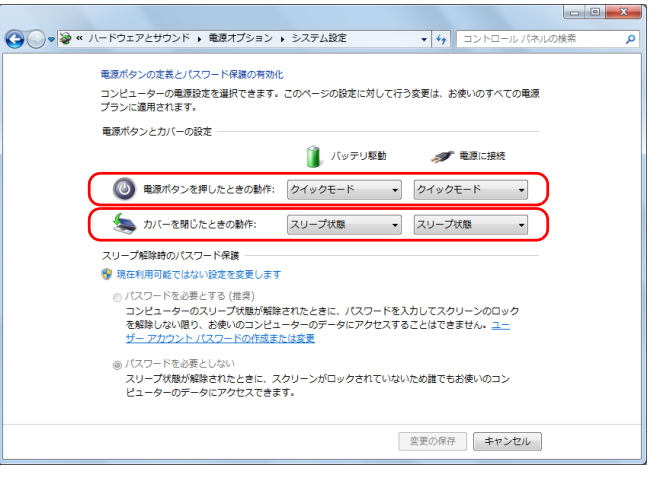

(画面は機種や状況より異なります)

## **Doint**

- ▶ 機種によっては、休止状態にして、液晶ディスプレイを閉じた後、液晶 ディスプレイを開いても、復帰(レジューム)しないことがあります。 その場合は、電源ボタンを押してください。
- ▶ パソコンがスリープから復帰(レジューム)するとき、あらかじめ Windows に設定してあるパスワードの入力を必要とすることで、この パソコンのセキュリティを高めることができます。
	- 1.「現在利用可能ではない設定を変更します」をクリックします。
	- 2.「ユーザーアカウント制御」ウィンドウで「続行」をクリックします。 標準ユーザーで Windows にログオンしている場合は、管理者アカ ウントのパスワードを入力し、「OK」をクリックします。
	- 3. 「パスワードを必要とする(推奨)」の左の ◎ をクリックして ◎ に します。
- 「変更の保存」をクリックします。

### スリープになるまでの時間を変更する

- 1 3(スタート)▶「コントロールパネル」▶「システムとセキュリティ」 ▶「電源オプション」の順にクリックします。 「電源オプション」ウィンドウが表示されます。
- 2 「電源オプション」ウィンドウ左の「コンピューターがスリープ状態に なる時間を変更」をクリックします。

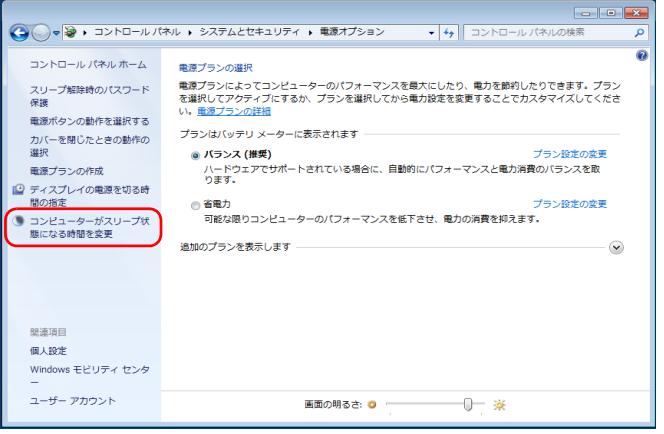

3 「コンピューターをスリープ状態にする」の設定を変更します。

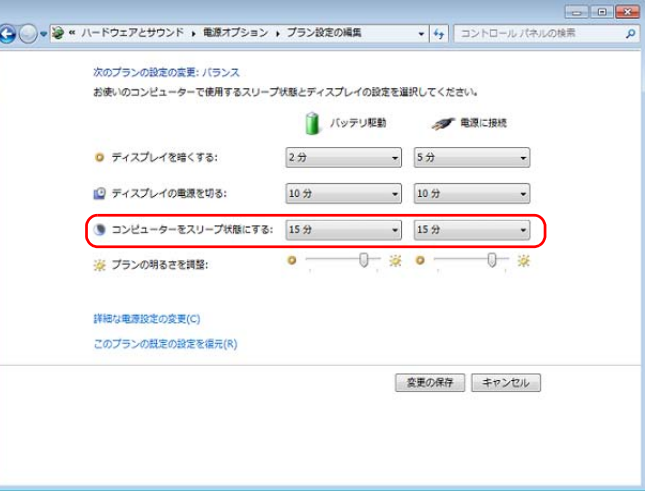

4 「変更の保存」をクリックします。

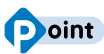

▶ 設定を元に戻す

変更した設定は次の手順で元に戻すことができます。

- 1.「電源オプション」ウィンドウ左の「コンピューターがスリープ状 態になる時間を変更」をクリックします。
- 2.「このプランの既定の設定を復元」をクリックします。
- 3.「はい」をクリックします。
- 4. 8 をクリックします。

電源プラン

パソコンの利用状況に応じた設定に変更することで、消費電力を抑えることができ ます。

ご購入時は次の 3 つの電源プランが用意されています。

● バランス

ハードウェアでサポートされている場合に、自動的にパフォーマンスと消費電力 のバランスをとります。

● 省電力

可能な限りコンピューターのパフォーマンスを低下させ、消費電力を抑えます。

● 高パフォーマンス

パフォーマンスを優先しますが、消費電力が増える可能性があります。

#### **D**oint

▶ 電源プランを「高パフォーマンス」に設定すると、バッテリ駆動時間が 短くなります。

- 1 ●(スタート)▶「コントロールパネル」▶「システムとセキュリティ」 ▶「電源オプション」の順にクリックします。 「電源オプション」ウィンドウが表示されます。
- 2 お使いになる状況に適した電源プランの ◎ をクリックして ◎ にします。

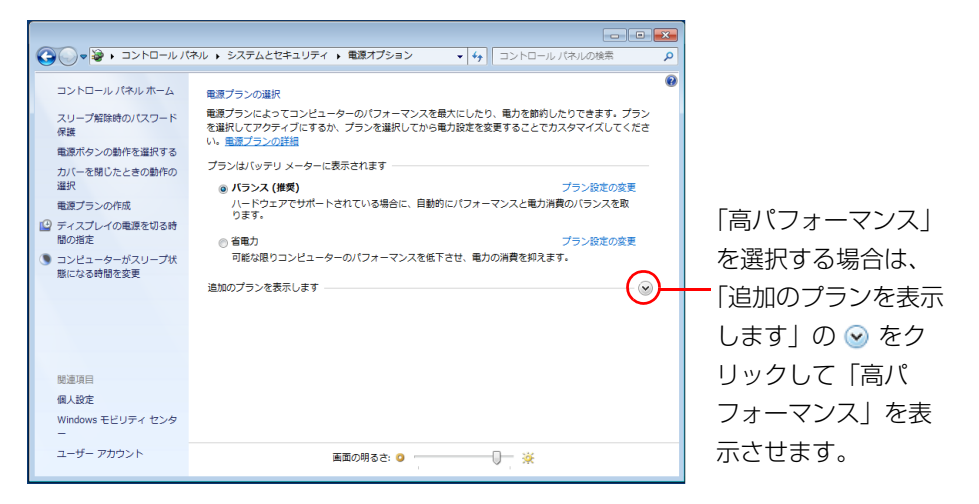

#### 3 **Exercic クリックします。**

なお、各電源プランにある「プラン設定の変更」をクリックすると、各電源プラン の設定を変更することができます。

## **6. 節電のための設定**

ステータスパネルスイッチ

ステータスパネルスイッチは、画面上のボタンを操作してモードを切り替えるだけ で、画面の明るさや CPU のパフォーマンスなどを一括で変更し、パソコンを使用 する状況に適したモードに変更することができる機能です。

### ステータスパネルスイッチをお使いになるうえでの注意

- CPU を次の設定にしていると動画の再生時にコマ落ちが発生する場合がありま す。
	- ・低パフォーマンス
	- ・ 中間パフォーマンス
	- その場合には、CPU パフォーマンスを次のいずれかに設定にしてください。 ・ 高パフォーマンス
	-
	- ・「モード切り替え設定」で、CPU パフォーマンスのDIを口にする
- ●複数のユーザーアカウントでパソコンを使用していても、各モードでの設定は、 パソコン 1 台に対して 1 つの設定です。例えば、省電力モード中に他のユーザー アカウントでサインインし直しても、省電力の状態は変化しません。
- Windows ヘサインインした直後は、各デバイスの状態を切り替えると、切り替 えに失敗する場合があります。

各デバイスの状態の切り替えは、Windows へサインインした後、しばらくして から実行してください。

● 各デバイスの状態を「ON」から「OFF」に切り替える場合、切り替え前にその デバイスの利用を中止し、接続または挿入されているデバイスをすべて取り外し てから切り替えてください。デバイスを使用中に切り替えると、デバイスを停止 できない場合があります。

また、各デバイスの状態を「OFF」から「ON」に切り替える場合は、切り替え 後に各デバイスをパソコンに接続または挿入してください。

●【Fn】+【F11】キーを押して省電力モードを「OFF」に切り替える場合は、【Fn】 +【F5】キーを押して無線通信機能の電波を発信しておいてください。

【Fn】+【F5】キーで無線通信機能の電波を停止していると、【Fn】+【F11】 キーで省電力モードを「OFF」に切り替えても、無線 LAN を「ON」にすること ができません。

## ステータスパネルスイッチの使い方

- 1 3 (スタート)▶「全てのプログラム」▶ 「FUJITSU ステータスパネル スイッチ」の「ステータスパネルスイッチ」をクリックします。 「ステータスパネルスイッチ」ウィンドウが表示されます。
- 2 「モード切り替え」から、使用したいモードのボタンをクリックします。 選択したモードに切り替わります。

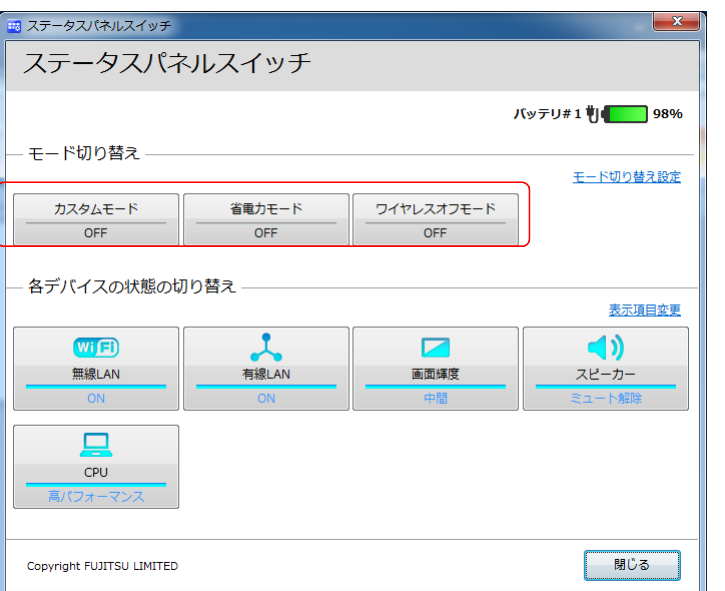

・カスタムモード

各デバイスの状態を個別に設定して、カスタムモードとして登録することが できます。設定方法については[「各モードの設定を変更する」\(→ P.52\)を](#page-52-0) ご覧ください。

・省電力モード

画面の明るさや CPU のパフォーマンスを下げることで、パソコンの消費電 力を抑えることができるモードです。

・ワイヤレスオフモード

無線 LAN や Bluetooth ワイヤレステクノロジーなどの無線通信機能の電 波を停止するモードです。

## **Doint**

- ▶「各デバイスの状態の切り替え」で、それぞれの機能のボタンをクリッ クすると、個別に状態を変更することができます。 また、「表示項目変更」をクリックすると、「各デバイスの状態の切り替 え」に表示する項目を変更することができます。
- ▶ 画面の明るさを、省電力モードで設定された画面の明るさよりも暗くし ている場合は、省電力モードにしても画面が暗くならない場合がありま す。
- **▶【Fn】+【F11】キーを押して、省電力モードの「ON」/「OFF」を** 切り替えることもできます。

### <span id="page-52-0"></span>各モードの設定を変更する

各モードで制御するデバイスを選択したり、各デバイスの状態を個別に変更したり することができます。

1 「ステータスパネルスイッチ」ウィンドウで、「モード切り替え設定」を クリックします。

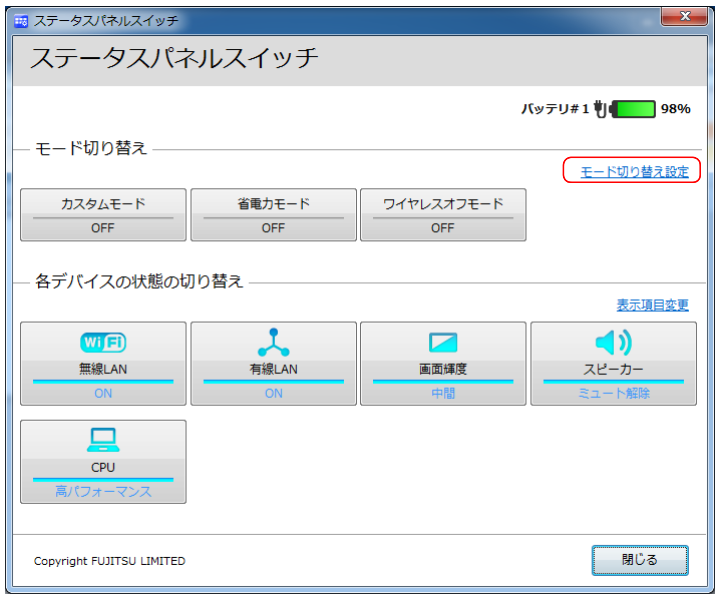

2 設定を変更します。

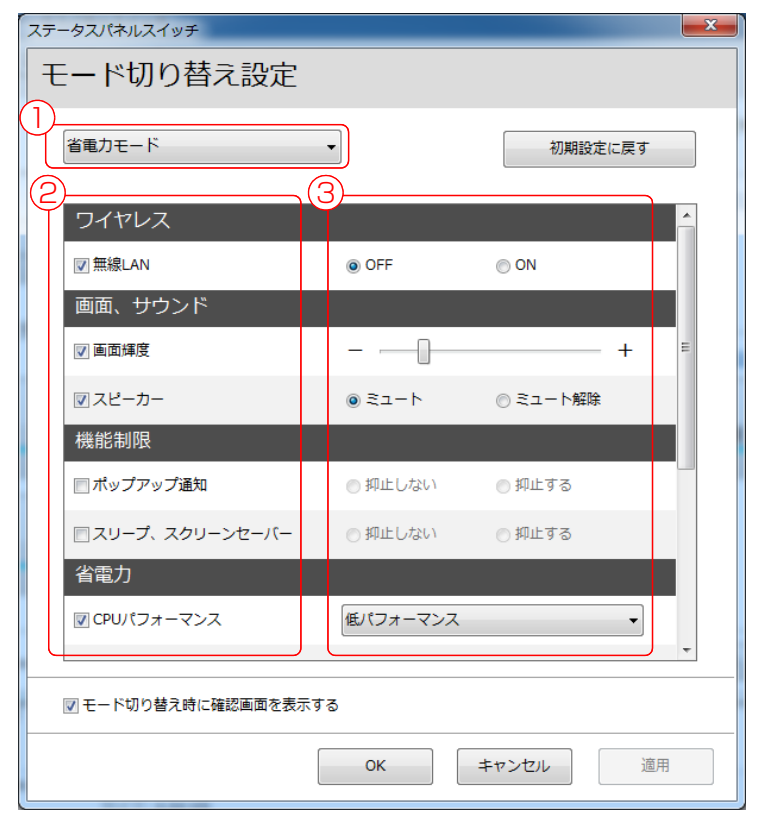

**①**モードを選択します。 **②**制御するデバイスを選択します。 **③**デバイスの状態や値を設定します。

- 3 「適用」をクリックします。
- 4 「OK」をクリックします。

## バッテリーユーティリティ

## バッテリーユーティリティ - ECO Sleep

#### ■ 「ECO Sleep」 とは

「ECO Sleep」とは、電源オフ状態や休止状態でバッテリの充電が完了している場 合に、AC アダプタからの電力供給を止めることにより消費電力を抑える機能です。

#### ■ 「ECO Sleep」 の設定を変更する

「ECO Sleep」の設定は、「バッテリーユーティリティ」で変更します。

- 1 3 (スタート)▶「全てのプログラム」▶ 「FUJITSU バッテリーユー ティリティ」の「ECO Sleep」をクリックします。 「ECO Sleep」ウィンドウが表示されます。
- 2 「変更」をクリックします。

「ユーザーアカウント制御」ウィンドウが表示されたら、「はい」をクリックします。

- 3 「ECO Sleep」を有効にする場合は「低待機モード」を、「ECO Sleep」 を無効にする場合は「通常モード」をクリックし、「OK」をクリック します。
- 「ECO Sleep」について、詳しくは次の手順で表示されるヘルプをご覧ください。 1. 3 (スタート)▶「全てのプログラム」▶ 「FUJITSU - バッテリーユーティリ ティ」の「ヘルプ」をクリックします。
- ●「ECO Sleep」が動作中の場合、電源オフ状態や休止状態ではバッテリ充電ラン プは点灯しません。

## バッテリーユーティリティ - 満充電量の設定

バッテリの満充電量を 80% に抑えることで、バッテリの充電に使用する電力を節 約するとともに、バッテリの消耗を抑え、バッテリの寿命を延ばすことができます。

#### ■ 設定を変更する

1 ● (スタート)▶ 全てのプログラム」▶ 「FUJITSU - バッテリーユー ティリティ」の「バッテリーの設定」をクリックします。 「バッテリーの設定」ウィンドウが表示されます。

## 2 「変更」をクリックします。

「ユーザーアカウント制御」ウィンドウが表示されたら、「はい」をクリックし ます。

#### 3 「80% 充電モード」を選択し、「OK」ト「OK」の順にクリックします。

- ご購入時のバッテリの満充電量は、100% に設定されています。
- 「80% 充電モード」に変更すると、バッテリ残量が 70% 以上の場合は、AC アダ プタを取り付けても充電されません。69% 以下で充電されます。

# **7. ソフトウェア**

このパソコンには、あらかじめたくさんのソフトウェアがインストールされていま す。一度削除したソフトウェアをもう一度使いたいときや、ソフトウェアの動作が おかしくなったとき、ソフトウェアをインストールし直すことができます。

## ソフトウェアをインストール/アンインス トールするうえでの注意

- ソフトウェアをインストールする前には、必ずソフトウェアのマニュアルなどを 読んで、インストールの方法を確認する
- インストールし直す場合は、元のソフトウェアを削除する
- 管理者権限を持つユーザーアカウントでログオンする ユーザーアカウントの種類が、「標準アカウント」、「Guest アカウント」の場合 はソフトウェアの削除ができません。管理者権限を持ったユーザーアカウントで ログオンしてください。
	- ユーザーアカウントの種類は、次の手順で確認できます。
	- 1. (スタート)▶「コントロールパネル |▶「ユーザーアカウントと家族のため の安全設定」「ユーザーアカウント」の順にクリックします。 「ユーザーアカウント」ウィンドウが表示されます。
	- 2. 画面右のアカウント名の下に表示されている、アカウントの種類を確認します。 「Administrator」は、管理者アカウントであることを意味します。
- ●起動しているソフトウェアをすべて終了する
- 他のソフトウェアが起動していると、エラーが発生する場合があります。ソフト ウェアの削除をする前に、次の作業を行ってください。
- ・ 起動しているソフトウェアをすべて終了する
- ・ タスクバーに常駐するタイプのソフトウェアをすべて終了する
- ・ スクリーンセーバーを「なし」に設定する
	- 1. ●(スタート)▶「コントロールパネル ▶「デスクトップのカスタマイズ」 の順にクリックします。
	- 2.「個人設定」の「スクリーンセーバーの変更」をクリックします。
- 3.「スクリーンセーバー」を「(なし)」にして、「OK」をクリックします。
- 共有ファイルは削除しない

ソフトウェアの削除中に、「共有ファイルを削除しますか?」というメッセージ が表示されることがあります。

共有ファイルは削除しないことをお勧めします。共有ファイルを削除すると、イ ンストールされている他のソフトウェアが影響を受け、正しく動作しなくなる場 合があります。

インストール

## <span id="page-55-0"></span>搭載ソフトウェアをインストールする

次の手順で、ハードディスクのリカバリ領域、または (◎) ドライバーズディスクか らソフトウェアやドライバーをインストールすることができます。

#### 1 次の操作を行います。

- ●ハードディスクのリカバリ領域からインストールする場合
- 1. (スタート)▶「すべてのプログラム ▶「FUJITSU- ドライバーズディ スク検索|▶「ドライバーズディスク検索(ハードディスク)|の順にクリッ クします。
- ●ディスクからインストールする場合
- 1. ◎ドライバーズディスクをセットします。 「ドライバーズディスク検索」が起動します。

#### **Doint**

- ▶ 「自動再生」ウィンドウが表示された場合は、「DRVCDSRC.exe の実 行」をクリックしてください。
- ▶ |ドライバーズディスク検索ツール」が起動しない場合は、次のように 操作してください。
	- 1. ●(スタート)▶「コンピューター」の順にクリックします。
	- 2. ディスクをセットしたドライブのアイコンを右クリックし、表示さ れたメニューから「自動再生を開く」をクリックします。
	- 3.「DRVCDSRC.exe の実行」をクリックします。
- 2 「ユーザーアカウント制御」ウィンドウが表示されたら、「はい」をク リックします。
- 3 「機種名」欄の右側の ▼ をクリックし、表示されたリストからお使いの 機種名(品名)をクリックして選択します。 パソコンの品名は、パソコン本体前面または保証書で確認できます。
- 4 「OS」欄の右側の ▼ をクリックし、表示されたリストからお使いの OS をクリックして選択します。
- 5 「種別」欄の右側の ▼ をクリックし、「すべて」を選択します。 「ソフトウェア一覧」に、選択した種別のソフトウェアやドライバーが表示さ れます。

### 6 「ソフトウェア一覧」からインストールするソフトウェアの名称をク リックして選択します。

ソフトウェアの名称をクリックすると、ソフトウェアに含まれるファイルが画 面右側に表示されます。

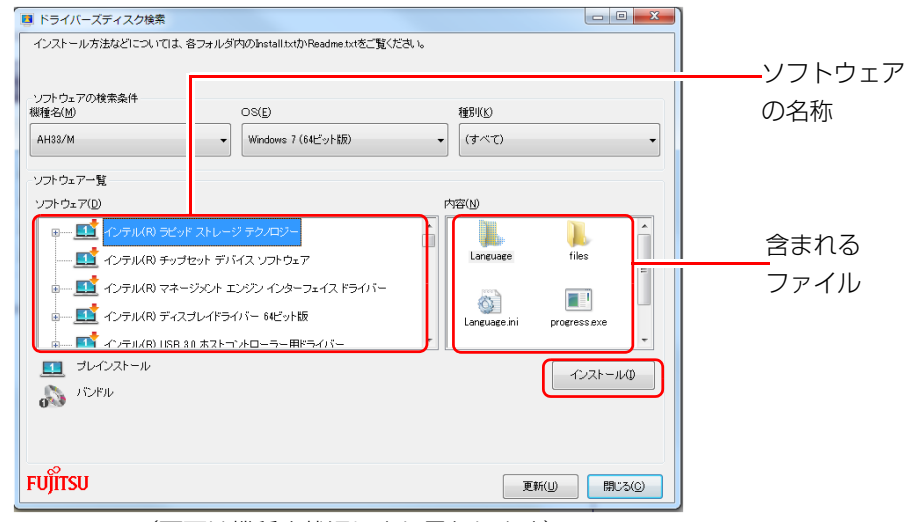

<sup>(</sup>画面は機種や状況により異なります)

#### 7 「インストール」をクリックします。

インストーラー、または「readme.txt」、「install.txt」などのテキストファ イルが起動されます。テキストファイルが起動された場合は、テキストファイ ルに従って、ソフトウェアをインストールしてください。 ドライバーのインストール完了後に、本パソコンが再起動します。

## Office をインストールし直す

#### Office 搭載機種のみ

Office 搭載機種をお使いの方で、Office のみインストールし直したい場合は、マ イクロソフト社のホーム ページからダウンロードしてインストールしてください。 インストール方法については次のホームページ をご覧ください。

http://www.office.com/jppipcsetup/

## ドライバーをインストールし直す

サウンドの再生や画面表示などが正常に行われないとき、ドライバーを更新すると 問題が解決できる場合があります。

#### ■ お使いのパソコンに搭載されているドライバーについて

- インターネットに接続してドライバーを更新する 各ドライバーは、改善のため事前連絡なしに変更することがあります。 ご購入時に添付されているものよりも新しいバージョンのドライバーがイン ターネット上で公開されている場合があります。 ドライバーなどの最新情報は、サポートページ[\(http://azby.fmworld.net/](http://azby.fmworld.net/support/) [support/](http://azby.fmworld.net/support/))の「機種別サポート情報·ダウンロード」をご覧ください。
- インターネット上に最新のドライバーがない場合は、ドライバーを削除し、再イ ンストールしてください。
- ドライバーの削除や、再インストール手順については、各ドライバーのフォル ダー内にある「readme.txt」「install.txt」などのファイルをご覧ください。
- ドライバーの格納されているフォルダーは、次の手順でご確認ください。
	- 1.「ドライバーズディスク検索」を起動します。 「搭載ソフトウェアをインストールする| (→ P.55) を行ってください。

## **Doint**

▶ プリンターなど、このパソコンに添付されていない周辺機器のドライ バーについては、お使いの周辺機器のマニュアルをご覧ください。

## アンインストール

## ソフトウェアのアンインストール機能を使う

Windows に対応したソフトウェアには、アンインストール機能(ソフトウェアを 削除する機能)が用意されているものがあります。ソフトウェアによって操作方法 が異なります。詳しくは、ソフトウェアのマニュアルまたはヘルプをご覧ください。

## 「プログラムのアンインストール」 機能を使う

「コントロールパネル」にある「プログラムのアンインストール」機能で、ソフト ウェアを削除できます。削除方法は次のとおりです。

- 1 起動しているソフトウェアをすべて終了します。
- 2 3(スタート)▶「コントロールパネル」▶「プログラム」の「プログラム のアンインストール」の順にクリックします。
- 3 一覧から削除したい項目をダブルクリックします。
- 4 画面の指示に従ってソフトウェアを削除します。
- 5 ソフトウェアの削除が終了したら、「プログラムと機能」ウィンドウで、 ■\* をクリックします。

#### **D**oint

- ▶ 「プログラムのアンインストール」機能で削除できないソフトウェアに ついては、ソフトウェアのマニュアルまたはヘルプをご覧ください。
- ▶ |いくつかのファイルは削除されませんでした」と表示されても、削除 が完了していれば通常問題ありません。

## ソフトウェアを削除した後に

#### ■ 削除したソフトウェア名がメニューに残った場合

削除しても、3(スタート)▶「すべてのプログラム」で表示されるメニューの中に削 除したソフトウェア名が残り、ポイントすると「(なし)」と表示される場合があり ます。ソフトウェア名を右クリックし、表示されるメニューから「削除」をクリッ クして、「はい」をクリックするとメニューから削除できます。

#### ■ パソコンを起動するたびにエラーが表示されるときは

ソフトウェアを削除しても、「スタートアップ」フォルダーに、そのソフトウェアの ショートカットアイコンが登録されたままになっていると、「ショートカットエ ラー」というメッセージが表示されることがあります。

次の手順で、「スタートアップ」フォルダーから、該当するショートカットアイコン を削除してください。

#### 1 3(スタート)をクリックします。

- 2 「すべてのプログラム」を右クリックし、表示されるメニューから「開 く - All Users」をクリックします。 「スタート メニュー」ウィンドウが表示されます。
- 3 「プログラム ▶ 「スタートアップ」の順にクリックします。 登録されているソフトウェアの一覧が表示されます。
- 4 削除したいソフトウェアを右クリックし、表示されるメニューから、 「削除」をクリックします。
- 5 「はい」をクリックします。

# **8. ハードディスクの領域について**

## C ドライブと D ドライブの割合を変更する

C ドライブと D ドライブの割合を変更すると、すべてのデータが削除されます。本 当に変更が必要か検討してから操作してください。

#### 注意事項

● データはすべて削除されます

この操作をすると、ハードディスク内のデータ(C ドライブ、D ドライブ共に) がすべて削除されます。

あらかじめ必要なデータを DVD や外付けのハードディスクなどにバックアップ しておいてください。

● 外付けハードディスクやUSBメモリ、増設用内蔵ハードディスクユニットは必ず 取り外してください

接続したまま操作を続けると、大切なデータを壊してしまう可能性があります。

- NTFS に設定されます FAT32 に設定してある場合も、C ドライブ、D ドライブ共に自動で NTFS に変 更されます。
- ドライブの容量制限 Cドライブは50GB 、Dドライブ共に1GBより小さい容量には変更できません。
- ●領域設定を変更するときは、必ず「トラブル解決ナビ」をお使いください 市販のソフトウェアや、Windows 7 の「ディスクの管理」で領域設定を変更し てしまうと、「バックアップナビ」の「パソコンの状態」のバックアップや復元、 および C ドライブをご購入時の状態に戻すリカバリなどができなくなります。 この場合は[、「リカバリ領域を復元する」\(→ P.61\)](#page-61-0)をご覧になり、「全ドライブ をご購入時の状態に戻す」を実行してください。
- LIFEBOOK をお使いの方は、必ず AC アダプタを接続してください

#### 領域設定の変更手順

1 「トラブル解決ナビ」を起動します。 『取扱説明書』-「Q&A」-「トラブル発生時の基本的な対処」-「トラ ブル解決ナビ」を起動する」-「ハードディスクから起動する」をご覧ください。

#### 2 次の画面の操作をします。

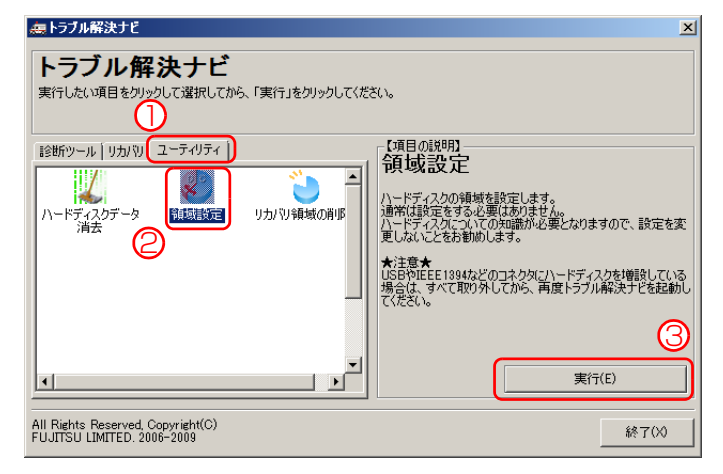

(これ以降の画面は機種や状況により異なります)

- ①「ユーティリティ」タブをクリックします。
- ②「領域設定」をクリックします。
- ③「実行」をクリックします。
- 3 「ご使用上の注意」が表示されたら、「同意する」をクリックして 同に し、「次へ」をクリックします。

### 4 領域を設定します。

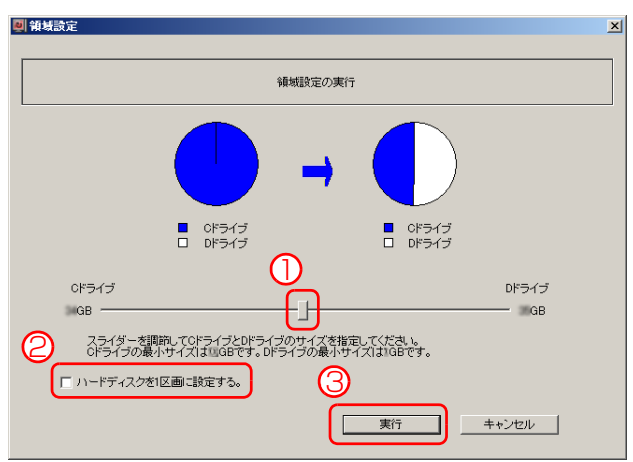

#### ●C ドライブと D ドライブ (2 区画) を作成する場合

①スライダーを左右にドラッグして、C ドライブと D ドライブの容量を指 定し、③「実行」をクリックします。 容量は 1GB 単位で指定できます。

#### ●C ドライブのみ (1 区画) を作成する場合

②「ハードディスクを 1 区画に設定する。」にチェックをつけ、③「実行」 をクリックします。

### 国要

▶ 領域設定を変更していなくても、「実行」をクリックすると、C ドライ ブと D ドライブの全てのデータが削除されます。

#### 5 確認画面が表示されたら「はい」をクリックします。

ハードディスクの領域が設定されます。

#### 6 「完了」をクリックします。

「トラブル解決ナビ」が表示されます。

- 7 この後、C ドライブをご購入時の状態に戻します。
	- 『取扱説明書』-「ご購入時の状態に戻す」-「ご購入時の状態に戻すリカ バリを実行する」をご覧ください。

ご購入時に戻すリカバリを実行すると、領域の変更が完了します。

## リカバリ領域を削除する

リカバリ領域を削除して、その分ハードディスクの使用できる容量を増やすことが できます。

ただしリカバリ領域を削除すると、ハードディスクの C ドライブと D ドライブがご 購入時の状態に戻ります。そのためすべてのデータが削除されます。本当にリカバ リ領域の削除が必要か検討してから操作してください。

### 注意事項

● ハードディスクの内容はすべて削除されます あらかじめ必要なデータを DVD や外付けのハードディスクなどにバックアップ しておいてください。

リカバリ領域の削除後にはリカバリディスクセットを使ってご購入時の状態に 戻すリカバリを行う必要があります

- リカバリ用のディスクを必ず作成してください。 作成方法は「『取扱説明書』-「付録」-「リカバリ用のディスクを作っておく」 をご覧ください。また購入することもできます。購入方法は「「取扱説明書」-「ご購入時の状態に戻すリカバリの準備」-「ディスクが必要な場合」をご覧く ださい。
- 外付けハードディスクやUSBメモリ、増設用内蔵ハードディスクユニットは必ず 取り外してください 接続したまま操作を続けると、大切なデータを壊してしまう可能性があります。
- LIFEBOOK をお使いの方は、必ず AC アダプタを接続してください

## リカバリ領域の削除手順

1 「トラブル解決ナビディスク」を使って「トラブル解決ナビ」を起 動します。

『取扱説明書』-「Q&A」-「トラブル発生時の基本的な対処」-「トラ ブル解決ナビ」を起動する」-「「トラブル解決ナビディスク」から起動する」 をご覧ください。

#### 2 次の画面の操作をします。

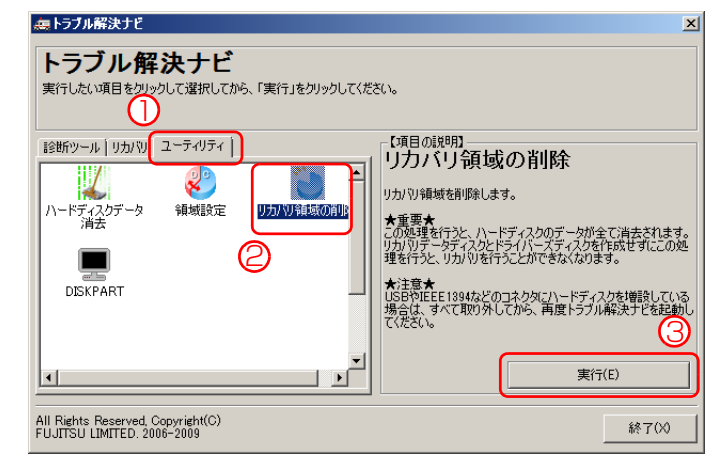

(これ以降の画面は機種や状況により異なります)

①「ユーティリティ」タブをクリックします。

②「リカバリ領域の削除」をクリックします。

③「実行」をクリックします。

3 ご使用上の注意が表示されたら、内容をよくお読みになり、同意する 場合は「同意する」をクリックして にし、「次へ」をクリックします。 「ご使用上の注意」を下までスクロールすると、「同意する」が選択できるよう になります。

#### 4 画面のメッセージに従って操作します。

この後は、

1. ディスクの確認

2. ハードディスクの領域を設定する

3. リカバリを実行する

の順に進んでいきます。画面のメッセージに従って操作を進めてください。 「リカバリが正常に完了しました。」と表示された[ら手順 5](#page-61-1) に進んでください。

- <span id="page-61-1"></span>5 ディスクを取り出し、「完了」をクリックします。 パソコンの電源が自動的に切れます。
- 6 30 秒以上待ってから電源を入れます。
- 7 セットアップを行います。

『取扱説明書』-「セットアップする」をご覧になり、セットアップしてく ださい。ただし、ユーザー登録は再度行う必要はありません。

## <span id="page-61-0"></span>リカバリ領域を復元する

削除したリカバリ領域を復元するためには「全ドライブをご購入時の状態に戻す」 を行います。リカバリ領域のみ復元することはできません。

リカバリ用のディスクを用意してください。

## 注意事項

- ハードディスクの内容はすべて削除されます リカバリ領域を復元するときに、ハードディスクの領域が設定し直されます。こ のためハードディスクの内容はすべて削除されます。あらかじめ必要なデータを DVD や外付けのハードディスクなどにバックアップしておいてください。
- リカバリ用のディスクが必要です リカバリ領域の復元には、リカバリ用のディスクが必要です。 リカバリ用のディスクを作成していない場合や、紛失・破損された場合は購入で きます。購入方法は「「取扱説明書」-「ご購入時の状態に戻すリカバリの準備」 - 「ディスクが必要な場合」をご覧ください。
- 外付けハードディスクやUSBメモリ、増設用内蔵ハードディスクユニットは必ず 取り外してください 接続したまま操作を続けると、大切なデータを壊してしまう可能性があります。
- LIFEBOOK をお使いの方は、必ず AC アダプタを接続してください

## リカバリ領域の復元手順

1 5「トラブル解決ナビディスク」を使って「トラブル解決ナビ」を起 動します。

『取扱説明書』-「Q&A」-「トラブル発生時の基本的な対処」-「トラ ブル解決ナビ」を起動する」-「「トラブル解決ナビディスク」から起動する」 をご覧ください。

2 次の画面の操作をします。

## 無トラブル解決ナビ

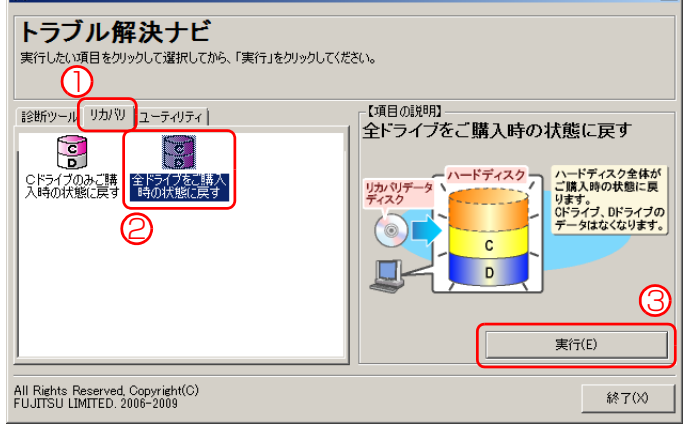

(これ以降の画面は機種や状況により異なります)

- ①「リカバリ」タブをクリックします。
- ②「全ドライブをご購入時の状態に戻す」をクリックします。 ③「実行」をクリックします。
- 3 ご使用上の注意が表示されたら、内容をよくお読みになり、同意する 場合は「同意する」をクリックして にし、「次へ」をクリックします。

#### 4 画面のメッセージに従って操作します。

- この後は、
- 1. ディスクの確認
- 2. ハードディスクの領域を設定する
- 3. リカバリ領域にリカバリデータを復元する
- 4. リカバリを実行する

の順に進んでいきます。画面のメッセージに従って操作を進めてください。 「リカバリが正常に完了しました。」と表示されたら手順 5 に進んでください。

#### 5 ディスクを取り出し、「完了」をクリックします。

パソコンの電源が自動的に切れます。

#### 6 30 秒以上待ってから雷源を入れます。

セットアップを行います。

■「『取扱説明書』−「セットアップする」をご覧になり、セットアップしてく ださい。ただし、ユーザー登録は再度行う必要はありません。

## **9. BIOS の設定**

## BIOS セットアップの操作

## BIOS セットアップとは

BIOS セットアップとは、パソコンの環境を設定するためのプログラムです。パソ コンご購入時は、すでに最適なハードウェア環境に設定されています。通常の使用 状態では、BIOS セットアップで環境を設定(変更)する必要はありません。 BIOS セットアップの設定は、次の場合などに行います。

- ●特定の人だけがパソコンを使用できるように、パスワード(暗証番号)を設定す るとき
- 起動時の自己診断テストで BIOS セットアップに関するエラーメッセージが表示 されたとき

### **Doint**

- ▶ BIOS セットアップの設定項目については、BIOS セットアップ画面の 「項目ヘルプ」をご覧ください。
- ▶ BIOS セットアップ画面の表示について HDMI出力端子に接続したテレビやディスプレイにはBIOSセットアッ プ画面は、表示されません。
- ▶ 起動時の自己診断テスト(POST(ポスト))

パソコンの電源を入れたときや再起動したときに、ハードウェアの動作 に異常がないか、どのような周辺機器が接続されているかなどを自動的 に調べます。これを「起動時の自己診断テスト」(POST : Power On Self Test) といいます。

- ・起動時の自己診断テスト中は電源を切らないでください。
- ・POST の画面は、液晶ディスプレイのみに表示されることがあります。 また、HDMI 出力端子に接続したテレビやディスプレイには表示され ません。

### BIOS セットアップを起動する

BIOS セットアップは、電源が切れた状態から操作を始めてください。

<span id="page-64-2"></span>1 AC アダプタを接続し、【F2】キーを押しながら、パソコンの電源を入 れます。

2 短いビープ音が鳴ったら、【F2】キーから指を離します。 BIOS セットアップ画面が表示されます。BIOS セットアップの画面ではなく Windows が起動してしまった場合は、起動が完了するのを待ってからパソコ ンの電源を切り、もう一度[手順 1](#page-64-2) からやり直してください。

BIOS セットアップ画面の各部の名称と役割は、次のとおりです。

カーソル 設定する項目に合わせます。

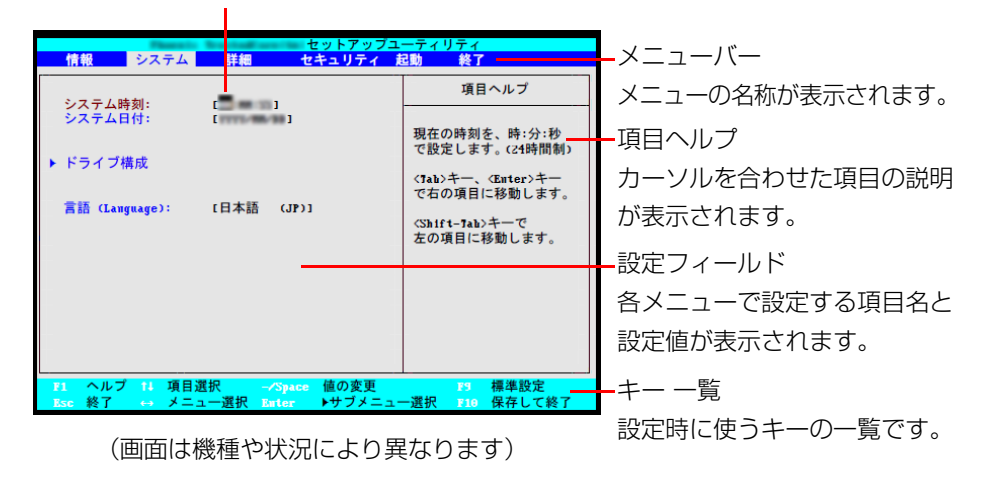

### 設定を変更する

設定の変更はキーボードで操作します。

**面要** 

- ▶ BIOS セットアップの設定を間違えると、 パソコンが起動できなくなっ たり、正常に動作しなくなったりすることがあります。 このような場合には、変更した設定値を元に戻すか、ご購入時の設定に 戻してパソコンを再起動してください。
- <span id="page-64-0"></span>1 【←】キーまたは【→】キーでカーソルを移動し、設定したいメニュー を選びます。

選択したメニュー画面が表示されます。

2 【↓】キーまたは【↑】キーでカーソルを移動し、設定したい項目を選 びます。

項目名に「 」が付いている項目にはサブメニューがあります。 項目名にカーソルを移動して【Enter】キーを押すと、サブメニューが表示さ れます。元のメニュー画面に戻るときは【Esc】キーを押します。

<span id="page-64-1"></span>3 【Space】キーまたは【ー】キーを押して、選択している項目の設定値 を変更します。

続けて他の設定項目を変更する場合は[、手順 1](#page-64-0) [~ 3](#page-64-1) を繰り返してください。

4 設定を保存して終了します。

#### **D**oint

- ▶ 設定時に使う各キーの役割 設定時によく使用するキーは、次のとおりです。
	- ・【↑】キー、【↓】キー
	- 設定する項目にカーソルを移動します。
	- ・【←】キー、【→】キー
	- メニューを切り替えます。
	- ・【Enter】キー
	- 「 」印が付いた項目のサブメニュー画面を表示します。また、「終了」 メニューなどでは、各項目の処理を行います。
	- 設定する項目で押すと、設定値が一覧で表示されます。
	- ・【Space】キー
	- キーボード手前中央にある、何も書かれていない横長のキーのことで
	- す。各項目の設定値を変更します。
	- この他、使用するキーの案内が画面に表示されます。

### 変更内容を取り消す

設定した内容を取り消すには、保存してある変更前の設定値を読み込みます。

#### 1 【Esc】キーを押します。

「終了」(「Exit」)メニューが表示されます。サブメニューを表示しているとき は、「終了」(「Exit」)メニューが表示されるまで、【Esc】キーを 2 ~ 3 回押 してください。

- 2 【↑】キーまたは【↓】キーを押して「変更前の値を読み込む」(「Discard Changes」)を選択し、【Enter】キーを押します。 「変更前の値を読み込みますか?」(「Load previous configuration now?」) というメッセージが表示されます。
- 3 【←】キーまたは【→】キーで「はい」(「Yes」)を選択し、【Enter】 キーを押します。

BIOS セットアップのすべての設定項目に変更前の値が読み込まれ、すべての 変更が取り消されます。

## **D**oint

- ▶ 設定した内容を保存せずに BIOS セットアップを終了する
	- 1.「終了」(「Exit」)メニューの「変更を保存せずに終了する」(「Exit Discarding Changes」)を選択し、【Enter】キーを押します。 設定値を変更していないときは、これで BIOS セットアップが終了 します。

設定値を変更しているときは、「設定が変更されています!変更し た内容を保存して終了しますか? | (「Setup Warning」)という メッセージが表示されます。

2.【←】キーまたは【→】キーで「いいえ」(「No」)を選択し、【Enter】 キーを押します。

すべての変更が取り消されて、BIOS セットアップが終了します。

## BIOS セットアップを終了する

変更した設定を有効にするためには、設定内容を保存しておく必要があります。 次の操作を行って、設定内容を保存してから BIOS セットアップを終了してくださ  $\bigcup_{\alpha}$ 

#### 1 【Esc】キーを押します。

「終了」(「Exit」)メニューが表示されます。サブメニューを表示している場合 は、「終了」メニューが表示されるまで、【Esc】キーを2~3回押してください。

## **2 【↑】キーまたは【↓】キーを押して「変更を保存して終了する**」(「Exit Saving Changes」)を選択し、【Enter】キーを押します。

次のいずれかの確認メッセージが表示されます。

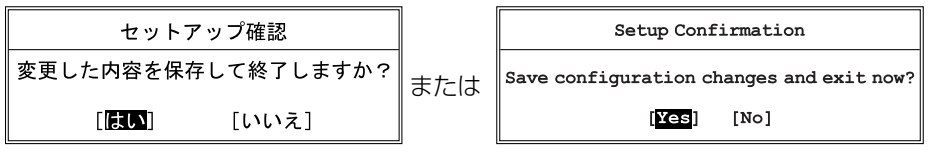

(画面は機種や状況により異なります)

**3 【←】キーまたは【→】キーで「はい**」(「Yes」)を選択し、【Enter】 キーを押します。

すべての設定値が保存された後、BIOS セットアップが終了し、このパソコン が再起動します。

## **D**oint

- ▶ BIOS セットアップを終了せずに設定内容を保存する 次の操作をすると、いったん設定内容を保存した後、続けて他の項目を 設定できます。
	- 1.「終了」(「Exit」)メニューの「変更を保存する」(「Save Changes」) を選択し、【Enter】キーを押します。 「変更した内容を保存しますか?」(「Save configuration changes

now?1) というメッセージが表示されます。

2.【←】キーまたは【→】キーで「はい」(「Yes」)を選択し、【Enter】 キーを押します。

## BIOS をご購入時の設定に戻す

ここでは、設定を変更した BIOS を、ご購入時の状態に戻す手順について説明して います。

- 1 BIOS セットアップを起動します。
- 2 【Esc】キーを押します。 「終了」(「Exit」)メニューが表示されます。
- 3 【↑】キーまたは【↓】キーを押して「標準設定値を読み込む」(「Load Setup Defaults」)を選択し、【Enter】キーを押します。 確認のメッセージが表示されます。
- 4 【←】キーまたは【→】キーで「はい」(「Yes」)を選択し、【Enter】 キーを押します。 BIOS セットアップの設定項目に、標準設定値が読み込まれます。
- **5 【↑】キーまたは【↓】キーを押して「変更を保存して終了する**| (「Exit Saving Changes」)を選択し、【Enter】キーを押します。 確認のメッセージが表示されます。
- 6 【←】キーまたは【→】キーで「はい」(「Yes」)を選択し、【Enter】 キーを押します。

読み込んだ標準設定値が保存された後、BIOS セットアップが終了し、このパ ソコンが再起動します。

## BIOS のパスワード機能

このパソコンでは、不正使用を防止するために BIOS パスワードを設定することが できます。パスワードを設定すると、正しいパスワードを知っている人以外はこの パソコンを使用できなくなります。

BIOS のパスワードは Windows が起動する前の設定なので、Windows のログオ ンパスワードよりもさらにセキュリティを高めたいときに有効です。

## BIOS のパスワードを設定するとできること

BIOS のパスワードを設定すると、次の場合にパスワードの入力を要求され、パス ワードを知っている人のみこのパソコンを使用できるようになります。

- パソコンの電源を入れたとき
- パソコンを再起動したとき
- BIOS セットアップを始めるとき
- ●休止状態からレジュームするとき

また、ハードディスク用のパスワードを設定すると、このパソコンのハードディス クを他のパソコンに取り付けても使用できないようにすることができます。

### BIOS パスワード機能をお使いになるうえでの注意

このパソコンの BIOS パスワード機能を使うときは、次の点に注意してください。

● パスワード設定時に必ず行うこと 管理者用パスワードやハードディスク用パスワードを忘れると、パスワード機能 が解除できなくなり、修理が必要となります。

そのため、パスワードを設定したら、次のことを行ってください。

- ・[「パスワードを変更する」\(→ P.71\)](#page-71-0)および[「パスワードを削除する」\(→ P.72\)](#page-72-0) を印刷しておく
- ・ 設定したパスワードを忘れないよう、書き留めておく また、これらは安全な場所に保管しておいてください。 管理者用パスワードやハードディスク用パスワードを忘れてしまった場合は、 「富士通パーソナル製品に関するお問い合わせ窓口」またはご購入元までご連絡 ください。なお、保証期間にかかわらず修理は有償となります。

● パスワードを忘れるとすべてのデータが消えてしまいます ハードディスク用パスワードは、盗難などによる不正な使用を防止することを目 的としています。これは強固なセキュリティであるため、もしもパスワードを忘 れてしまうと、たとえ修理をしても、パスワードの解除やハードディスク内のプ ログラムやデータの復元ができず、これらのデータは完全に失われてしまいます。 パスワードの管理には充分注意してください。

## パスワードの種類

このパソコンで設定できるパスワードは次の 3 つです。

- 管理者用パスワード (Supervisor Password) このパソコンをご購入になった方などが使用するパスワードです。パスワード機 能を使用するときは必ず設定してください。
- ユーザー用パスワード (User Password) 「管理者」以外でこのパソコンをお使いになる方(ご家族など)が使用するパス ワードです。BIOS セットアップで変更可能な項目に制限があります。「管理者用 パスワード」を設定した場合のみ設定できます。
- ハードディスク用パスワード (HDD Password)

このパソコンのハードディスクを、他のパソコンでは使用できないようにしたい ときに使用するパスワードです。ハードディスクを他のパソコンに取り付けて使 用する場合に認証が必要となるため、ハードディスクが盗難にあったときなどに 情報漏洩や不正使用を防止します。「管理者用パスワード」を設定した場合のみ 設定できます。

## パスワードを設定する

管理者用パスワード/ユーザー用パスワード、ハードディスク用パスワードを設定 する方法を説明します。

■ 管理者用パスワード/ユーザー用パスワードを設定する

- 1 BIOS セットアップを起動します。
- 2 「セキュリティ」(「Security」)メニューの「管理者用パスワード設定」 (「Set Supervisor Password」)または「ユーザー用パスワード設定」 (「Set User Password」)を選択して【Enter】キーを押します。 パスワード入力用のウィンドウが表示されます。

#### <span id="page-69-0"></span>3 パスワードを入力します。

・入力できる文字種はアルファベットと数字のみです。なお、アルファベット の大文字と小文字は区別されません。

・入力した文字は表示されず、代わりに「■」や「\*」が表示されます。

#### 4 パスワードを入力したら【Enter】キーを押します。

パスワードの再入力を求められます。

- 5 [手順 3](#page-69-0) で入力したパスワードを再度入力して【Enter】キーを押します。 「セットアップ通知」(「Setup Notice」)と書かれたウィンドウが表示される か、「変更が保存されました。」(「Changes have been saved.」)というメッ セージが表示されます。
- 6 【Enter】キーを押して、設定を終了します。

再入力したパスワードが間違っていた場合は、「セットアップ警告」(「Setup Warning」)と書かれたウィンドウか、「パスワードが一致しません。もう一 度パスワードを入力して下さい。」(「Passwords do not match. Re-enter password.」)というメッセージが表示されます。【Enter】キーを押して[、手](#page-69-0) [順 3](#page-69-0) からやり直してください。

パスワードの設定を中止するときは、【Esc】キーを押してください。

7 「セキュリティ」(「Security」)メニューの「起動時のパスワード」 (「Password on Bootl) を「使用しない」(「Disabled」)以外に設 定します。

パソコンを起動したときに、BIOS のパスワードを求めるウィンドウが表示さ れる設定になります。

■ ハードディスク用パスワードを設定する

1 BIOS セットアップを起動します。

2 「セキュリティ」(「Security」)メニューの「ハードディスクセキュリ ティ (Hard Disk Security)」▶「ドライブ 0 用パスワード設定 (「Set Drive0 HDD Password」)」を選択して【Enter】キーを押します。 パスワード入力用のウィンドウが表示されます。

#### <span id="page-70-0"></span>3 パスワードを入力します。

入力できる文字種はアルファベットと数字です。アルファベットの大文字と小 文字は区別されません。

入力した文字は表示されず、代わりに「■」や「\*」が表示されます。

4 パスワードを入力したら【Enter】キーを押します。

パスワードの再入力を求められます。

5 [手順 3](#page-70-0) で入力したパスワードを再度入力して【Enter】キーを押します。 「セットアップ通知」(「Setup Notice」)と書かれたウィンドウか、「変更が 保存されました。| (「Changes have been saved.」) というメッセージが表 示されます。

#### 6 【Enter】キーを押して、設定を終了します。

再入力したパスワードが間違っていた場合は、「セットアップ警告」(「Setup Warning」)と書かれたウィンドウか、「パスワードが一致しません。もう一 度パスワードを入力して下さい。」(「Passwords do not match. Re-enter password.」)というメッセージが表示されます。【Enter】キーを押して[、手](#page-70-0) [順 3](#page-70-0) からやり直してください。

パスワードの設定を中止するときは、【Esc】キーを押してください。

## パスワード機能を使う

パスワードを設定すると、設定状態によって次の場合にパスワードの入力が必要に なります。

- パソコンの電源を入れたとき
- パソコンを再起動したとき
- BIOS セットアップを始めるとき
- ●休止状態からレジュームするとき

パスワードの入力を求めるウィンドウが表示されたら、パスワードを入力し、 【Enter】キーを押してください。

- ●設定したパスワードと違うパスワードを入力すると、「パスワードが間違ってい ます。どれかキーを押してください。」(「Invalid Password」)というメッセー ジが表示されます。その場合は、【Enter】キーを押し、正しいパスワードを入力 してください。
- ●誤ったパスワードを3回入力すると、「システムは使用できません。」(「System Disabled」)というメッセージが表示され、警告音が鳴り続けます。その場合は、 電源ボタンを押してパソコンの電源を切ってから 10 秒ほど待って、もう一度電 源を入れます。その後、正しいパスワードを入力してください。

### ■ パソコンの電源を入れたときなどのパスワード入力

パソコンの電源を入れたときやパソコンを再起動したとき、BIOS セットアップを 始めるとき、休止状態からレジュームするときには、パスワードの入力を求めるウィ ンドウが表示されます。パスワードを入力し、【Enter】キーを押してください。

### ■ ハードディスク用のパスワードについて

ハードディスク用のパスワードを設定すると、パソコンを起動するときにパスワー ドの入力が必要になります。

設定状態によっては、管理者用またはユーザー用パスワードと、ハードディスク用 パスワードの入力が必要になります。

#### **D**oint

▶ 管理者用またはユーザー用パスワードと、ハードディスク用パスワード が同じ場合は、パスワードの入力は 1 回になります。

### パスワードを変更する/削除する

#### <span id="page-71-0"></span>■ パスワードを変更する

設定したパスワードを変更するときは、次の操作を行ってください。

- 1 BIOS セットアップを起動します。
- 2 「セキュリティ」(「Security」) メニューで変更したいパスワード設定 を選択して【Enter】キーを押します。

・管理者用パスワード設定(Set Supervisor Password)

- ·ユーザー用パスワード設定 (Set User Password)
- · ハードディスクセキュリティ (Hard Disk Security)▶ ドライブ 0 用パス ワード設定(Set Drive0 Password) パスワード入力用のウィンドウが表示されます。
- 3 設定してあるパスワードを入力し、【Enter】キーを押します。 新しいパスワードの入力を求められます。
- 4 新しく設定したいパスワードを入力し、【Enter】キーを押します。 新しいパスワードの再入力を求められます。
# **面要**

- ▶ パスワード設定時に必ず行うこと 管理者用パスワードやハードディスク用パスワードを忘れると、パス ワード機能が解除できなくなり、修理が必要となります。 そのため、パスワードを設定したら、次のことを行ってください。 ・解除する手順が書かれたこのページを印刷しておく ・設定したパスワードを忘れないよう、何かに書き留めておく また、これらは安全な場所に保管しておいてください。 管理者用パスワードやハードディスク用パスワードを忘れてしまった 場合は、「富士通パーソナル製品に関するお問い合わせ窓口」またはご 購入元までご連絡ください。なお、保証期間にかかわらず修理は有償と なります。
- ▶ パスワードを忘れるとすべてのデータが失われます ハードディスク用パスワードは、盗難などによる不正な使用を防止する ことを目的としています。これは強固なセキュリティであるため、もし もパスワードを忘れてしまうと、たとえ修理をしても、パスワードの解 除や、ハードディスク内のプログラムやデータの復元ができず、これら のデータは完全に失われてしまいます。

パスワードの管理には充分注意してください。

- <span id="page-72-0"></span>5 [手順 4](#page-71-0) で入力したパスワードを再度入力して【Enter】キーを押します。 「変更が保存されました。」(「Change has been saved」)というメッセージ が表示されます。
- 6 【Enter】キーを押して、設定を終了します。

再入力したパスワードが間違っていた場合は、「セットアップ警告」(「Setup Warning」)と書かれたウィンドウか、「パスワードが一致しません。もう一 度パスワードを入力して下さい。」(「Passwords do not match. Re-enter password.」)というメッセージが表示されます。【Enter】キーを押して[、手](#page-71-0) [順 4](#page-71-0) からやり直してください。

パスワードの設定を中止するときは、【Esc】キーを押してください。

# **Doint**

▶ 誤ったパスワードを 3 回入力すると、 「システムは使用できません。」 (「System Disabled」)というメッセージが表示され、警告音が鳴り 続けます。その場合は、電源ボタンを 4 秒以上押してパソコンの電源 を切ってから 10 秒ほど待って、もう一度電源を入れます。その後、正 しいパスワードを入力してください。

#### ■ パスワードを削除する

設定したパスワードを削除するときは、「パスワードを変更する」の手順を最初から 行い[、手順 4](#page-71-0) ~ [5](#page-72-0) で何も入力せずに、【Enter】キーを押してください。

# BIOS が表示するメッセージ一覧

パソコンを起動した直後に、画面上にメッセージが表示される場合があります。こ れらのメッセージは「BIOS セットアップ」という、パソコンの環境を設定するた めのプログラムが表示しています。

## メッセージが表示されたときは

パソコン本体や周辺機器に問題があると、パソコンを起動したときにエラーメッ セージが表示されます。

エラーメッセージが表示された場合は、次の手順に従って処置をしてください。

#### 1 BIOS セットアップの設定値を確認します。

BIOS セットアップに関するエラーメッセージが表示された場合は、BIOS セットアップを起動して各項目の値が正しいか確認してください。

また、BIOS セットアップの設定値をご購入時の設定に戻して再起動してくだ さい。

それでもメッセージが表示される場合は[、手順 2](#page-73-0) に進んでください。

#### <span id="page-73-0"></span>2 周辺機器を取り外します。

別売の周辺機器の拡張カードやメモリなどを取り付けている場合には、パソコ ンの電源を切ってからそれらの周辺機器を取り外し、再びパソコンを起動して 動作を確認してください。

それでも同じメッセージが表示される場合には、「富士通パーソナル製品に関 するお問い合わせ窓口」またはご購入元にご連絡ください。

#### 3 取り外した周辺機器を、1 つずつ取り付けます。

取り外した周辺機器を 1 つずつ取り付け、パソコンを再起動して動作を確認 してください。

このとき、各周辺機器のマニュアルや、ユーティリティソフトがある場合には それらのマニュアルも、あわせてご覧ください。

上記のように処置してもまだ同じメッセージが表示される場合や、次の「メッセー ジ一覧」に当てはまるメッセージがない場合は、パソコン本体が故障している可能 性があります。「富士通パーソナル製品に関するお問い合わせ窓口」またはご購入元 にご連絡ください。

「富士通パーソナル製品に関するお問い合わせ窓口」のご利用については、門『取扱 説明書』-「サポートのご案内」をご覧ください。

# メッセージ一覧

このパソコンが表示するメッセージの一覧は、次のとおりです。メッセージ中の「n」 には数字が表示されます。また、メッセージは機種により異なります。

#### ■ 正常時のメッセージ

パソコン本体や周辺機器が正常の場合は、BIOS のメッセージは自動では表示され ません。

正常時に BIOS のメッセージを表示させる場合は、パソコンを起動して FUJITSU のロゴ画面が表示されている間に【Esc】キーを押します。

#### - **Please Wait...**

**お待ちください ...(Please Wait...)**

BIOS セットアップの起動中に表示されます。

## ■ エラーメッセージ

このパソコンが表示するメッセージの一覧は、次のとおりです。 このマニュアルに記述されていないエラーメッセージが表示された場合は、「富士通 パーソナル製品に関するお問い合わせ窓口」またはご購入元にご連絡ください。

● <F1>キーを押すと継続、<F2>キーを押すとBIOSセットアップを起動します。 **(Press <F1> to Continue or <F2> to Enter SetupまたはPress <F1> to resume, <F2> to Enter Setup)**

起動時の自己診断テストでエラーが発生したとき、OS を起動する前にこのメッ セージが表示されます。【F1】キーを押すと発生しているエラーを無視して OS の起動を開始し、【F2】キーを押すと BIOS セットアップを起動して設定を変更 することができます。

#### - **リアルタイムクロックのエラーです。日付と時刻の設定を確認してください。 (Real Time Clock Error - Check Date and Time settings)** 日付と時刻の設定値が正しくありません。 設定値を確認し、正しい値を設定し直してください。

次のメッセージが表示された場合は、各項目ごとに記載されている対応を行ない、 再起動してください。なお、再起動しても同じメッセージが表示される場合は、「富 士通パーソナル製品に関するお問い合わせ窓口」またはご購入元にご連絡ください。

**● 前回の起動中にファンエラーが発生しました。(Fan Error occurred during previous boot.)**

前回の起動時の自己診断テスト中に、ファンエラーが発生していたことを示します。

#### - **Invalid system disk**

#### **Replace the disk, and then press any key**

フロッピーディスクドライブに、起動ディスク以外のフロッピーディスクをセッ トしたまま、電源を入れたときに表示されます。

フロッピーディスクを取り出して、【Space】キーなどを押してください。

- **Non-System disk or disk error** 

#### **Replace and press any key when ready**

フロッピーディスクドライブに、起動ディスク以外のフロッピーディスクをセッ トしたまま、電源を入れたときに表示されます。

フロッピーディスクを取り出して、【Space】キーなどを押してください。

#### - **NTLDR is missing**

#### **Press any key to restart**

フロッピーディスクドライブに、起動ディスク以外のフロッピーディスクをセッ トしたまま、電源を入れたときに表示されます。

フロッピーディスクを取り出して、【Space】キーなどを押してください。

#### **• Remove disks or other media.**

#### **Press any key to restart**

フロッピーディスクドライブに、起動ディスク以外のフロッピーディスクをセッ トしたまま、電源を入れたときに表示されます。

フロッピーディスクを取り出して、【Space】キーなどを押してください。

#### - **Operating system not found**

OS が見つからなかったことを示しています。 BIOS セットアップの「起動」メニューの設定が正しいか、指定したドライブに OS が正しくインストールされているかを確認してください。

# - **キーボード接続エラーです。(Keyboard error または Stuck Key)**

キーボードテストで、接続エラーが発生したことを示しています。 テンキーボードや外付けキーボードを接続している場合は、正しく接続されてい るかを確認し、パソコンを再起動してください。

#### - **Failure Fixed Disk n**

#### - **System timer error**

システムタイマーのテストで、エラーが発生したことを示しています。

#### **• Real time clock error**

リアルタイムクロックのテストで、エラーが発生したことを示しています。

- **Check date and time settings**

日付と時刻の設定値が正しくありません。 設定値を確認し、正しい値を設定し直してください。

## - **System CMOS checksum bad - Default configuration used**

CMOS RAM のテストでエラーが発見されたため、標準設定値が設定されたこと を示しています。

【F2】キーを押して BIOS セットアップを起動し、設定を保存して再起動してくだ さい。再起動してもこのメッセージが表示される場合は、バックアップ用バッテリ が消耗して、CMOS RAM に設定内容が保存されていないことが考えられます。

- **NVRAM データが正しくありません。(Invalid NVRAM Data)** NVRAM データのテストでエラーが発見されたことを示しています。

次のメッセージが表示された場合は、「富士通パーソナル製品に関するお問い合わせ 窓口」またはご購入元にご連絡ください。

- **ファンエラー。システムの電源が切れます。(Fan Error has occurred)** 冷却用ファンのテストでエラーが発生したことを示しています。
- **Extended Memory Failed at address line: nn** メモリのテスト中にエラーが発見されたことを示しています。
- **Thermal Sensor Error has occurred** 温度制御系の設定が正しく行えなかったことを示しています。
- **起動可能なデバイスが見つかりませんでした。(Bootable Device was not found)**

起動可能なデバイスが見つからなかった場合に表示されます。【Enter】キーを押 すと起動メニュー(Boot Menu)が起動しますので、起動可能なデバイスが表 示されているかどうかを確認してください。

# **付 録**

文字コードの取り扱いに関する注意

# 環境依存文字の取り扱いについて

環境依存文字とは、お使いのソフトウェアや相手のパソコンの環境によって、正し く表示されない可能性のある文字のことです。

文書データなどを作成するときに環境依存文字を使用すると、Eメールやホームペー ジ上で字形が異なったり崩れたりして表示される場合があります。

トラブルを避けるため、環境依存文字はできるだけ使用しないことをお勧めします。 環境依存文字を使用すると、次のようなトラブルが起きることがあります。

- E メールのやり取りで環境依存文字を使用すると、送信側と受信側で、字形が異 なったり崩れたりして表示される場合があります。
- ソフトウェアが環境依存文字に対応していない場合、ソフトウェアが環境依存文 字を正しく表示したり認識したりできない場合があります。
- ●お使いのプリンターによっては、環境依存文字を使用して印刷すると、字形が異 なったり崩れたりして印刷される場合があります。
- インターネットのサイトなどで運用側のシステムが環境依存文字に対応してい ない場合、環境依存文字を入力すると、字形が異なったり崩れたりして表示され る場合があります。
	- 例 ショッピングサイト、検索サイト、ブログ、ホームページ、インターネット 掲示板など

Windows 7 では、環境依存文字を取り扱うときに、注意をうながすメッセージが 表示されます。

次に表示されるメッセージの例を説明します。

#### **例 1 文字入力中に環境依存文字を示すメッセージ**

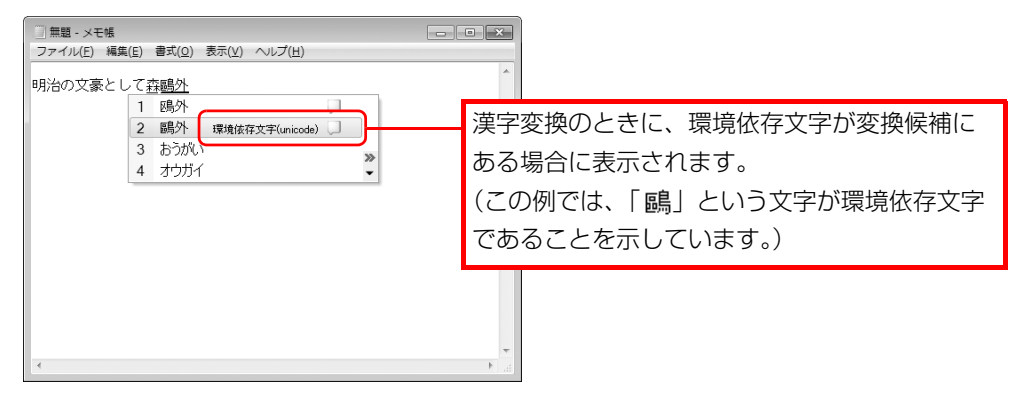

#### **例 2 環境依存文字を含んだファイルを保存するときに表示されるメッセージ**

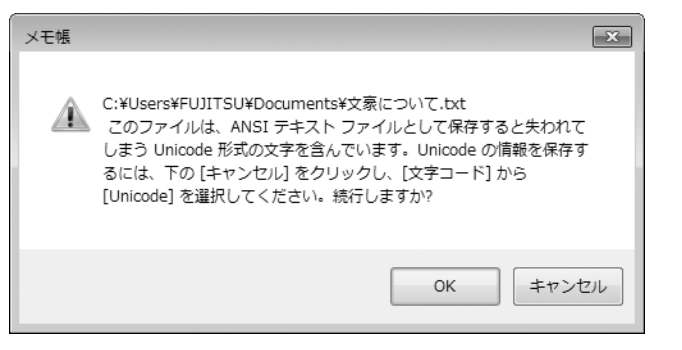

● 環境依存文字を含んだファイルを保存するときに表示されます。 「キャンセル」をクリックすると作成中の状態に戻るので、環境依存文字を変更 して保存し直すことをお勧めします。

#### **D**oint

▶ 文字コードを他の形式にして保存する 環境依存文字を含んだファイルは、次のように文字コードを Unicode 形式にすることで保存できます。

ただし、Unicode に対応していない OS やソフトウェアでこのファイ ルを開くと、文字化けを起こしたり正常に表示されなかったりする場合 がありますのでご注意ください。

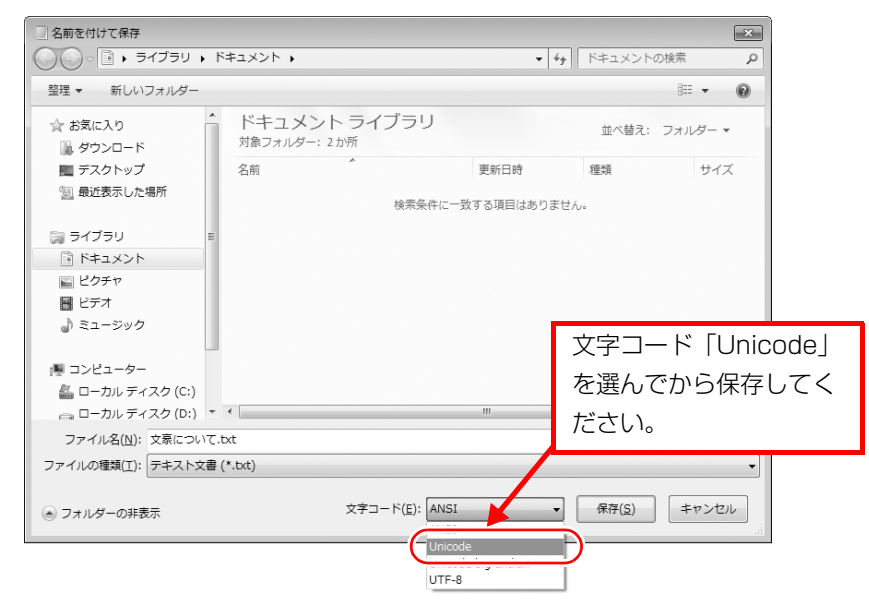

# Windows 7 と Windows XP 以前との文字の互換性

Windows 7 および Windows Vista は、日本工業規格「JIS X 0213:2004」に 対応しています。Windows XP 以前の OS は「JIS X 0213:2004」に対応して いないため、「JIS X 0213:2004」で新たに追加された文字や字形変更された文 字を使用して作った文書データは、字形が異なったり崩れたりして表示される場合 があります。また、Windows XP 以前の OS で作られた文書データに、「JIS X 0213:2004」で字形変更された文字が含まれる場合は、異なった字形で表示され ます。

## □参考: JIS X 0213:2004 改正における字形変更の比較(一例)

改正後字形:Windows 7 および Windows Vista 改正前字形:Windows XP 以前の OS

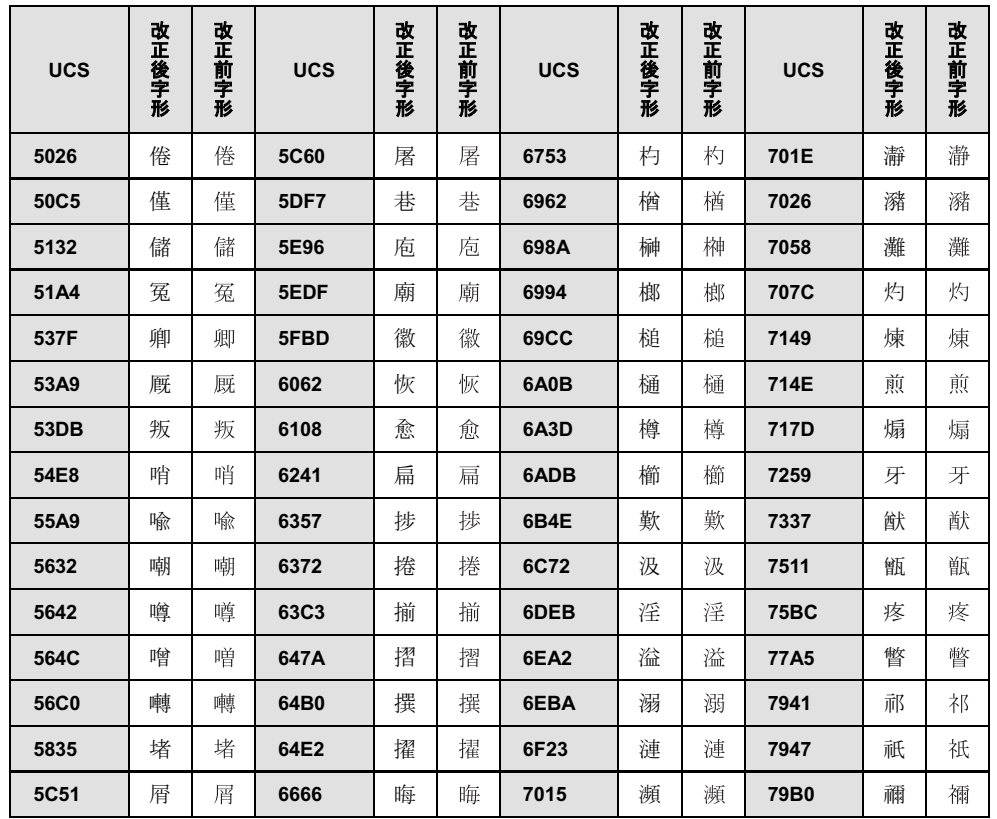

UCS: Universal multiple-octet coded Character Set

改正後字形:Windows 7 および Windows Vista 改正前字形:Windows XP 以前の OS

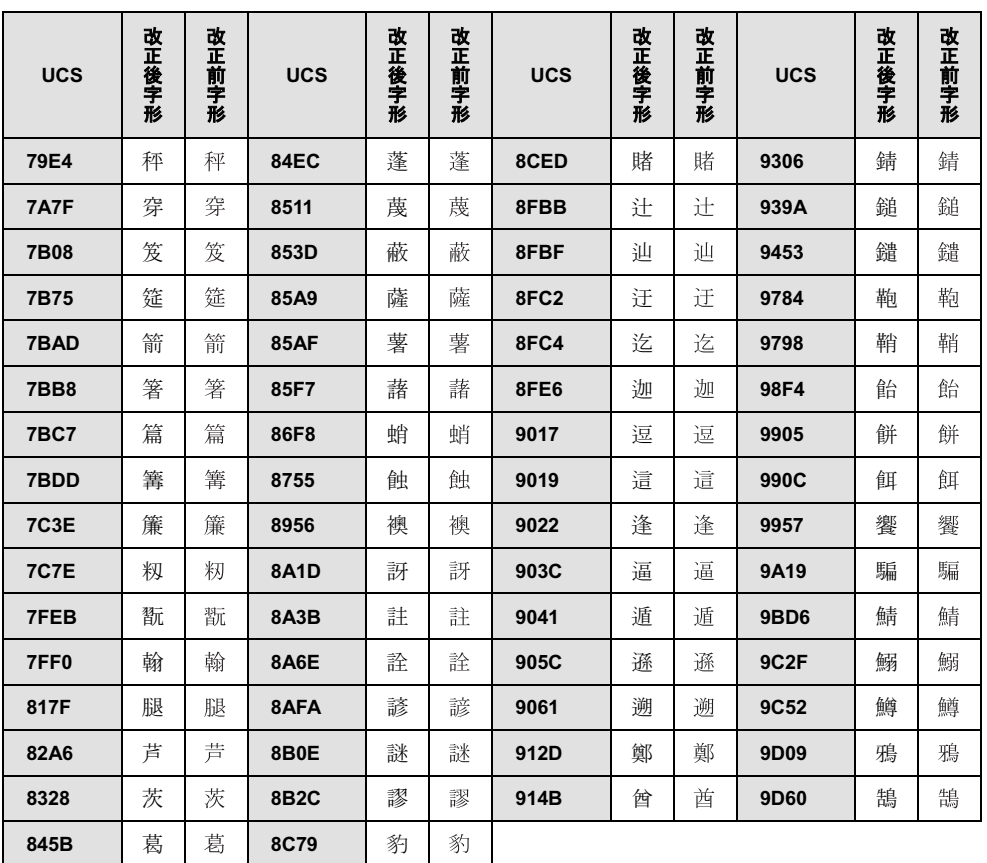

#### LIFEBOOK

#### 補足情報 B5FK-4561-01 Z0-00

発行日 2014年7月 発行責任 富士通株式会社

●このマニュアルの内容は、改善のため事前連絡なしに変更することがあります。

●このマニュアルに記載されたデータの使用に起因する第三者の特許権およびそ の他の権利の侵害については、当社はその責を負いません。

●無断転載を禁じます。